# **Ciel Devis Factures**

**pour Windows™**

# **Manuel de référence**

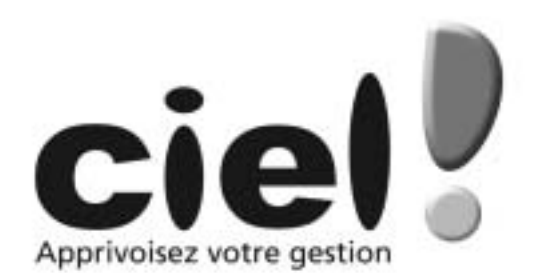

# **Table des matières**

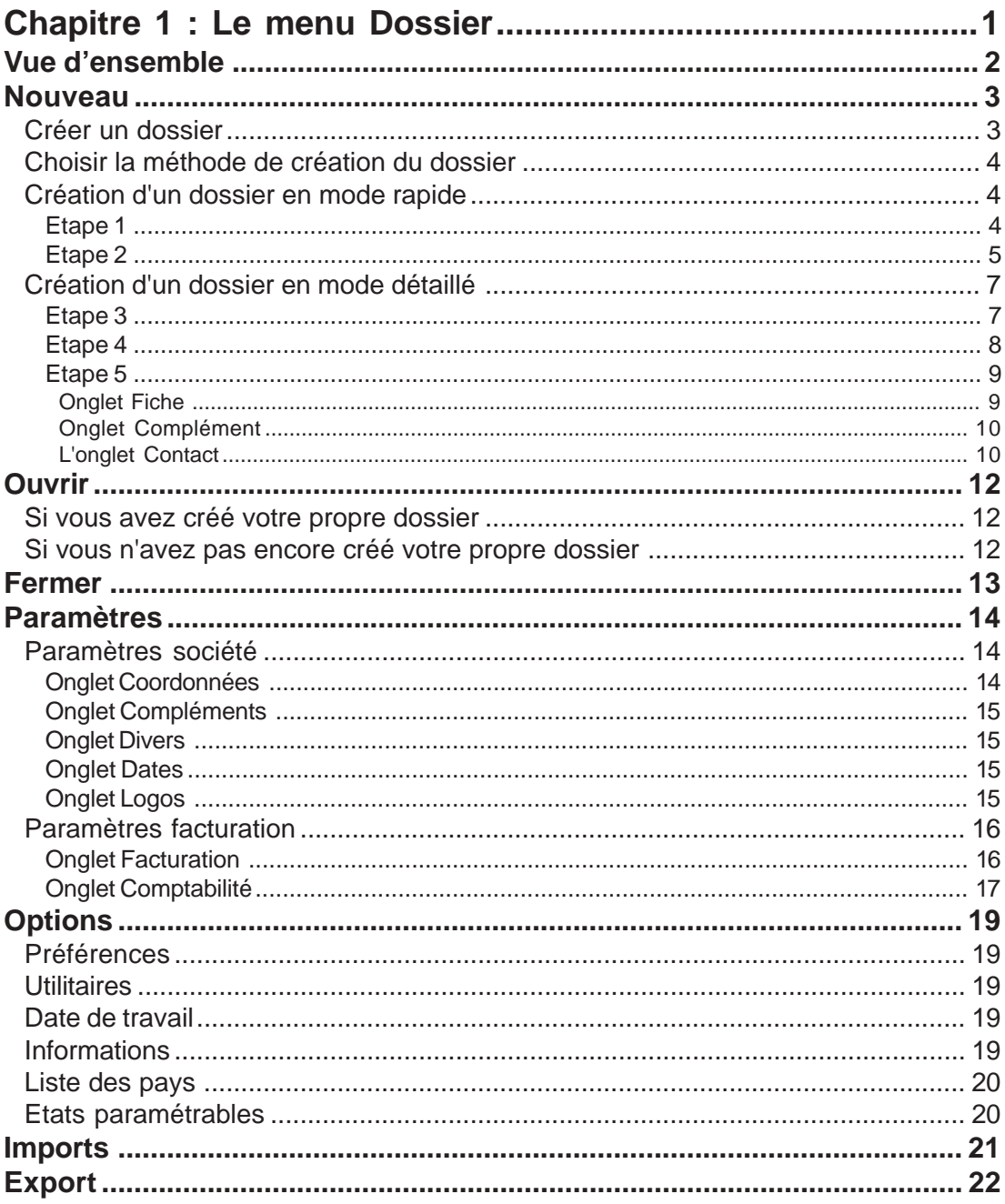

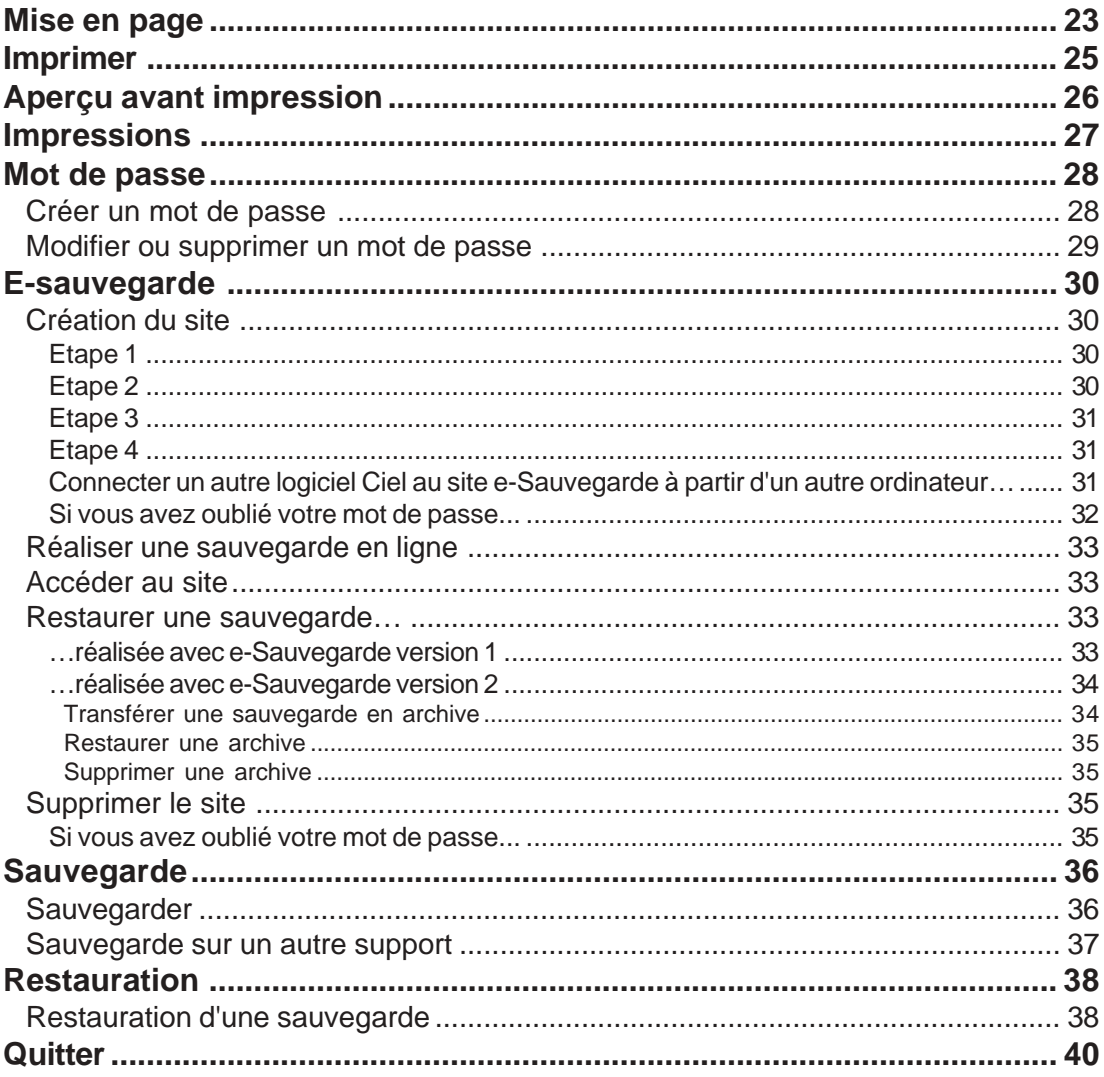

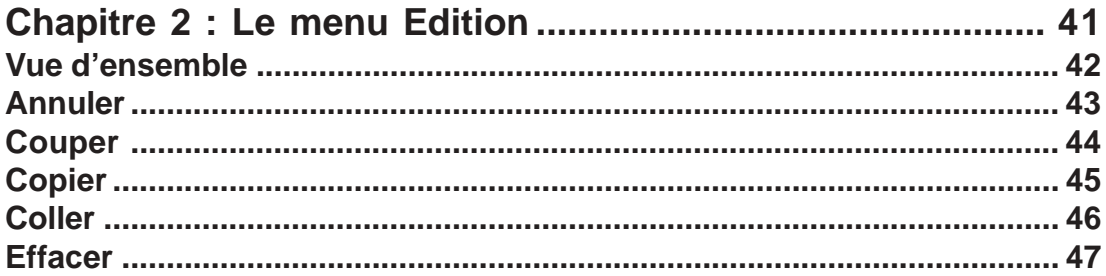

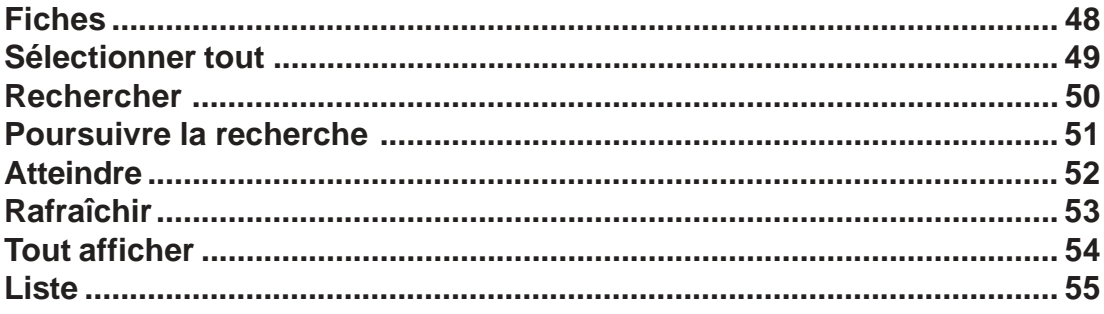

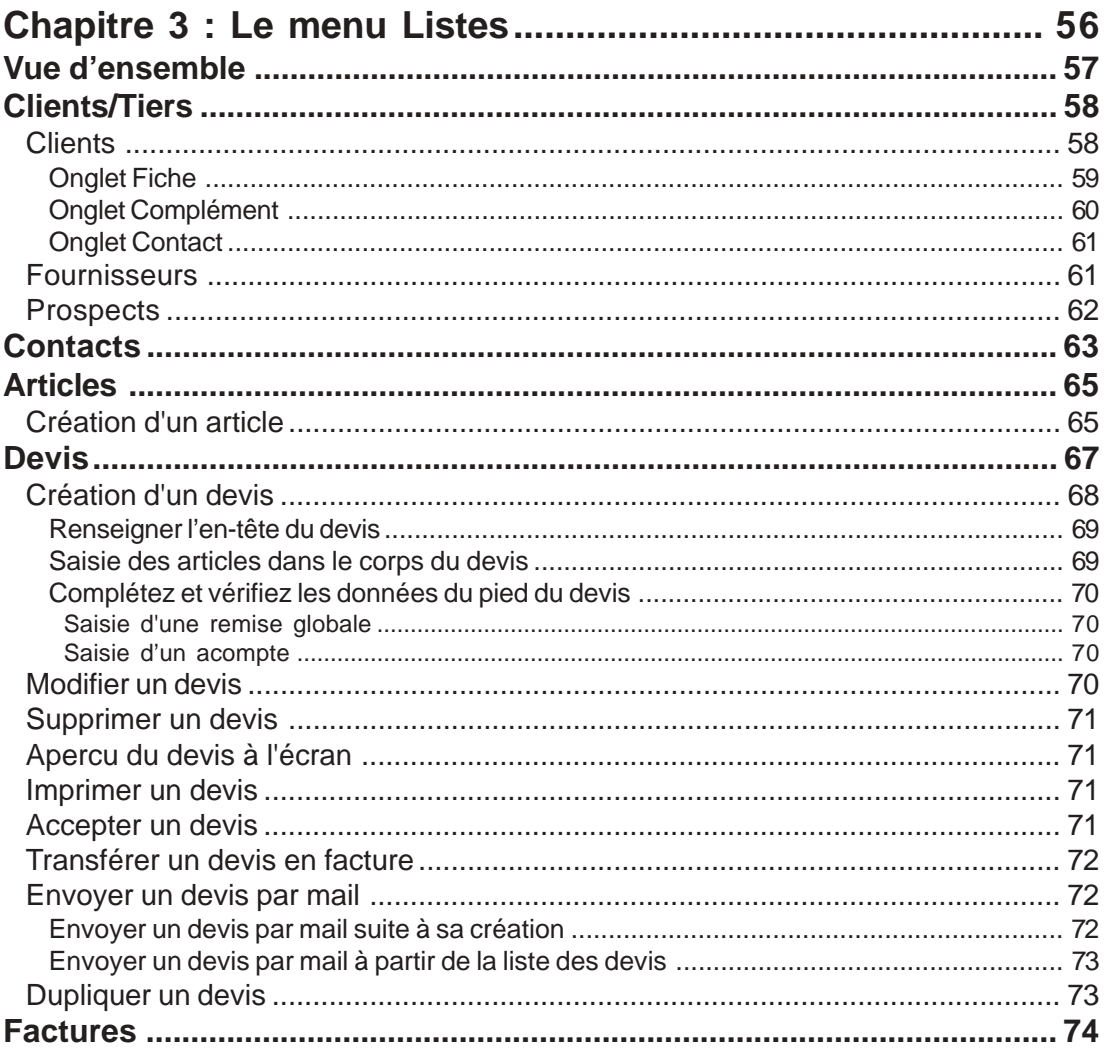

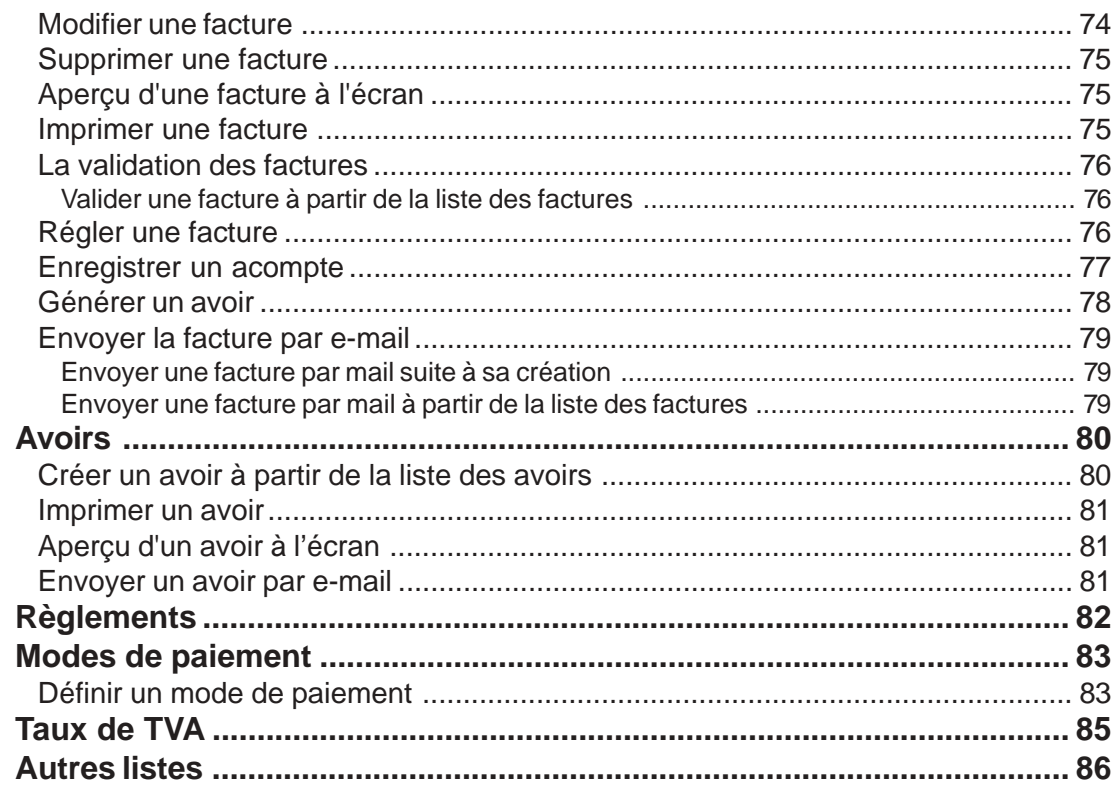

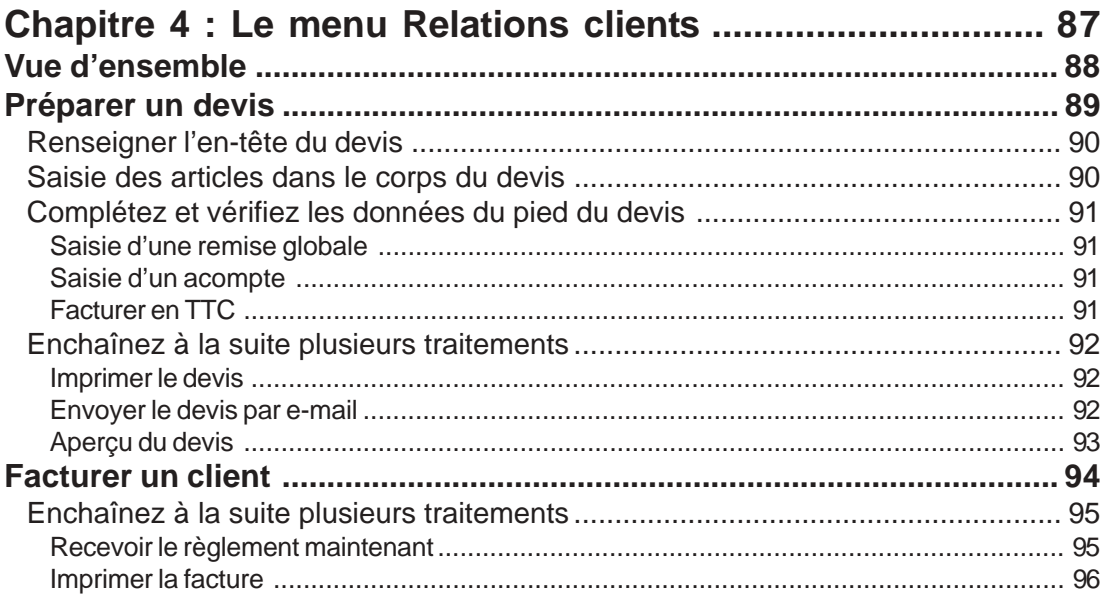

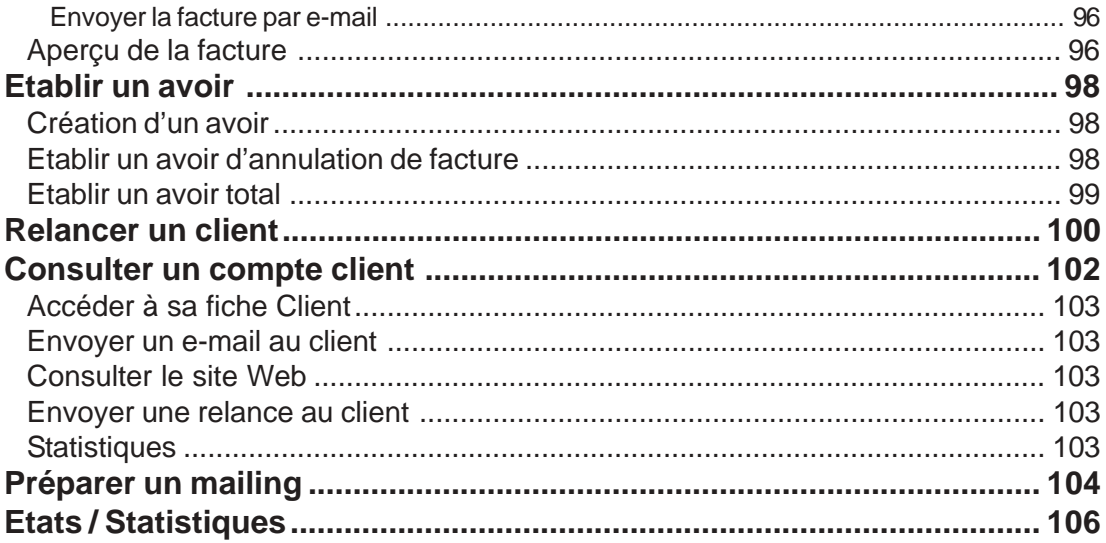

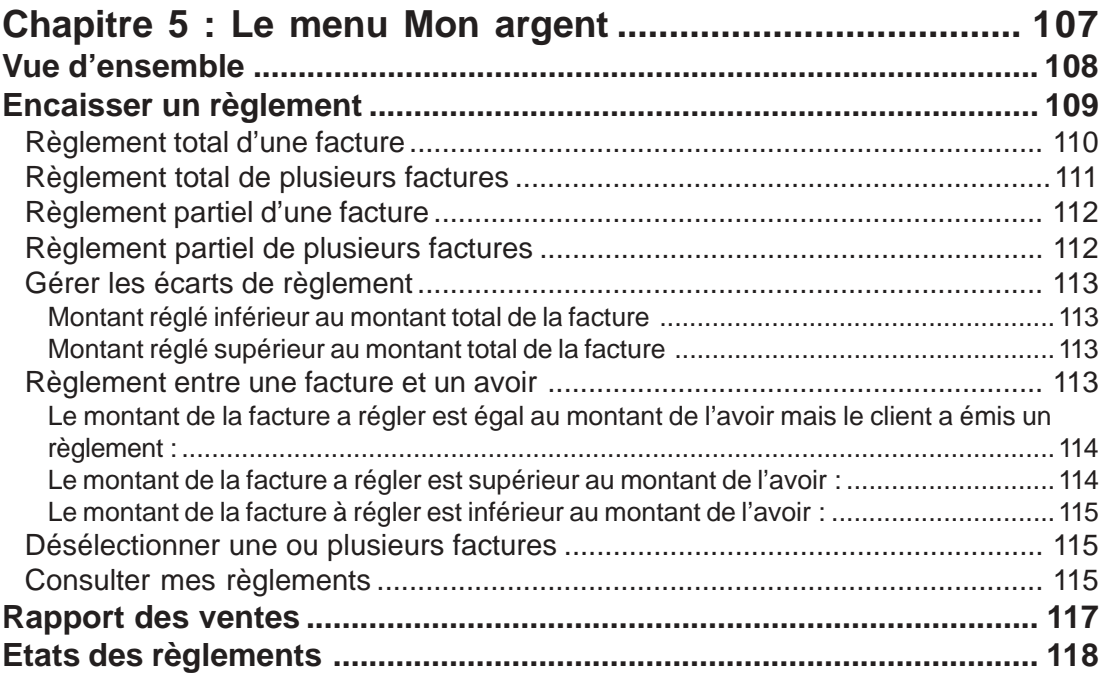

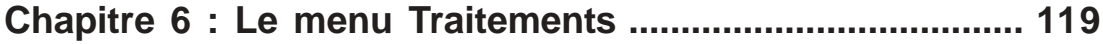

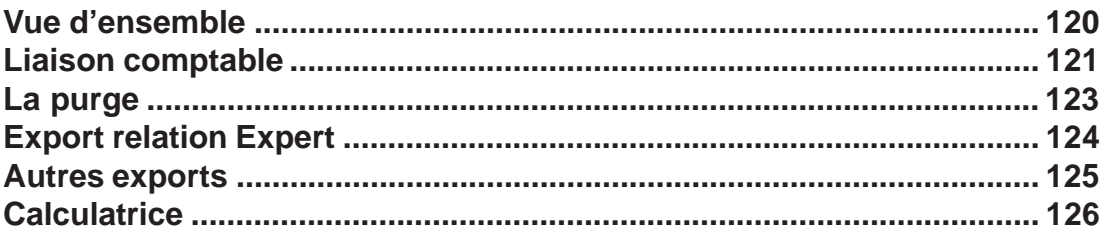

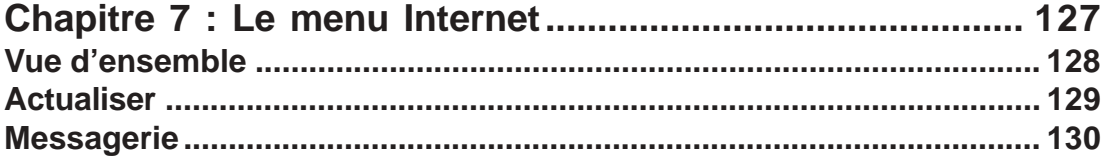

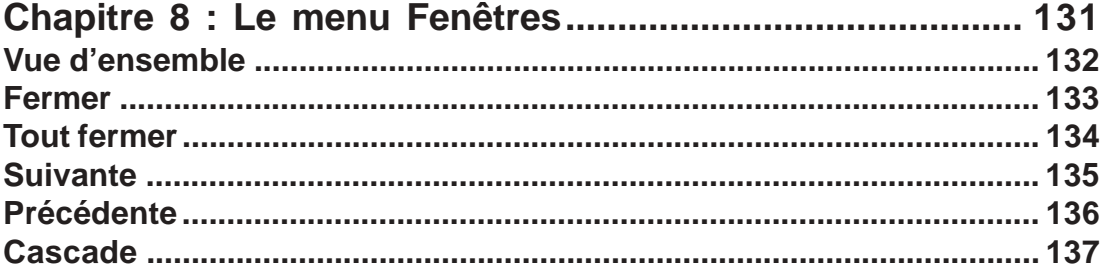

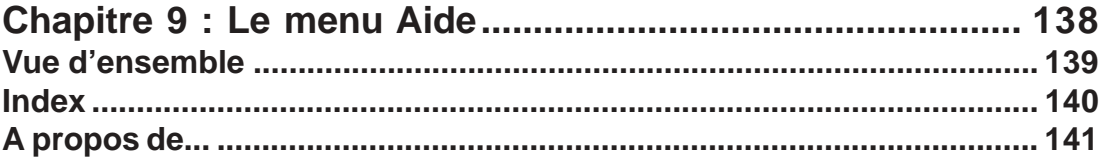

# <span id="page-7-0"></span>**Menu Dossier**

**Chapitre 1 : Le menu Dossier**

# <span id="page-8-0"></span>**Vue d'ensemble**

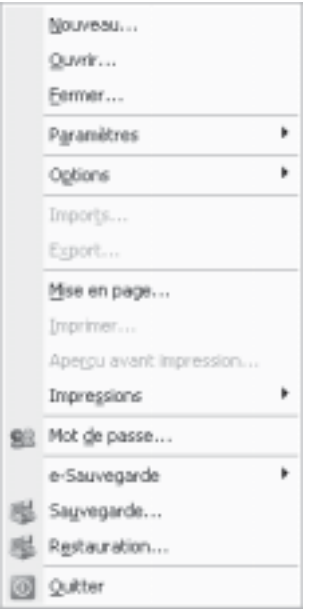

Le menu **Dossier** rassemble les fonctions générales de Ciel Devis-Factures. Celles qui permettent l'ouverture ou la création d'un dossier. Également celles qui donnent accès aux paramètres généraux de votre dossier : coordonnées, régime fiscal, logo société... C'est de là aussi que vous pouvez protéger votre dossier avec un mot passe ou encore lancer une sauvegarde de vos informations.

## <span id="page-9-0"></span>**Nouveau**

## **Créer un dossier**

#### **Dossier** - commande **Nouveau**

C'est avec la commande **Nouveau** que vous allez créer le dossier qui contiendra toutes les données de votre entreprise. Lors de la création d'un dossier, vous définissez les paramètres généraux de celui-ci.

Appelez la commande **Nouveau** du menu **Dossier**, la fenêtre suivante s'affiche :

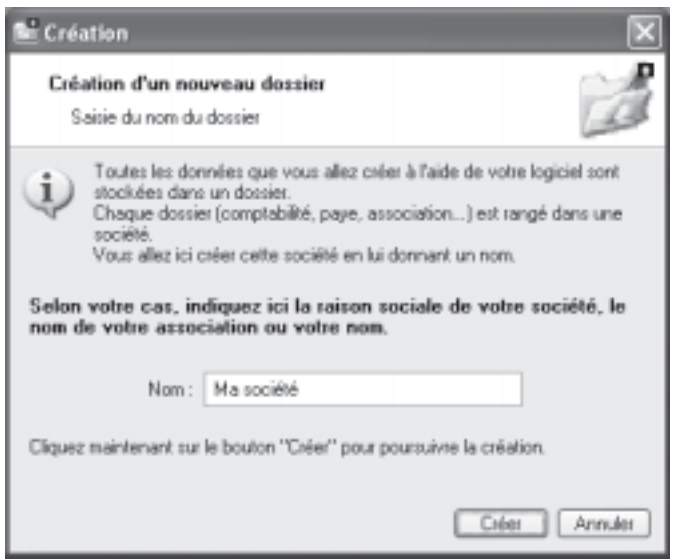

**NOTE** : Vous pouvez aussi créer un dossier par le bouton **Nouveau** présenté dans la fenêtre **Dossiers** (menu **Dossier** - commande **Ouvrir**).

Lors de la création d'un dossier, vous définissez les paramètres généraux en renseignant les zones présentées dans les différentes fenêtres.

Renseignez dans ce premier écran le **Nom** de votre société.

Cliquez ensuite sur le bouton **Créer**.

Ciel Devis Factures vous demande alors de choisir votre méthode de création, il en existe deux.

## <span id="page-10-0"></span>**Choisir la méthode de création du dossier**

Lorsque vous demandez la création d'un dossier, par la commande **Nouveau** ou au démarrage de l'application, choisissez tout d'abord la méthode de création du dossier.

#### **Mode de création rapide en 2 étapes**

Seules les principales informations (**raison sociale**, **coordonnées** et **paramètres**, **date de début d'activité**) sont à renseigner.

#### **Mode de création détaillé en 5 étapes**

Dans ce cas, vous définissez des paramètres supplémentaires (**Modes de paiement**, **articles** et **clients**), ceux-ci vous permettent d'être opérationnel plus rapidement. Cochez l'option de votre choix et lancez la procédure de création en cliquant sur **Suivant>**.

#### **Création d'un dossier en mode rapide**

Vous accédez à la première fenêtre de l'assistant de création d'un dossier dans laquelle vous allez renseigner différentes zones concernant votre **Raison sociale**.

## **Étape 1**

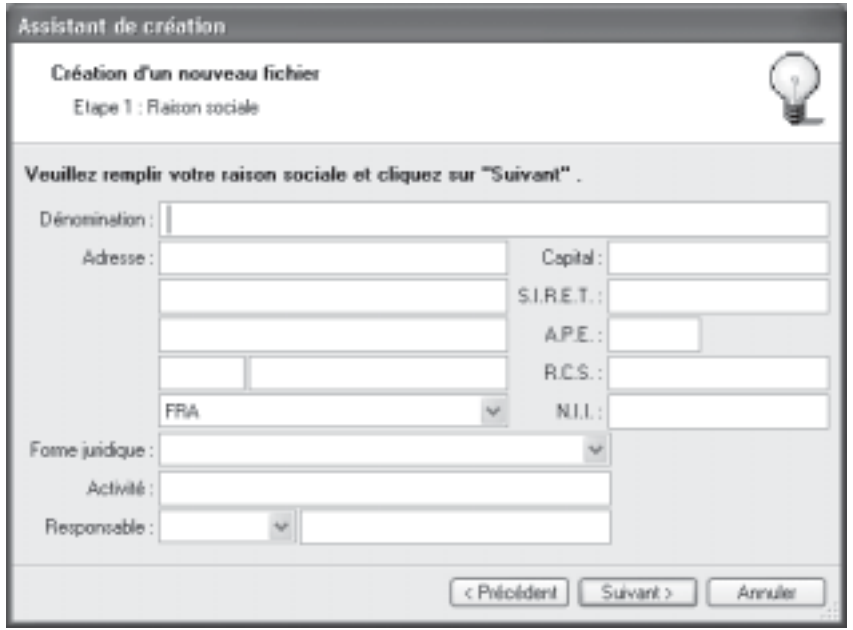

Saisissez la **Dénomination** de votre entreprise ainsi que son **Adresse** complète, **Code postal** et **Ville**.

Vous indiquerez la **Forme juridique** de votre société, sélectionnez celle-ci dans la liste déroulante qui se déploie dès que vous cliquez dans la zone.

<span id="page-11-0"></span>Saisissez votre **Activité** et le nom du **Responsable** de l'entreprise.

Vous indiquez le **Capital** de votre établissement, son numéro de **SIRET**, le code **APE** (Activité Principale de l'Entreprise), le **R.C.S.** soit le numéro d'immatriculation au registre du commerce et des sociétés. Ces informations sont fournies sur votre extrait K-Bis.

Vous devez saisir votre **N.I.I** : **Numéro d'identification intracommunautaire** (N° TVA).

**NOTE** : La plupart des informations définies dans cette étape seront récupérées sur les états et éditions que vous effectuez à partir de Ciel Devis Factures.

Cliquez sur le bouton **Suivant** pour passer à la prochaine étape.

### **Étape 2**

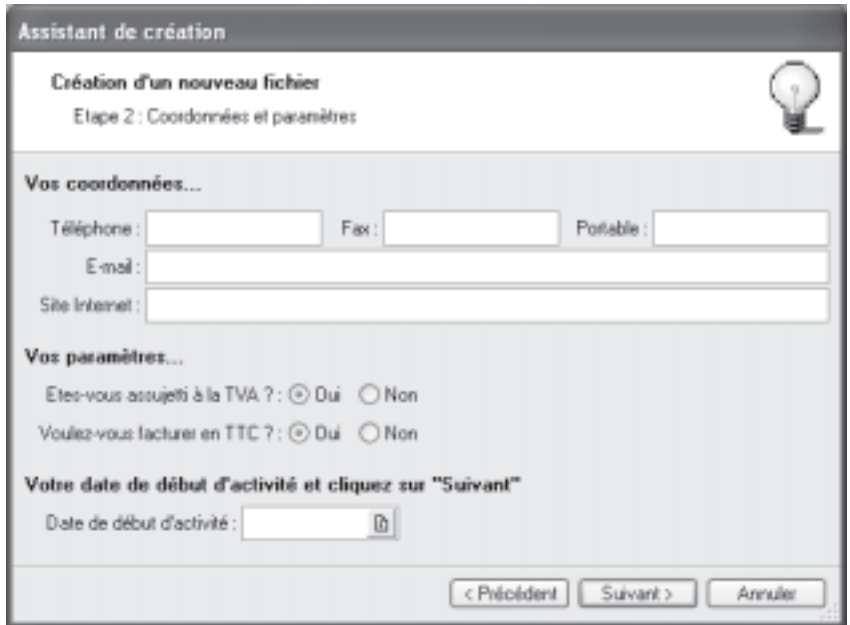

Cette deuxième étape est destinée à définir vos **coordonnées** complémentaires et **paramètres**.

Saisissez vos numéros de **Téléphone**, **Télécopie**, **Portable**, adresse **E-mail** ainsi que votre **Site Internet** si vous en possédez un.

Indiquez ici si vous êtes assujetti ou non à la **TVA**.

Indiquez ici si vous souhaitez **facturer en TTC**.

Indiquez la **Date de début d'activité**, celle-ci correspond à la date de création de votre société et en aucun cas à la date de la première utilisation de votre logiciel. Vous pouvez

saisir directement la date ou bien utiliser l'icône du calendrier  $\boxed{\mathbf{B}}$ .

Cliquez sur le bouton **Suivant** pour passer à la dernière étape.

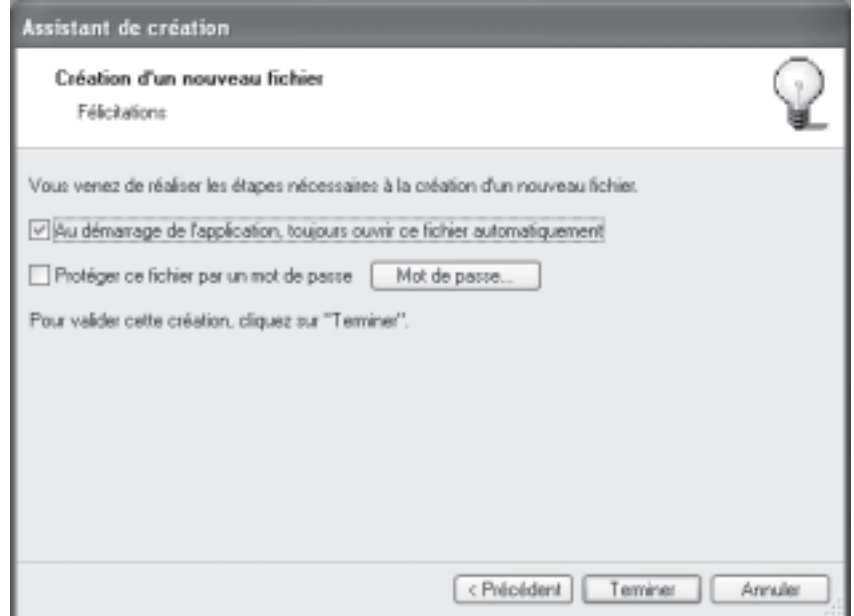

Cette dernière fenêtre vous informe que vous venez de réaliser les étapes nécessaires à la création de votre fichier. Elle vous propose également deux options supplémentaires :

**Au démarrage de l'application, toujours ouvrir ce fichier automatiquement** : en cochant cette case, Ciel Devis Factures ouvrira directement le fichier que vous venez de créer sans que vous ayez à passer par la commande **Ouvrir** du menu **Dossier**.

**Protéger ce fichier par un mot de passe** : si vous souhaitez protéger votre fichier par un **Mot de passe** cochez cette option ou cliquez directement sur le bouton **Mot de passe**. S'affiche alors une fenêtre dans laquelle vous allez enregistrer celui-ci.

Consultez le chapitre du menu **Dossier** de la documentation électronique pour plus de détails sur l'enregistrement d'un **Mot de passe**.

Afin de rester confidentiel, le mot de passe n'est pas affiché à l'écran. Les caractères saisis sont remplacés par des points noirs.

Cliquez sur le bouton **Terminer** pour valider la création de votre dossier. Ciel Devis Factures enregistre celui-ci et l'ouvre automatiquement, le nom du dossier ouvert est affiché dans la barre de titre de la fenêtre principale.

**NOTE** : Si vous souhaitez modifier certains éléments de votre dossier, activez l'option **Société** de commande **Paramètres** du menu **Dossier**.

## <span id="page-13-0"></span>**Création d'un dossier en mode détaillé**

Dans ce cas vous devez définir l'ensemble des paramètres du dossier à travers cinq étapes :

- Raison sociale
- Coordonnées et paramètres
- Modes de paiement
- **Articles**
- · Clients

Appelez la commande **Nouveau** du menu **Dossier**, enregistrez le **Nom** de votre raison sociale puis cliquez sur le bouton **Créer**.

Choisissez l'option **Mode de création détaillé**.

Nous ne détaillerons pas ici les deux premières étapes de la création qui sont similaires à celles que nous avons étudiées lors de la création rapide d'un dossier. Vous venez donc de créer votre raison sociale ainsi que vos coordonnées et paramètres, passez maintenant à l'étape N°3.

## **Étape 3**

Dans la troisième étape, vous allez créer vos **Modes de paiement**.

Cliquez sur le bouton **Créer**, s'affiche une fenêtre dans laquelle vous allez saisir différentes informations nécessaires à la création d'un nouveau **Mode de Paiement**.

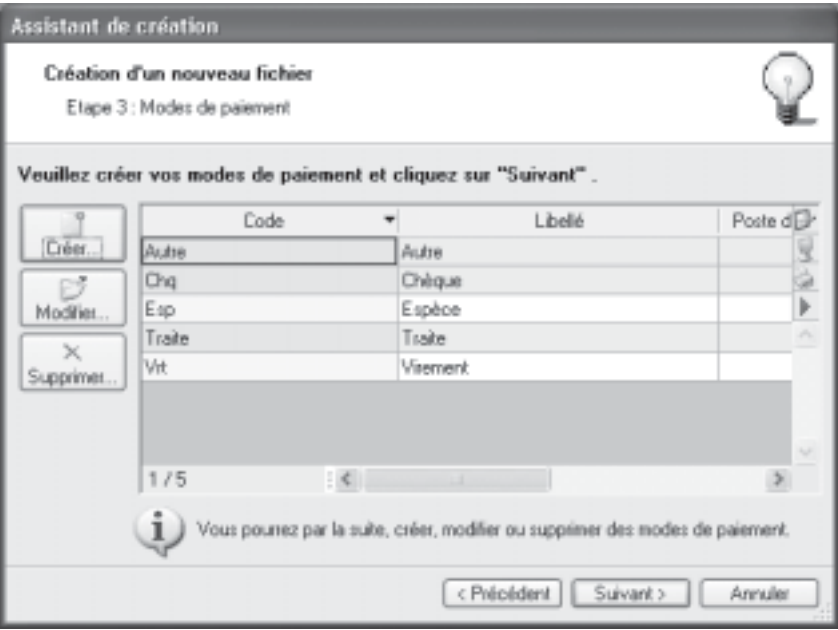

<span id="page-14-0"></span>Le mode de paiement est tout d'abord défini par un **Code** (alphanumérique) et un **Libellé**.

Le **Type** correspond au moyen utilisé pour payer : Chèque, CB (carte bancaire), Espèces, Virement, Traite, etc.

Les types de paiement sont définis dans l'application, vous ne pouvez ni les modifier, ni en créer de nouveaux. Vous le choisissez dans la liste déroulante qui est proposée lorsque vous cliquez sur le triangle de sélection  $\rightarrow$ 

Affectez ensuite le poste de **Trésorerie** nécessaire.

Vous pouvez le sélectionner dans la liste qui s'affiche lorsque vous cliquez sur l'icône d'appel de liste  $\frac{1}{2}$ .

La zone **Échéance** va permettre le calcul de la date à laquelle le paiement devra être effectué par le client. L'option **A réception** est fixée par défaut, mais vous pouvez changer celle-ci en cliquant sur le bouton **Modifier**. S'affiche alors une fenêtre dans laquelle vous allez renseigner les conditions de règlement de votre client concernant l'échéance de ses factures.

Validez la création de la fiche **Mode de paiement** en cliquant sur **OK**. Celui-ci s'affiche dans la liste, procédez de même pour les autres modes de paiement.

Cliquez sur le bouton **Suivant** pour passer à la prochaine étape.

## **Étape 4**

Dans la quatrième étape, vous allez créer vos **Articles**.

Cliquez sur le bouton **Créer**, s'affiche une fenêtre dans laquelle vous allez saisir différentes informations nécessaires à la création d'un nouvel **Article**.

Vous définissez tout d'abord le **Code** (alphanumérique) de l'article.

Vous pouvez créer des **Familles** qui permettent de regrouper les articles ayant des caractéristiques communes.

Puis, vous saisissez le **Libellé** complet de l'article. L'icône **vous permet d'ajouter un** commentaire.

Si le libellé n'est pas suffisant ou encore si vous voulez préciser d'autres caractéristiques de l'article, utilisez la zone **Description**. Vous pouvez modifier le style du texte saisi dans la zone **Description**, à l'aide des outils présents en haut de la zone.

**NOTE** : Lorsque vous indiquez un libellé et une description, c'est la description qui est récupérée dans les pièces commerciales que vous créez. En revanche, en l'absence de description, c'est le libellé de l'article qui est repris.

Saisissez le **Prix de revient** de l'article soit le prix auquel vous l'avez acheté.

<span id="page-15-0"></span>Saisissez ensuite le **Prix vente HT** soit le prix hors taxes auquel l'article sera facturé.

Vous constatez que la valeur de la zone **Marge HT** est automatiquement renseignée. En effet, vous n'accédez pas à cette zone. Elle est calculée selon la formule : Prix vente HT - Prix de revient = Marge HT.

Choisissez le poste de **TVA** que vous utilisez pour l'article. Par défaut le logiciel affiche le taux de 19,6 % mais celui-ci peut-être modifié, utilisez le menu déroulant afin d'accéder à la liste des Taux de TVA disponibles.

Le **Prix vente TTC** est alors calculé automatiquement.

Indiquez le **Poste de recette** concerné par l'article, affichez celui-ci à l'aide de l'icône d'appel de liste .

Validez la création de la fiche **Article** en cliquant sur **OK**. Celui-ci s'affiche dans la liste, procédez de même pour les autres articles.

Cliquez sur le bouton **Suivant** pour passer à la prochaine étape.

## **Étape 5**

Dans cette cinquième étape vous allez créer vos **clients**.

Cliquez sur le bouton **Créer**, s'affiche une fenêtre dans laquelle vous allez saisir différentes informations nécessaires à la création d'un nouveau **Client**, cette fenêtre présente 2 onglets : **Fiche** et **Complément**.

Le **Code** est proposé par défaut lorsque vous créez une fiche client.

En effet, les codes sont calculés automatiquement, au fur et à mesure de la création des fiches clients, selon le premier code défini dans les **paramètres facturation** du menu **Dossier**.

En revanche, dès que vous validez la création de la fiche Client, son code n'est plus modifiable.

Consultez la documentation électronique du **menu Dossier** pour de plus amples renseignements sur les paramètres facturation.

Précisez ensuite le **Nom** du client.

Le menu **Type** indique que vous êtes dans une fiche client.

#### **Onglet Fiche**

Indiquez ensuite l'**Adresse** du client ainsi que ses coordonnées téléphoniques et fax. Vous pouvez aussi préciser son adresse **E-mail**, l'icône présentée en fin de zone, ouvre votre messagerie et affiche automatiquement l'adresse du client.

Si votre client possède un **Site Internet**, saisissez son adresse (du type http:// www.xxx.fr).

<span id="page-16-0"></span>L'icône, présentée en fin de zone, ouvre votre navigateur Internet et le site dont vous avez mentionné l'adresse.

Vous indiquez dans les trois zones en haut à droite, le numéro de **SIRET** de l'établissement de votre client ainsi que son **code APE** et pour terminer son n° **NII** : **Numéro d'identification intracommunautaire**.

#### **Onglet Complément**

Les clients, ayant des caractéristiques communes, peuvent être regroupés par **Famille**. Celles-ci pourront être utilisées pour effectuer des recherches.

Cliquez sur l'icône pour sélectionner une **Famille**. Si les familles n'existent pas encore ou si celles proposées ne vous conviennent pas, créez une nouvelle famille directement à partir de cette fenêtre à l'aide du bouton **Créer**.

Déterminez le **Mode de paiement** utilisé généralement par le client pour régler ses factures. Sélectionnez celui-ci à l'aide de l'icône d'appel de liste .

La zone **Autorisé** vous permet de saisir le montant maximum des factures dues que vous autorisez à votre client.

La zone **Actuel** affiche automatiquement l'encours du client. L'icône vous permet d'éditer un état récapitulatif de l'ensemble des pièces commerciales validées et non réglées du client.

#### **L'onglet Contact**

Si vous avez un interlocuteur particulier chez un client, c'est dans l'onglet **Contact** que vous allez le retrouver. Vous pouvez à l'aide du bouton **Créer un contact** effectuer la création d'un nouveau contact. Vous pouvez créer plusieurs contacts pour chaque client. Les contacts sont également accessibles par le menu **Listes,** commande **Contacts**.

Cliquez sur le bouton **Suivant** pour passer à la dernière étape. Cette dernière fenêtre vous informe que vous venez de réaliser les étapes nécessaires à la création de votre fichier. Elle vous propose également deux options supplémentaires :

**Au démarrage de l'application, toujours ouvrir ce fichier automatiquement** : en cochant cette case, Ciel Devis Factures ouvrira directement le fichier que vous venez de créer sans que vous ayez à passer par la commande **Ouvrir** du menu **Dossier**.

**Protéger ce fichier par un mot de passe** : si vous souhaitez protéger votre fichier par un **Mot de passe** cochez cette option ou cliquez directement sur le bouton **Mot de passe**. S'affiche une fenêtre dans laquelle vous allez enregistrer celui-ci.

Consultez le chapitre du **menu Dossier** de la documentation électronique pour plus de détails sur l'enregistrement d'un **Mot de passe**.

Afin de rester confidentiel, le mot de passe n'est pas affiché à l'écran. Les caractères saisis sont remplacés par des points noirs.

Cliquez sur le bouton **Terminer** pour valider la création de votre dossier. Ciel Devis Factures enregistre celui-ci et l'ouvre automatiquement, le nom du dossier ouvert est affiché dans la barre de titre de la fenêtre principale.

**NOTE** : Si vous souhaitez modifier certains éléments de votre dossier, activez l'option **Société** de commande **Paramètres** du menu **Dossier**.

# <span id="page-18-0"></span>**Ouvrir**

#### **Dossier** - commande **Ouvrir**

La commande **Ouvrir** vous permet de changer de dossier courant. Lors de la création de votre dossier si vous avez coché l'option **Au démarrage de l'application, toujours ouvrir ce fichier automatiquement**, au lancement de votre logiciel, Ciel Devis Factures ouvre directement votre dossier, vous n'avez donc pas à passer par le menu **Ouvrir**. Par contre si vous souhaitez ouvrir un autre dossier, la commande **Ouvrir** vous permet de changer de dossier courant.

## **Si vous avez créé votre propre dossier**

La fenêtre qui s'ouvre vous propose de choisir le dossier à ouvrir :

- **RF COMPTOIRS** correspondant à la société d'exemple, livrée en standard avec le logiciel. - Vous devez également avoir votre dossier correspondant à celui que vous avez créé à l'aide de l'assistant. Si vous avez créé plusieurs dossiers ils apparaissent dans cette fenêtre.

## **Si vous n'avez pas encore créé votre propre dossier**

Seul le fichier d'exemple est présent dans la fenêtre qui s'ouvre, vous pouvez créer un nouveau dossier à partir de celle-ci, en cliquant sur le bouton **Nouveau**. Vous obtenez alors la fenêtre de création d'un nouveau dossier.

La procédure à suivre est identique à celle décrite avec la commande **Nouveau** du menu

## <span id="page-19-0"></span>**Dossier**. **Fermer**

#### **Dossier** - commande **Fermer**

Cette commande permet de fermer le dossier ouvert.

Dès que vous activez cette commande le dossier ouvert est automatiquement fermé. La fenêtre de Ciel Devis Facture ne présente plus qu'un nombre limité de menus et commandes.

# <span id="page-20-0"></span>**Paramètres**

**Dossier** - commande **Paramètres** – Option **Société**

### **Paramètres société**

On entend par paramètres les diverses informations dont votre logiciel a besoin pour fonctionner. Il s'agit de vos coordonnées, vos paramètres de TVA, vos dates d'exercices comptables, les codes pour la facturation ainsi que les postes en comptabilité. Dans ce chapitre nous allons voir comment enregistrer toutes ces informations.

Cette commande présente l'ensemble des paramètres du dossier :

- · Coordonnées
- Compléments
- **Divers**
- Dates
- · Logos

Vous retrouvez les paramètres que vous définissez lors de la création du dossier à l'aide de l'assistant de création.

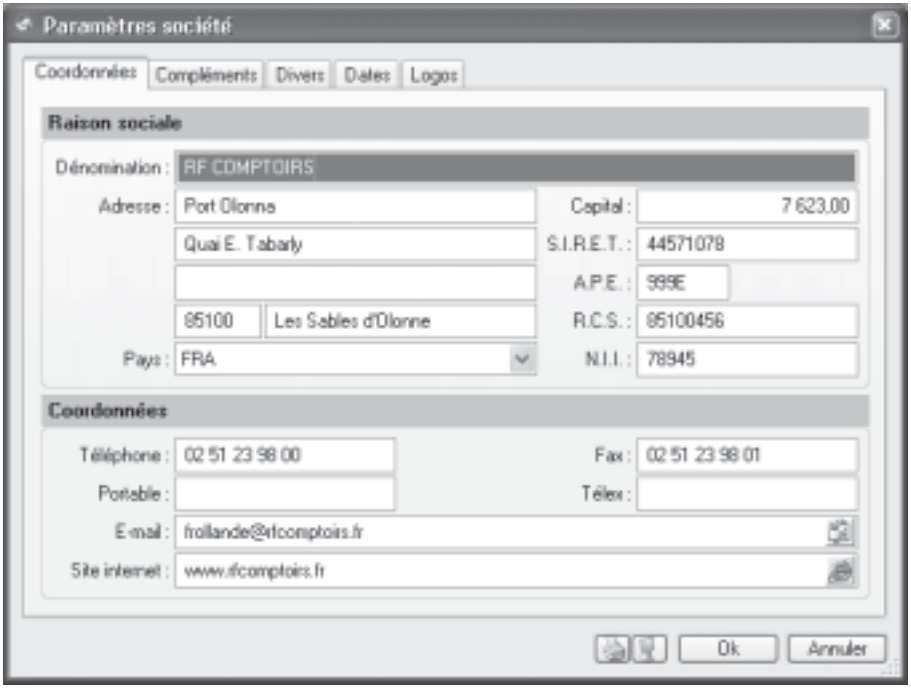

#### <span id="page-21-0"></span>**Onglet Coordonnées**

 - Saisissez la **Raison sociale** de votre entreprise. Elle est récupérée comme nom de Dossier. - Précisez ensuite l'adresse complète de votre société : **Adresse**, **Code postal** et **Ville** et ses coordonnées : **Téléphone**, **Télécopie,** adresse **e-mail**, etc.

- Vous indiquez, le **Capital**, le N**uméro de SIRET** de l'établissement ainsi que le **code APE** (Activité Principale de l'Entreprise), le **R.C.S**., soit le numéro d'immatriculation au Registre du Commerce et des Sociétés. Ces informations sont fournies sur votre extrait K-Bis.

- Vous devez saisir votre **N.I.I** : **Numéro d'identification intracommunautaire** (N° TVA). Il est généralement fourni par le centre des impôts auprès duquel vous réglez la TVA.

**NOTE** : La plupart des informations définies dans cette étape seront récupérées sur les états et éditions que vous effectuez à partir de Ciel Devis Factures.

## **Onglet Compléments**

- Sélectionnez à l'aide du menu déroulant la **Forme juridique** de votre entreprise.

- Précisez ensuite son **Activité**.
- Indiquez ensuite le nom du **Responsable**. L'icône vous permet d'ajouter un commentaire.

Dans la deuxième partie de l'onglet, vous indiquerez les **Coordonnées de votre expertcomptable**.

### **Onglet Divers**

Renseignez les paramètres TVA :

- Indiquez si vous êtes **Assujetti à la TVA.**

Par défaut, le **Taux de TVA** affiché est 19,6 % mais vous pouvez modifier celui-ci en utilisant les paramètres des taux de TVA définis par défaut (2,10 %, 5,50 % et 19,6 %) accessibles depuis le menu déroulant.

- En fonction de la gestion de la loi NRE renseignez les zones suivantes : **Franchise TVA**, **Taux escompte paiement anticipé** et **taux pénalités de retard**.

## **Onglet Dates**

- Indiquez la date de début de votre premier exercice comptable.

- Précisez également la **Période de saisie** à l'aide du bouton **Contrôle des dates** : toutes les pièces commerciales devront avoir une date comprise dans cet intervalle pour être enregistrées. La date de début et de fin de période de saisie s'affichent automatiquement. Par défaut, dans notre fenêtre nous avons fixé les paramètres suivants : la date de saisie peut-être inférieure et/ou supérieure d'un mois par rapport à la date de travail. Exemple

Considérons que nous sommes le 01/03/03, vous pourrez saisir des opérations datant du 01/ 02/03 jusqu'au 01/04/03. Si la date que vous saisissez se trouve en dehors des bornes de saisie, Ciel Devis Factures vous affichera alors un message pour vous en avertir.

## **Onglet Logos**

- Insérez ici le **Logo** de votre société.

## <span id="page-22-0"></span>**Paramètres facturation**

**Dossier** - commande **Paramètres** – Option **Facturation**

#### **Onglet Facturation**

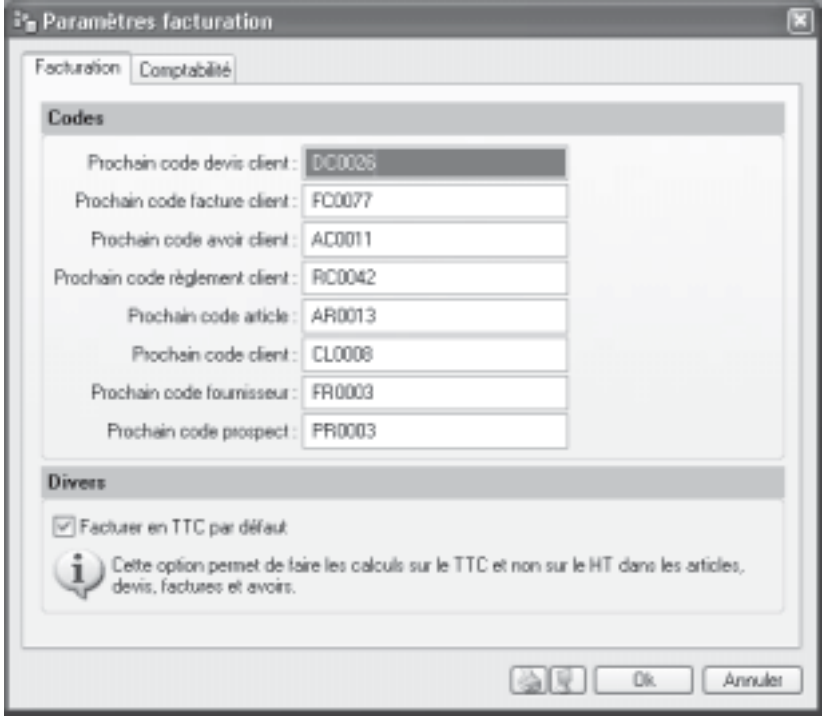

Tous les éléments de bases : pièces commerciales (devis, factures, avoirs et règlements), tiers (clients, prospects), et articles sont identifiés par un **Code**, proposé par défaut, chaque fois que vous créez un nouvel élément.

#### **Exemple**

Le code défini pour le premier devis est DC0001. C'est lui qui sera proposé lorsque vous créerez votre premier devis.

Par la suite, au fur et à mesure que vous créerez de nouveaux éléments, le code sera calculé dans un ordre chronologique selon le code du dernier élément saisi.

#### **Exemple**

Lorsque vous allez créer votre deuxième devis, le code proposé par défaut sera DC0002, le troisième DC0003, etc.

- Pour chaque type d'éléments, vous pouvez modifier cette codification en saisissant directement le numéro du premier code à prendre en compte.

<span id="page-23-0"></span>Vous conservez la possibilité de modifier, à tout moment, le code de départ d'un élément. Notez toutefois que la codification des pièces commerciales doit suivre un ordre chronologique tout au long de l'année.

La taille des codes est limitée à 20 caractères. Ce code peut être alphanumérique.

- Si vous êtes concernés, vous pouvez cocher la case **Facturer en TTC par défaut**. Dans ce cas, les montants HT seront recalculés depuis le TTC.

#### **Onglet Comptabilité**

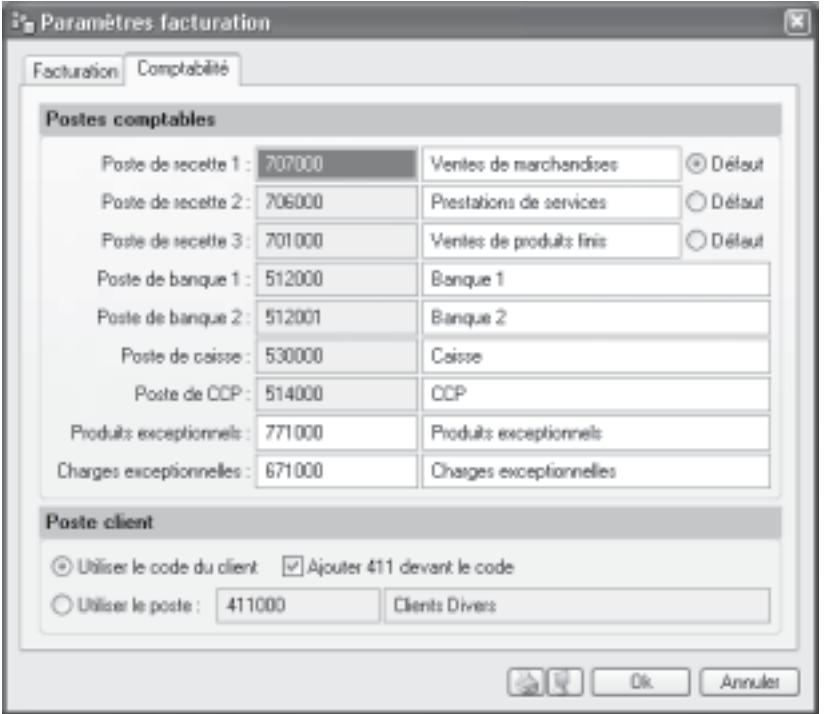

Cet onglet vous permet de définir les informations comptables qui seront utilisées lors du transfert en comptabilité de vos écritures. Ciel Devis Factures est livré avec des **Postes comptables** par défaut, mais vous pouvez les modifier afin de les mettre en concordance avec les comptes paramétrés dans votre comptabilité.

Vous définissez les postes comptables dans lesquels seront enregistrées les écritures concernant vos pièces commerciales. Chaque poste doit être rattaché à un numéro de compte comptable, le logiciel vous autorise le paramétrage de 3 postes de recette que vous affecterez aux articles selon leur nature (service, produit fini, …).

- **poste de recette 1** : indiquez le compte comptable : vente de marchandises.
- **poste de recette 2** : indiquez le compte comptable : vente de produits finis.
- · **poste de recette 3** : indiquez le compte comptable : prestations de services.
- · **poste de banque 1** et **banque 2** : vous pouvez enregistrer deux comptes bancai-

res différents, sur lesquels vous enregistrerez les règlements clients. Indiquez le compte de comptabilité générale dans lequel seront imputées les écritures de ce poste. Il s'agit d'un compte de sous-classe 512.

· **poste de caisse** : il est utilisé pour enregistrer les opérations effectuées en espèces. Saisissez les Libellé et Compte de comptabilité générale associés au poste de caisse.

Poste de CCP : si vous possédez un compte de chèques postaux, précisez également ses coordonnées comptables.

· **produits exceptionnels** et **charges exceptionnelles** : définissez les comptes comptables correspondant aux éventuels écarts de règlement qui vont être constatés.

Chaque facture client génère une écriture comptable, mais celle-ci est toujours rattachée au même compte client pour lequel vous définissez un Libellé et un Compte comptable. Deux choix vous sont proposés :

- Vous pouvez cocher l'option **Utiliser le code du client**, dans ce cas l'écriture générée comportera le n° de code du client auquel elle correspond. De plus si vous cochez la case **Ajouter 411 devant le code**, l'écriture comportera **411** devant son code.

#### **Exemple**

Une écriture dont le code est CL0001 s'affichera **411CL0001**.

- Vous pouvez choisir l'option **Utiliser le poste**, dans ce cas l'écriture générée comportera toujours le même N° de poste, par défaut le logiciel affiche le poste **411000**, clients divers, celui-ci reste modifiable.

# <span id="page-25-0"></span>**Options**

C'est un menu hiérarchique composé de 6 options.

## **Préférences**

**Dossier** - sous-menu **Options** - commande **Préférences**

Avec les **Préférences** du sous menu **Options**, vous allez fixer les **préférences** de votre logiciel. Chaque logiciel Ciel dispose de nombreuses préférences qui facilitent son adaptation à votre méthode de travail. Vous allez ainsi pouvoir rendre certaines tâches automatiques, choisir la couleur des lignes ou encore choisir des options d'impressions et de multiples autres préférences.

Un document spécifique documente ce point. Consultez **Les Préférences** dans les Annexes (onglet **Documentations** de la barre de navigation).

## **Utilitaires**

Les utilitaires présentent différents outils nécessaires aux contrôles de vos données.

Les logiciels **Ciel** disposent de plusieurs utilitaires destinés à vérifier, réparer ou ré-indexer un fichier, ils vous permettent aussi d'obtenir des informations techniques sur votre application. Pour accéder aux utilitaires, vous devez appeler l'option **Utilitaires** dans le sous-menu **Options** du menu **Dossier**.

Un document spécifique documente ce point.

Consultez **Les Utilitaires** dans les Annexes (onglet **Documentations** de la barre de navigation).

## **Date de travail**

**Dossier** - sous-menu **Options** - commande **Date de travail**

La **Date de travail** sera fixée par défaut lors des saisies il s'agit de la date du jour de travail, elle peut être modifiée en appelant la commande **Date de travail** du sous-menu **Options** du menu **Dossier** à l'aide du dialogue suivant :

Fixez celle-ci et cliquez sur le bouton **OK** pour l'enregistrer.

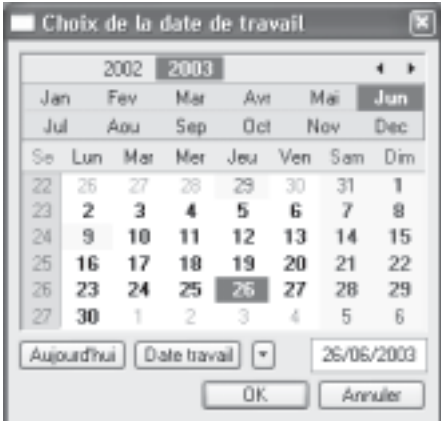

## **Informations**

**Dossier** - sous menu **Options** - commande **Informations**

Cette commande **Informations** appelle le dialogue qui vous donne des renseignements sur

<span id="page-26-0"></span>votre dossier courant, celle-ci est également accessible depuis l'option **Utilitaires**.

## **Liste des pays**

**Dossier** - sous-menu **Options** - commande **Liste des pays**

Ciel Devis Factures vous propose ici la **liste des pays**, vous retrouvez les trois boutons **Créer**, **Modifier** et **Supprimer** ainsi que le menu déroulant **Filtrage**.

Lorsque vous souhaitez créer un nouveau pays, s'affiche une fenêtre dans laquelle vous devez enregistrer le **Code du pays** ainsi que le **Nom du pays**. Cliquez sur **OK** afin d'enregistrer vous informations.

La case à cocher **Voir le détail** affiche une fenêtre dans laquelle vous allez pouvoir renseigner de plus amples informations concernant les **codes ISO3166 et administratifs**, ainsi que le **Code utilisateur**, **Indicatif téléphonique**, **Monnaie officielle du pays**, **Nationalité** et **Continent**.

À défaut, Ciel Devis Factures vous fournit tous les pays actuellement existants.

## **États paramétrables**

**Dossier** - sous-menu **Options** - commande **États paramétrables**

Là aussi, une documentation spécifique est disponible.

Vous pouvez la consulter en cliquant sur l'icône correspondante de l'onglet Documentation de la barre de navigation.

# <span id="page-27-0"></span>**Imports**

#### **Dossier** - commande **Imports**

Cette commande réagit à l'identique de la commande **Export**, elle est donc contextuelle. Elle est inopérante dans cette version du logiciel.

# <span id="page-28-0"></span>**Export**

#### **Dossier** - commande **Export**

Cette commande, selon le contexte, permet d'exporter les informations affichées et sélectionnées.

Elle est, par exemple, active quand la liste des clients ou des articles est ouverte et qu'au moins un élément de la liste est sélectionné.

Si plusieurs formats d'export sont disponibles, le logiciel en présente alors la liste. Vous devez faire votre choix et valider.

Ensuite, toujours selon le contexte, le format de fichier vous est demandé (PDF, text, HTML, etc.).

Une fois votre choix fait, le dialogue d'enregistrement de fichier vous permet d'indiquer la destination du fichier sur votre disque.

## <span id="page-29-0"></span>**Mise en page**

#### **Dossier** - commande **Mise en page**

Cette commande vous permet de fixer votre format d'impression par défaut.

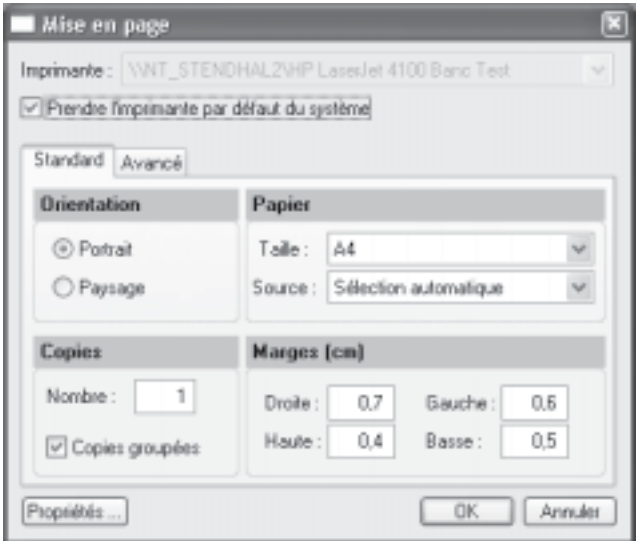

Si vous souhaitez que votre impression soit lancée sur l'imprimante que vous utilisez par défaut, cochez la case **Prendre l'imprimante par défaut du système**.

Dans l'onglet **Standard** vous allez fixer l'**Orientation** de votre impression en choisissant le mode **Portrait** ou **Paysage**, dans la zone **Papier** vous choisirez la **Taille** et la **Source** de celui-ci. Vous indiquerez ensuite le **Nombre** de **Copies** que vous souhaitez. La case à cocher **Copies groupées** vous permet lors d'une impression de plusieurs exemplaires d'un document de plusieurs pages, d'imprimer les documents de telle sorte que vous n'ayez pas à les trier manuellement une fois sortis de l'imprimante. Par exemple, vous souhaitez faire 3 copies d'un dossier de 5 pages, en laissant cette option cochée votre impression se présentera comme suit : page 1-2-3-4 et 5, 5 fois. Si vous décochez cette option votre impression sera la suivante : 5 fois la page 1 puis 5 fois la page 2 etc. Vous devrez donc dans ce dernier cas trier vos documents.

Pour terminer, vous définirez vos **Marges**.

Dans l'onglet **Avancé**, vous pouvez cocher la case **Générer une impression par document,** si cette boite n'est pas cochée, et que vous imprimez par exemple, 5 factures ayant chacune 3 pages, l'imprimante considérera qu'elle reçoit un seul et unique document de 15 pages. Si cette boite est cochée alors l'imprimante recevra 5 documents distincts de 3 pages chacun. Cette option peut s'avérer indispensable si, par exemple, votre imprimante dispose d'une option d'agrafage (dans le premier cas les 15 feuilles seront agrafées, dans le

deuxième cas les feuilles seront agrafées 3 par 3). Il est aussi nécessaire de cocher cette option si vous utilisez une imprimante multibacs.

Le bouton **Propriétés** ouvre le dialogue de configuration de l'imprimante (dépend du modèle et de la marque de l'imprimante).

Cliquez sur **OK** pour enregistrer vos modifications

# <span id="page-31-0"></span>**Imprimer**

#### **Dossier** - commande **Imprimer**

Cette commande ouvre, selon le contenu de la fenêtre affichée, un dialogue dans lequel s'affiche la liste des états disponibles à imprimer ou le dialogue de mise en page. Par exemple, si la fiche d'un client est ouverte, vous pourrez imprimer un état avec la valeur de toutes les rubriques de la fiche.

# <span id="page-32-0"></span>**Aperçu avant impression**

#### **Dossier** - commande **Aperçu avant impression**

Cette commande **Aperçu avant impression** vous permet de consulter l'édition à l'écran, telle qu'elle s'imprimera sur papier.

Vous pouvez lancer votre impression directement à partir de cette fenêtre en utilisant le menu déroulant **Imprimer tout**.

## <span id="page-33-0"></span>**Impressions**

#### **Dossier** - commande **Impressions**

Ciel Devis Factures conserve en mémoire vos impressions pour cela vous devez en fixer le nombre à garder dans les **préférences d'impression**. Par défaut, le programme en garde 10.

La commande **Impressions** du menu **Dossier** vous permet d'obtenir :

- · votre **Dernière impression**
- · de **Revoir une impression** parmi celles qui ont été enregistrées.

Lorsque vous demandez **Dernière impression**, la fenêtre d'aperçu vous propose la toute dernière impression que vous avez réalisée, vous pouvez relancer son édition à partir de cette fenêtre en utilisant le menu déroulant **Imprimer tout**.

La commande **Revoir une impression**, vous propose une liste contenant les dernières impressions réalisées. Dans cette liste vous pouvez connaître le **Nom**, la **Taille**, la **Date** et le **Chemin** utilisés pour chacune des impressions mémorisées dans cette liste.

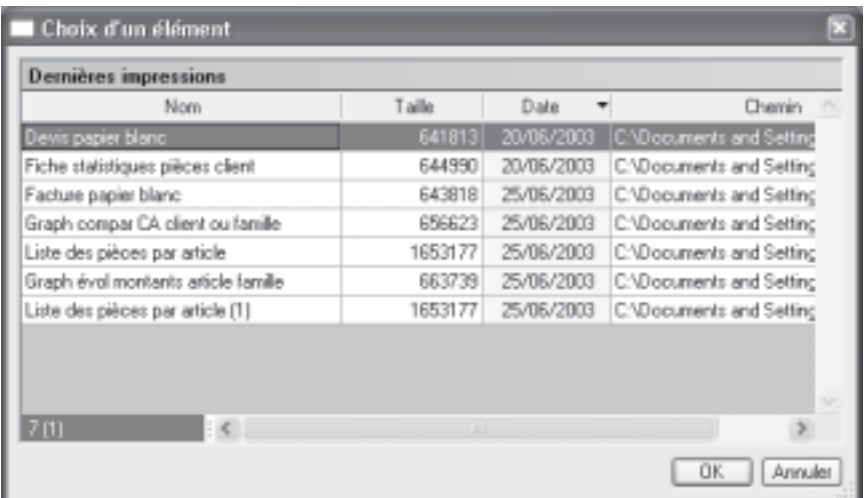

Vous pouvez sélectionner une impression et demander son édition à nouveau :

Sélectionnez l'impression que vous souhaitez relancer en cliquant sur la ligne de votre choix.

- · Cliquez sur le bouton **Ok**.
- La fenêtre **Aperçu** s'affiche.
- · Cliquez sur **Imprimer tout** pour lancer votre édition.

Vous pouvez avoir accès directement à l'une des dernières impressions mémorisées en sélectionnant celle-ci directement dans le sous-menu **Impressions**.

## <span id="page-34-0"></span>**Mot de passe**

Si vous le souhaitez, vous pouvez protéger l'accès de votre fichier par un **Mot de passe**.

Rappelez-vous que l'assistant de création de votre fichier vous a proposé de fixer un mot de passe lors de sa dernière étape.

#### **Créer un mot de passe**

**Dossier** - commande **Mot de passe**

Si vous ne l'avez pas fait et que vous souhaitez en mettre un maintenant, appelez la commande **Mot de passe** du menu **Dossier**. Le dialogue présenté ci-dessous s'affiche.

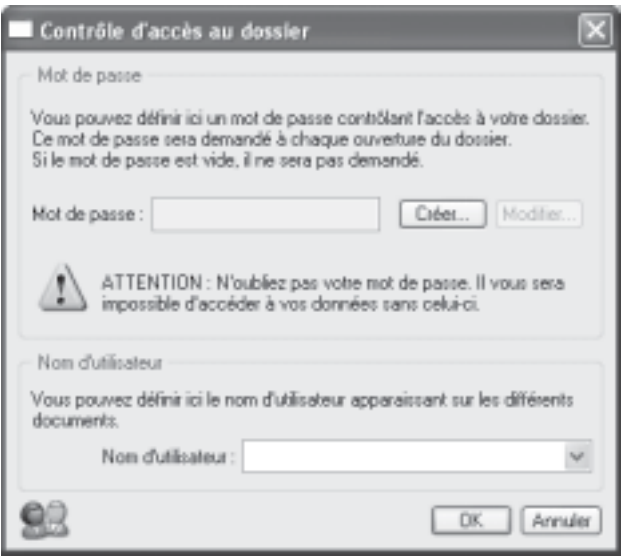

Si un mot de passe existe déjà, la zone **Mot de passe** vous affiche des points, sinon elle est vide.

Pour créer un **Mot de passe**, cliquez sur le bouton **Créer**, la fenêtre suivante s'affiche.

- Tapez votre **Mot de passe** puis, si vous le souhaitez, définissez un indice qui vous aidera à vous rappeler de votre mot de passe. La liste déroulante vous en propose quelquesuns mais vous pouvez en créer un nouveau.

- Cliquez sur **OK**, le programme revient à la fenêtre précédente, il enregistre votre mot de passe et affiche des points dans la zone de ce dernier.

- Cliquez **OK** pour quitter.

Si vous ne souhaitez pas de protection, cliquez sur le bouton **Pas de mot de passe**.

## <span id="page-35-0"></span>**Modifier ou supprimer un mot de passe**

Sélectionnez la commande **Mot de passe** du menu **Dossier**. Cliquez sur le bouton **Modifier** puis saisissez votre **Mot de passe** et cliquez sur **OK**, celui-ci s'affiche, supprimez-le et fermez la fenêtre en cliquant sur le bouton **OK**. Vous pouvez aussi cliquer sur le bouton **Pas de mot de passe**.
### **e-Sauvegarde**

#### **Utilitaires** - commande **e-Sauvegarde**

La sauvegarde de vos données est un traitement essentiel dans la bonne tenue de vos dossiers. En effet, 90 % des sociétés qui doivent faire face à des pertes de données informatiques (suite à une panne, un vol de matériel, un incendie, etc.) disparaissent dans les 2 ans qui suivent ces pertes. D'où l'importance d'un système de sauvegarde toujours plus sécurisé et performant. C'est pourquoi Ciel met à votre disposition un système de sauvegarde en ligne, Ciel e-Sauvegarde, permettant une protection optimale de vos données ; en les conservant hors des locaux de l'entreprise, cette sauvegarde par externalisation représente l'une des meilleures solutions pour un archivage informatique.

La mise en œuvre et l'utilisation de **e-Sauvegarde** nécessitent :

- Internet Explorer 5.5 ou supérieure
- une connexion Internet,
- un logiciel de messagerie

un abonnement à l'offre Ciel e-Sauvegarde pour utiliser cette fonctionnalité au-delà de l'offre d'essai dont vous bénéficiez.

À ce titre, nous vous invitons à vous reporter aux conditions générales de souscription à l'offre Ciel e-Sauvegarde.

#### **Création du site**

Lorsque vous appelez la commande **e-Sauvegarde** du menu **Dossier** pour la première fois, seule la fonction **Créer le site** est accessible. La fonction **e-Sauvegarde** dispose d'un assistant de connexion qui facilite la création de votre site de sauvegarde.

#### **Étape 1**

- Dans cette première étape, saisissez votre **Code** client Ciel.

Ce code client vous est remis lors du référencement de votre logiciel auprès du Département Services de Ciel. Il précise notamment votre souscription à l'offre Ciel e-Sauvegarde. Par conséquent, si votre code est incorrect ou erroné, un message vous le signale.

- Cliquez sur le lien Conditions générales d'utilisation de Ciel e-Sauvegarde pour prendre connaissance de l'abonnement à l'offre Ciel e-Sauvegarde.

Une fois les termes de l'offre lus, vous revenez sur l'étape 1 de l'assistant de connexion.

Cochez alors la case **J'accepte les conditions générales d'utilisation de Ciel e-Sauvegarde** pour passer à l'étape suivante de création de site.

- Cliquez sur le bouton **Suivant**.

#### **Étape 2**

L'adresse Internet complète de votre site **e-Sauvegarde** vous est indiquée.

Renseignez ensuite vos paramètres d'identification en tant qu'administrateur du site, à savoir :

- votre adresse e-mail, pour vous identifier facilement en tant qu'administrateur ;

- votre mot de passe que vous confirmez en le saisissant à deux reprises, pour une sécurité et une confidentialité maximales de l'accès au site.

Ces paramètres, qui protègent l'accès à l'espace d'administration de votre site, vous seront demandés à chaque fois que vous souhaiterez vous connecter au site **e-Sauve-** **garde**.

- Cliquez sur **Suivant** pour continuer le paramétrage de connexion au site **e-Sauvegarde**.

#### **Étape 3**

Les coordonnées saisies lors de la procédure de référencement de votre logiciel sont reprises dans cette étape. Vérifiez que le nom de la **Société**, du **Contact** et le numéro de **Téléphone** sont corrects, et modifiez-les si nécessaire.

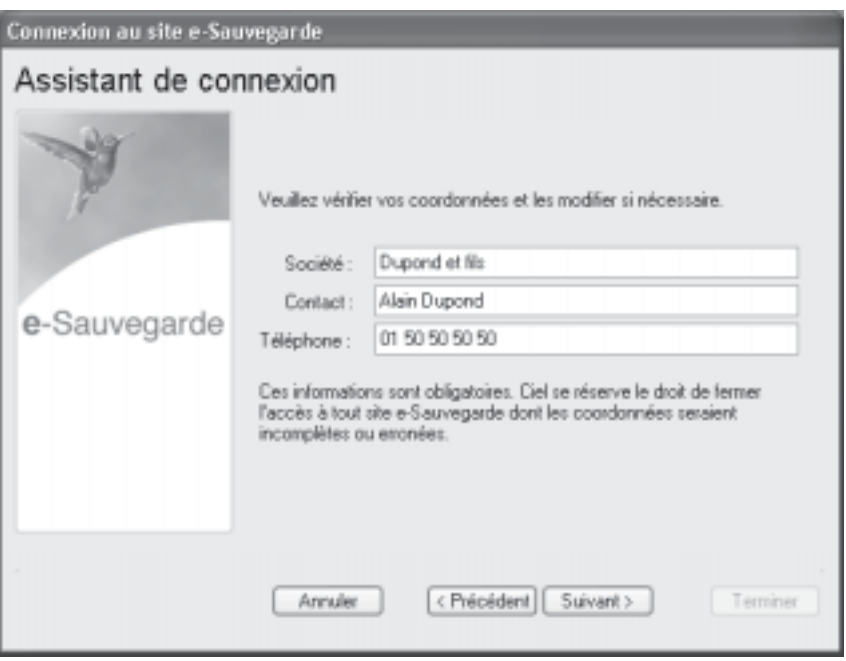

Ces informations sont obligatoires et essentielles pour réaliser la création du site **e-Sauvegarde**. Veillez par conséquent à leur exactitude.

#### **Étape 4**

Cette dernière étape vous permet de lancer la création du site et d'y accéder.

- Après avoir pris connaissance des informations qui vous sont données dans cette dernière fenêtre, cliquez sur le bouton **Terminer** pour lancer le processus de création. Un message vous indique alors que la création du site s'est bien passée.

- Cliquez sur le bouton **OK** pour accéder à votre site.

Votre site **e-Sauvegarde** est à présent créé. Un mail de confirmation vous est également envoyé via votre messagerie électronique.

#### **Connecter un autre logiciel Ciel au site e-Sauvegarde à partir d'un autre ordinateur…**

Nous vous rappelons que si vous possédez plusieurs applications Ciel, vous pouvez souscrire un abonnement **e-Sauvegarde** pour chacun des logiciels que vous possédez. Cela vous

permettra ensuite d'archiver les données de vos dossiers sur un seul et même site Internet. Si vous installez toutes ces applications à partir du même poste, l'opération de création de site ne doit être réalisée qu'une seule fois pour tous les produits Ciel auxquels vous avez souscrit l'abonnement.

En revanche, si vous souhaitez connecter des logiciels Ciel sur des postes différents, vous devez, dans ce cas, créer votre site de sauvegarde pour chaque logiciel concerné.

- Activez la commande **Créer le site** comme nous venons de le voir. Si vous avez déjà créé un site de sauvegarde en ligne pour un autre de vos logiciels, l'assistant de connexion n'est alors composé que de deux étapes :

- la première étape dans laquelle vous indiquez votre code client et acceptez les conditions générales d'utilisation ;

- la deuxième étape dans laquelle vous saisissez votre adresse e-mail et votre mot de passe.

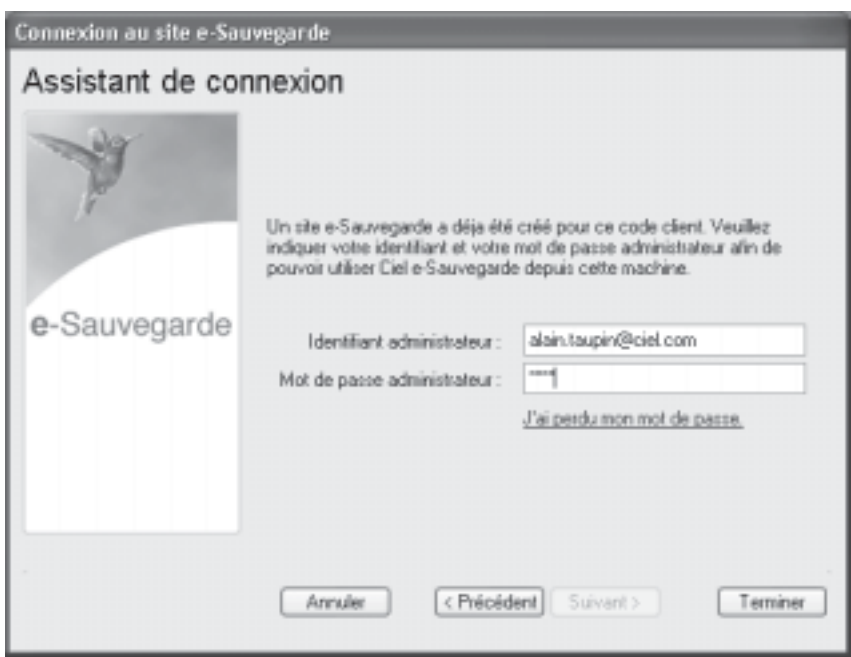

Une vérification de vos droits d'accès est réalisée afin de synchroniser vos applications et le service Ciel e-Sauvegarde.

Vous êtes maintenant prêt à réaliser les sauvegardes en ligne de tous les produits Ciel pour lesquels vous avez souscrit une offre **e-Sauvegarde**.

#### **Si vous avez oublié votre mot de passe...**

À partir de la page d'accueil de votre site e-Sauvegarde, cliquez sur le lien hypertexte **J'ai perdu mon mot de passe**.

Vous accédez alors à la rubrique **e-Sauvegarde** du site Ciel ; toutes les explications vous sont alors données sur les démarches à suivre pour récupérer votre mot de passe.

#### **Réaliser une sauvegarde en ligne**

Une fois votre site créé, vous pouvez effectuer la sauvegarde de votre dossier sur votre site et archiver ainsi en toute sécurité les données informatiques de votre entreprise.

La 1ère sauvegarde que vous effectuerez sera complète. Lors des sauvegardes suivantes, seuls les éléments nécessaires seront mis à jour. Ce système de sauvegarde incrémentale permet de réduire le temps du traitement.

- Sélectionnez le menu **Dossier** - **e-Sauvegarde**, puis activez la commande **Sauvegarde**.

- Vous accédez alors à la fenêtre **Option** de sauvegarde dans laquelle vous pouvez saisir quelques lignes explicatives ou donner une description de la sauvegarde. Cela vous permettra ensuite de l'identifier facilement et rapidement sur votre site ou via le Gestionnaire de sauvegardes et d'archives.

L'option **Archiver la sauvegarde cochée** vous permet de stocker la sauvegarde en archive. Une archive est une sauvegarde complète et définitive des données à un moment précis.

Cliquez sur le bouton **Démarrer** pour lancer le traitement. La sauvegarde du dossier est d'abord réalisée sur votre disque, puis elle est transférée vers votre site **e-Sauvegarde**. À la fin du traitement, un message vous informe que la sauvegarde a été réalisée avec succès.

#### **Accéder au site**

La commande **Accéder au site** vous permet de vous connecter à votre site **e-Sauvegarde** pour visualiser l'ensemble des sauvegardes et des archives réalisées pour chaque dossier. Identifiez-vous en saisissant votre adresse e-mail ainsi que le mot de passe que vous avez défini lors de la création, puis cliquez sur le lien hypertexte **Envoi**.

#### **Restaurer une sauvegarde…**

#### **…réalisée avec e-Sauvegarde version 1**

- À partir de votre logiciel , sélectionnez le menu **Dossier** - **e-Sauvegarde**, puis activez la commande **Accéder au site**.

- Cliquez sur le lien **Archives** de la barre de navigation horizontale de votre site.

- Cliquez ensuite sur le dossier **Archives e-Sauvegarde v.1** puis sélectionnez la sauvegarde à restaurer.

Dans la fenêtre qui s'ouvre, indiquez le répertoire dans lequel vous souhaitez copier la sauvegarde.

- Une fois le téléchargement terminé, activez la commande **Restauration** du menu **Dossier** et sélectionnez le fichier téléchargé précédemment.

#### **…réalisée avec e-Sauvegarde version 2**

- À partir de votre logiciel , sélectionnez le menu **Dossier** - **e-Sauvegarde**, puis activez la commande **Restauration**.

La fenêtre Gestionnaire de sauvegardes et d'archives s'ouvre :

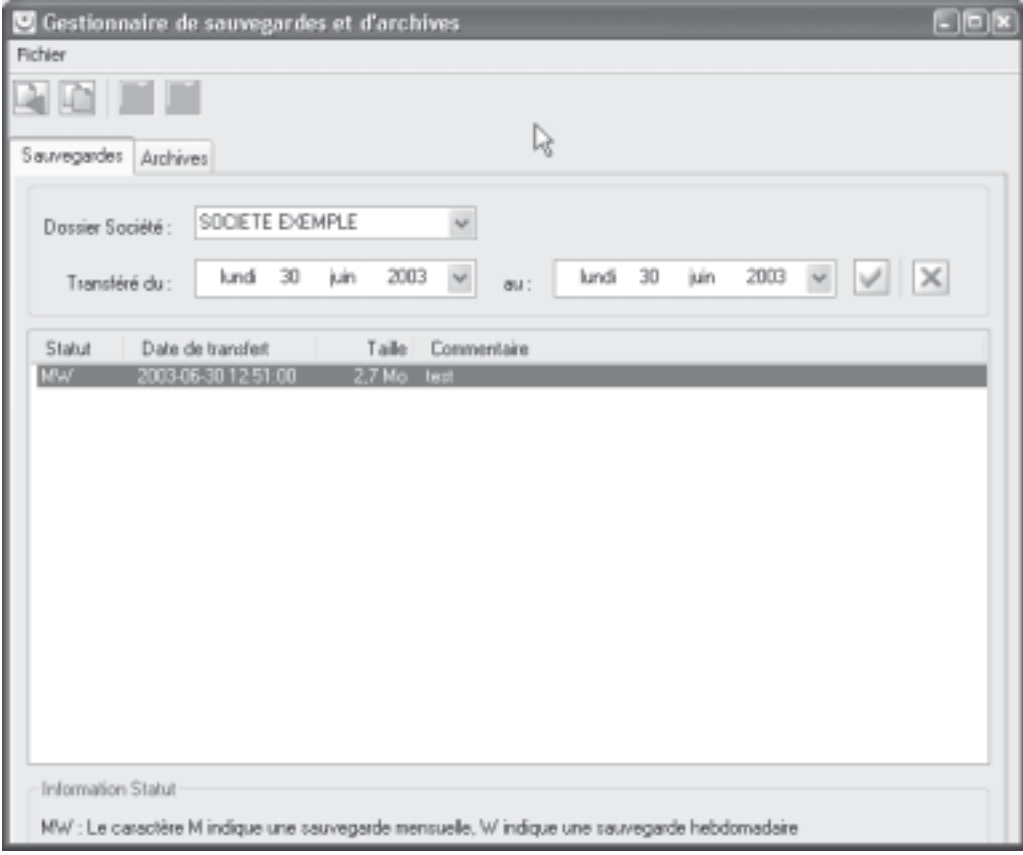

#### **Attention**

Dans la zone **Dossier Société**, vérifiez que le dossier sélectionné correspond bien à celui dans lequel vous travaillez actuellement.

Dans la partie inférieure de la fenêtre, sélectionnez la sauvegarde à restaurer puis cliquez sur le bouton **Restaurer une sauvegarde**, ou activez la commande **Restaurer** du menu contextuel (clic droit).

Une fois le téléchargement de la sauvegarde terminé, le gestionnaire se ferme automatiquement afin d'effectuer la restauration.

#### **Transférer une sauvegarde en archive**

Pour transférer une sauvegarde en archive, sélectionnez-la puis cliquez sur le bouton **Archiver une sauvegarde**, ou activez la commande **Archiver** du menu contextuel (clic droit).

- Pour quittez le gestionnaire, sélectionnez la commande **Quitter** du menu **Fichier**.

#### **Restaurer une archive**

- Cliquez sur l'onglet **Archives**.

Dans la partie inférieure de la fenêtre, sélectionnez l'archive à restaurer puis cliquez sur le bouton **Restaurer une archive**, ou activez la commande **Restaurer** du menu contextuel (clic droit).

Une fois le téléchargement de l'archive terminé, le gestionnaire se ferme automatiquement afin d'effectuer la restauration.

#### **Supprimer une archive**

- Pour supprimer une archive, sélectionnez-la puis cliquez sur le bouton **Supprimer une archive**, ou activez la commande **Supprimer** du menu contextuel (clic droit).

- Pour quittez le gestionnaire, sélectionnez la commande **Quitter** du menu **Fichier**.

#### **Supprimer le site**

La commande **Supprimer le site** vous permet d'effacer toutes traces des paramètres de votre site e-Sauvegarde sur votre disque ainsi que sur le serveur.

Dans la fenêtre Suppression de site, précisez votre identifiant administrateur, qui correspond à votre adresse e-mail.

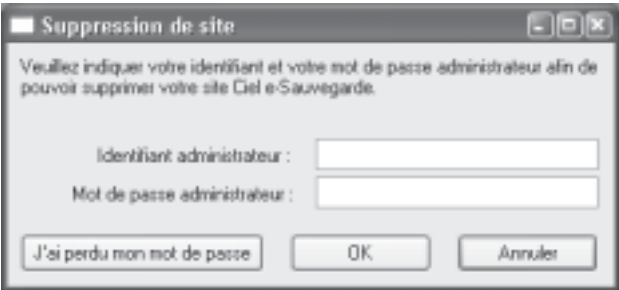

Saisissez ensuite votre mot de passe administrateur, identique à celui que vous avez saisi lors de la création du site.

- Cliquez sur le bouton **OK** pour lancer le traitement.

#### **Si vous avez oublié votre mot de passe...**

- cliquez sur le bouton **J'ai perdu mon mot de passe**.

Vous accédez alors à la rubrique **e-Sauvegarde** du site Ciel ; toutes les explications vous sont alors données sur les démarches à suivre pour récupérer votre mot de passe.

### **Sauvegarde**

#### **Dossier** - commande **Sauvegarde**

Cette procédure a pour but d'effectuer la sauvegarde des données d'un dossier vers une autre unité de stockage.

Il est IMPÉRATIF de procéder périodiquement à une sauvegarde de vos données. Cette opération est essentielle : en effet, une défaillance de votre disque dur, un arrêt intempestif (cas de microcoupure) du programme en cours d'exécution ou encore une suppression malencontreuse des données peuvent arriver à tout moment et vous faire perdre des jours, voire des semaines de travail. Seule une sauvegarde vous permet, dans ce cas, de récupérer vos données.

#### **Sauvegarder**

Insérez une disquette formatée dans votre lecteur. Activez la commande **Sauvegarde** du menu **Dossier**, celle-ci est également disponible depuis la barre d'outils.

Ciel Devis Factures vous demande de choisir l'emplacement ou seront sauvegardées vos données, par défaut il sélectionne **Disquette 3½ (A:)**. Cliquez sur le bouton **OK** pour lancer la procédure de sauvegarde, une fois celle-ci terminée le programme vous informe que la sauvegarde est réussie.

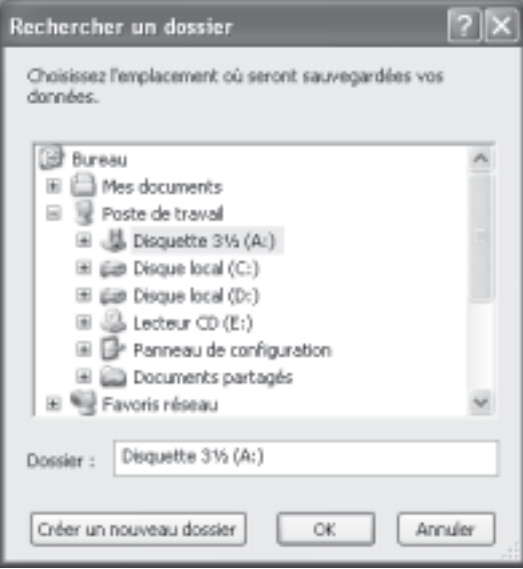

**NOTE** : Vous pouvez fixer des **Préférences** de sauvegarde, pour plus de détails consultez la documentation électronique : **Les préférences**, paragraphe **Les sauvegardes**.

### **Sauvegarde sur un autre support**

Le principe est le même si vous souhaitez sauvegarder votre dossier sur un disque dur externe ou autre. Sélectionnez votre support et cliquez sur **OK**.

### **Restauration**

**Utilitaires** - commande **Restauration**

#### **Restauration d'une sauvegarde**

Lorsqu'un problème survient sur votre dossier, il vous suffit de récupérer les données précédemment sauvegardées.

**NOTE** : Avant de restaurer votre dossier, nous vous conseillons d'effectuer une sauvegarde sur un répertoire ou support différent de celui utilisé habituellement.

Activez la commande **Restauration** du menu **Dossier**. Ciel Devis Factures ferme votre fichier et ouvre Le dialogue vous proposant d'effectuer une sauvegarde de votre dossier avant de lancer la restauration ensuite il ouvre la fenêtre présentée ci-dessous

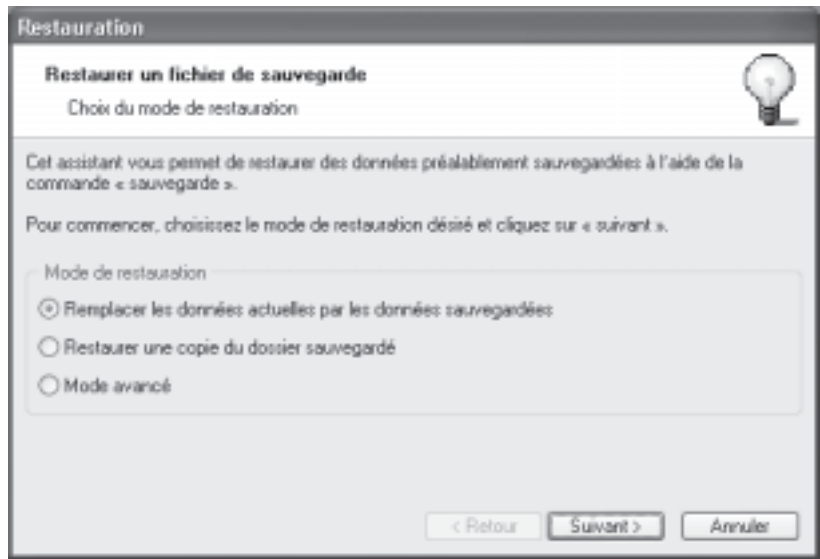

Vous devez choisir votre **Mode de restauration** à l'aide des radio boutons, trois options sont disponibles.

**Remplacer les données actuelles par les données sauvegardées** : Si vous choisissez cette option, le programme remplacera les données et les préférences de votre fichier par celles qui se trouvent dans votre sauvegarde.

**Restaurer une copie du dossier sauvegardé** : Cette option vous permet de restaurer une sauvegarde sans remplacer votre dossier de travail. Dans ce cas, l'outil de restauration restaure une copie du fichier sauvegardé vers l'emplacement que vous choisirez.

**Mode avancé** : Vous pouvez, en **Mode avancé**, faire un choix de ce que vous souhaitez

restaurer. Vous pouvez restaurer vos données ou vos préférences ou bien les deux.

Par défaut, Ciel Devis Factures sélectionne l'option **Remplacer les données actuelles par les données sauvegardées**.

Une fois que vous avez choisi votre **Mode de restauration**, cliquez sur le bouton **Suivant>**. La fenêtre suivante s'affiche.

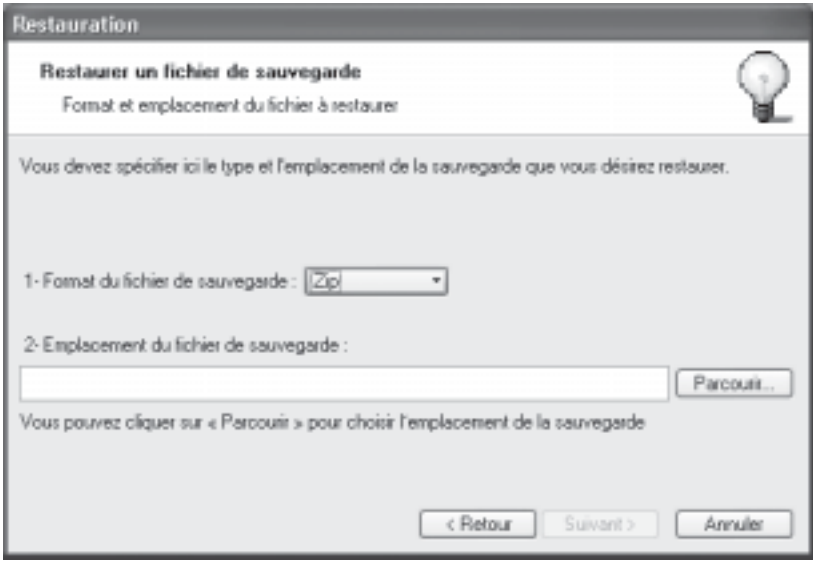

Dans cette nouvelle fenêtre vous devez spécifier le type et l'emplacement de la sauvegarde que vous désirez restaurer.

Par défaut, le logiciel sélectionne le format **Zip** et affiche l'emplacement de votre dernière sauvegarde. Modifiez-les, si besoin est.

Si le dossier de sauvegarde retrouvé correspond à celui que vous souhaitez restaurer, cliquez sur le bouton **Suivant>**.

Sinon, vous pouvez utiliser le bouton **Parcourir** pour vous aider à rechercher votre dossier sauvegardé, une fois celui-ci sélectionné, cliquez sur **Ouvrir**. Le programme revient à la fenêtre précédente et affiche l'emplacement du fichier sauvegardé, cliquez sur le bouton **Suivant>**.

Dans cette nouvelle fenêtre, Ciel Devis Factures vous demande maintenant où va être installé votre fichier restauré, vous pouvez choisir celui-ci à l'aide du bouton **Parcourir** puis cliquez sur le bouton **Suivant>**.

Une dernière étape vous propose de lancer la restauration en cliquant sur le bouton **Restaurer**.

### **Quitter**

#### **Dossier** - commande **Quitter**

Cette commande quitte l'application Ciel Devis Factures. Si un dossier est ouvert lorsque vous activez la commande, il est automatiquement fermé.

D'autres moyens sont à votre disposition pour quitter l'application :

Le raccourci clavier <Alt> + <F4>.

· La commande Fermeture, présentée dans le menu **Système** que vous ouvrez en cliquant sur l'icône présentée dans l'angle haut/gauche de la fenêtre application.

Un double clic sur l'icône du menu système.

· Un clic sur la case de fermeture de la fenêtre, placée dans l'angle haut/droit de la fenêtre application.

Indépendamment de la méthode utilisée, lorsque vous demandez la fermeture de l'application, un message vous demande de confirmer la sortie de Ciel Devis Factures.

Cliquez sur **Ok** si vous voulez quitter l'application.

Si vous avez activé l'alerte sauvegarde, dans les préférences sauvegarde de Ciel Devis Factures, un message vous rappelle que vous devez effectuer régulièrement des sauvegardes et vous demande si vous souhaitez en effectuer une avant de quitter votre logiciel.

**NOTE** : Consulter le paragraphe concernant la sauvegarde dans ce chapitre.

# **Menu Édition**

**Chapitre 2 : Le menu Édition**

# **Vue d'ensemble**

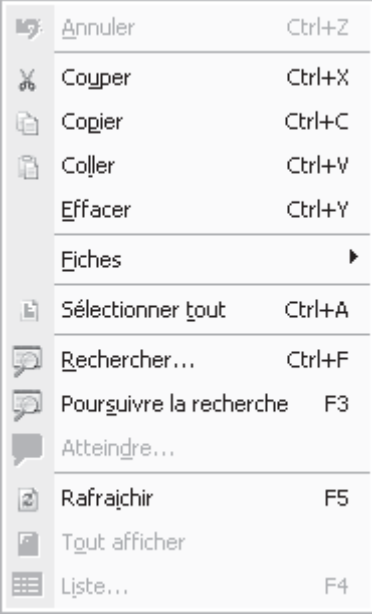

# **Annuler**

#### **Éditions** - commande **Annuler**

Vous utilisez cette commande pour annuler la dernière action que vous venez de réaliser. Vous pouvez aussi utiliser l'équivalent clavier <Ctrl>+ Z.

### **Couper**

#### **Éditions** - commande **Couper**

Cette commande vous permet de retirer d'un document un texte (ou une image) sélectionné et de le stocker dans le presse-papiers afin de pouvoir le récupérer et le coller dans un autre document.

L'action de couper efface la sélection.

Vous pouvez aussi utiliser l'équivalent clavier <Ctrl>+ X.

## **Copier**

#### **Éditions** - commande **Copier**

Cette commande vous permet de copier du texte sélectionné (ou une image) dans le presse-papiers, afin de le réutiliser par l'action de coller dans un autre document.

Vous pouvez aussi utiliser l'équivalent clavier <Ctrl>+ C.

# **Coller**

#### **Éditions** - commande **Coller**

Cette commande vous permet de coller un texte ou une image préalablement copié et stocké dans le presse-papiers.

Vous pouvez aussi utiliser l'équivalent clavier <Ctrl>+ V.

# **Effacer**

#### **Éditions** - commande **Effacer**

Permet d'effacer une sélection. A ne pas confondre avec **Supprimer** qui touche les informations stockées dans une base et non des informations simplement affichés comme par exemple le texte d'une note.

Vous pouvez aussi utiliser l'équivalent clavier <Ctrl>+ Y.

### **Fiches**

#### **Éditions** - commande **Fiches**

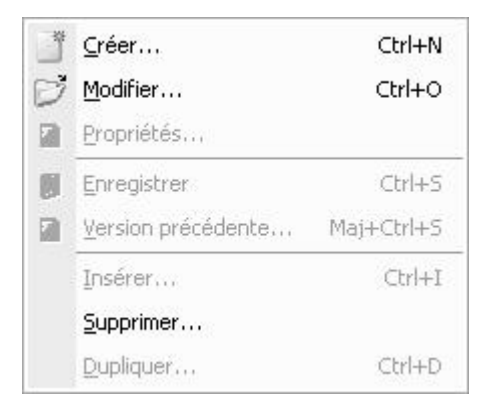

Cette commande est active seulement si une liste ou une fiche est ouverte (Liste des clients, fournisseurs, contacts, liste des factures, etc.). Elle autorise plusieurs actions :

· **Créer** : Pour créer un nouvel élément dans la liste en cours, similaire au bouton **Créer**.

· **Modifier** : Pour modifier un des éléments présentés dans une liste, similaire au bouton **Modifier**.

· **Propriétés** : Cette commande est contextuelle, elle permet d'afficher les propriétés d'un élément sélectionné dans une liste. Attention, cette commande n'est pas systématiquement active.

**Enregistrer** : Pour enregistrer les modifications apportées dans une fiche.

· **Version précédente** : Permet de revenir à la fiche telle qu'elle était avant modification.

- **Insérer** : Pour insérer un élément dans la liste
- · **Supprimer** : Pour supprimer un élément de la liste, similaire au bouton **Supprimer**.
- **Dupliquer** : Pour dupliquer un élément de la liste.

# **Sélectionner tout**

#### **Éditions** - commande **Sélectionner tout**

Sélectionne toutes les informations d'une zone active. Par exemple tout le texte d'une zone saisissable, tous les éléments d'une liste, etc.

Vous pouvez aussi utiliser l'équivalent clavier <Ctrl>+ A.

### **Rechercher**

#### **Éditions** - commande **Rechercher**

Vous pouvez aussi utiliser l'équivalent clavier <Ctrl>+ F.

La commande **Rechercher** est utilisée pour effectuer une recherche dans une liste. Elle s'applique aux informations affichées dans la liste active et non à celles contenues dans les fichiers.

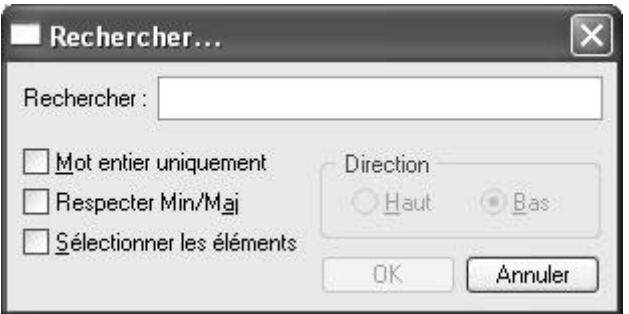

Tapez le ou les caractères que vous souhaitez retrouver dans la fenêtre, par exemple DU, puis cliquez sur le bouton **OK**. Le logiciel effectue une recherche sur la totalité des noms de clients présents dans la fenêtre, puis sélectionne le premier élément répondant à la demande.

Les cases à cocher **Mot entier uniquement**, **Respecter Min/Maj** et **Sélectionner les éléments** sont des options qui permettent d'indiquer des critères de recherche plus pointus.

**Mot entier uniquement** : si cette case est cochée vous devez taper entièrement le mot que vous recherchez tel qu'il est enregistré dans votre liste. Par exemple, pour rechercher un client contenant le nom DURAND vous devez taper ce dernier dans sa totalité en majuscules ou en minuscules si vous tapez DU votre recherche ne pourra aboutir.

**Respecter Min/Maj** : si cette case est cochée vous devez tenir compte des majuscules et des minuscules lorsque vous tapez votre mot pour la recherche. Par exemple, si vous recherchez un client dont le nom est enregistré sous DURAND, vous devrez indiquer le mot en majuscules. Si ce n'est pas le cas, votre recherche ne pourra aboutir. Par contre vous pouvez tapez l'abréviation : DUR, votre recherche sera alors effectuée avec succès.

**Sélectionner les éléments** : si cette case est cochée le programme sélectionnera tous les clients concernés par votre recherche.

Les deux options **Haut** et **Bas** dans la zone **Direction** vous indique que la recherche sera effectuée à partir du haut de la liste de vos clients vers le bas ou bien l'inverse.

Vous pouvez utiliser le même principe pour rechercher un fournisseur ou un prospect.

# **Poursuivre la recherche**

#### **Éditions** - commande **Poursuivre la recherche**

Une fois un élément trouvé par la commande **Rechercher**, on peut relancer le traitement avec les mêmes critères afin de trouver l'élément suivant qui correspond à ceux-ci. Il suffit donc d'appeler cette option.

Vous pouvez aussi utiliser l'équivalent clavier **F3**.

### **Atteindre**

#### **Éditions** - commande **Atteindre**

Lorsque vous êtes dans une fiche client, la commande **Atteindre** vous permet d'accéder rapidement à un autre client sans quitter la fiche.

C'est l'équivalent de l'icône qui se trouve en bas de la plupart des fiches.

# **Rafraîchir**

#### **Éditions** - commande **Rafraîchir**

Cette commande rafraîchit l'affichage dans les liste. Dans la plus part des cas, le rafraîchissement est automatique.

Vous pouvez aussi utiliser l'équivalent clavier **F5**.

# **Tout afficher**

#### **Éditions** - commande **Tout afficher**

Cette commande vous permet lorsque vous venez d'exécuter un filtre dans une liste, de revenir à la liste initiale.

### **Liste**

#### **Éditions** - commande **Liste**

La fonction **Liste** permet d'obtenir la liste des éléments disponibles quand vous avez à saisir une information qui elle-même appartient à une liste.

Vous pouvez aussi utiliser l'équivalent clavier **F4**.

# **Menu Listes**

**Chapitre 3 : Le menu Listes**

# **Vue d'ensemble**

Les commandes de ce menu vous permettent, d'une part, de créer les fichiers de base :

- les tiers : clients, fournisseurs, prospects et contacts,

- les articles ou prestations que vous vendez,

- les modes de paiements utilisés pour le règlement des factures clients.

D'autre part, vous pourrez consulter la liste des pièces commerciales créées : devis, factures et avoirs et effectuer certains traitements sur chacune.

Vous pourrez aussi consulter la liste de tous les règlements clients effectués, indépendamment de la méthode utilisée pour les créer.

Lorsque vous activez une de ces commandes, s'ouvre tout d'abord une fenêtre dans laquelle est présentée la liste des éléments correspondants.

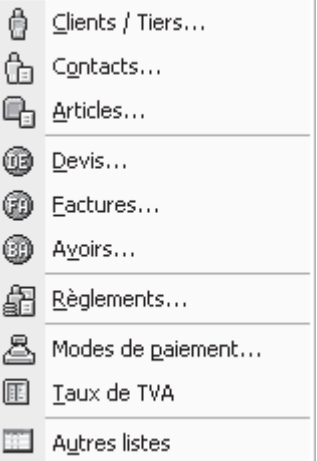

Les méthodes pour créer, modifier ou supprimer les éléments ou encore pour modifier la présentation et l'affichage des listes dans la fenêtre sont similaires d'une commande à l'autre.

Pour plus de détails sur les **fenêtres et les listes**, consultez les annexes accessibles depuis l'onglet **Documentations** de la barre de navigation.

# **Clients/Tiers**

**Listes** - commande **Clients/Tiers**

| $\dot{\mathbf{v}}$ Liste des clients. |                                                                       |             |                              |                | $\Box$ e x |
|---------------------------------------|-----------------------------------------------------------------------|-------------|------------------------------|----------------|------------|
| Créer                                 | $^{\circ}$<br>Modifier<br>Supprimer<br>Clients Fournisseurs Prospects |             |                              |                |            |
|                                       |                                                                       |             |                              |                |            |
|                                       | Filtrage : Pas de filtre                                              | ٠           |                              |                |            |
| Code                                  | Nom                                                                   | Code postal | Ville                        | Téléphone      | ED         |
| CL0001                                | BOURGOGNE ESCARGO 21800                                               |             | CHEVIGNY ST SALVEUR          | 03 80 71 06 67 |            |
| CL0002                                | LE RELAIS DE LA CHART 28100                                           |             | CHARTRES                     | 02 35 55 31 41 |            |
| CL0003                                | DURAND SARL                                                           | 75019       | <b>PARIS</b>                 | 01 55 26 33 00 |            |
| CL0004                                | LA HALLE AUX PETITS                                                   | 76000       | ROUEN                        | 02 35 00 00 02 |            |
| <b>CL0005</b>                         | SOROTEX                                                               | 76150       | MARDMME                      | 02 35 74 24 56 |            |
| CL0006                                | HOTEL DE LUNA PARK                                                    | 75000       | <b>PARIS</b>                 | 01 48 05 65 50 |            |
| 494-494-997                           | A G G .- FARTA A VOL. EXTRA ALARMA                                    | 041400      | <b><i><u>LIFERIN</u></i></b> | 00 EE 00 00 00 |            |
| 1/7                                   | $\epsilon$                                                            |             | ш                            |                |            |

Appelez la commande **Clients/Tiers** du menu **Listes**, vous ouvrez la liste des clients vous pouvez aussi l'ouvrir depuis la barre d'outils.

Cette commande permet de gérer les fiches des tiers : **Clients**, **Fournisseurs** et **Prospects**.

La fenêtre Clients présente trois onglets : **Clients**, **Fournisseurs**, **Prospects**. Pour obtenir la liste des éléments correspondant, cliquez sur le titre de l'onglet.

De la même manière, vous imprimez uniquement les éléments présentés dans l'onglet et non l'ensemble des fiches Tiers.

#### **Clients**

Pour établir les factures de vos clients avec Ciel Devis Factures, il est préférable de créer une fiche pour chacun d'eux.

La création peut être effectuée par la commande **Clients** du menu **Listes** ou directement à partir des pièces commerciales au moment de créer un devis ou une facture.

Appelez la liste des clients et cliquez sur le bouton **Créer**, la fenêtre présentée page suivante apparaît, elle présente trois onglets : **Fiche**, **Complément** et **Contact**.

#### **Onglet Fiche**

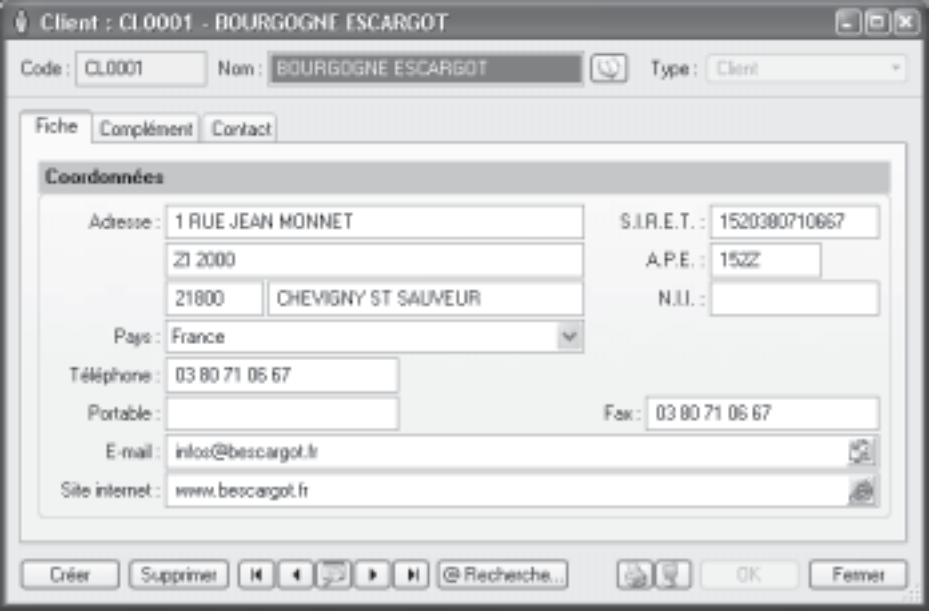

Le **Code** est proposé par défaut lorsque vous créez une fiche client.

En effet, les codes sont calculés automatiquement, au fur et à mesure de la création des fiches clients, selon le premier code défini dans les **paramètres facturation** du menu **Dossier**.

En revanche, dès que vous validez la création de la fiche **Client**, son code n'est plus modifiable.

**NOTE** : Consultez la documentation électronique sur le menu **Dossier** pour de plus amples renseignements sur les paramètres facturation.

Précisez ensuite le **Nom** du client.

Le menu **Type** indique que vous êtes dans une fiche client, si vous souhaitez créer une fiche fournisseur ou prospect, utilisez celui-ci afin de vous éviter de quitter la fiche en cours, de sélectionner un autre onglet et de cliquer sur le bouton **Créer**.

Indiquez ensuite l'**Adresse** du client ainsi que ses coordonnées téléphoniques et fax. Vous pouvez aussi préciser son adresse E-mail, l'icône **présentée en fin de zone**, ouvre votre messagerie et affiche automatiquement l'adresse du client.

Si votre client possède un **Site Internet**, saisissez son adresse (du type http:// www.xxx.fr), L'icône (e), présentée en fin de zone, ouvre votre navigateur Internet et le site dont vous avez mentionné l'adresse.

Vous indiquez dans les trois zones en haut à droite, le numéro de **SIRET** de l'établissement de votre client ainsi que son **code APE** et pour terminer son n° **NII** : **Numéro d'identification CEE**.

#### **Onglet Complément**

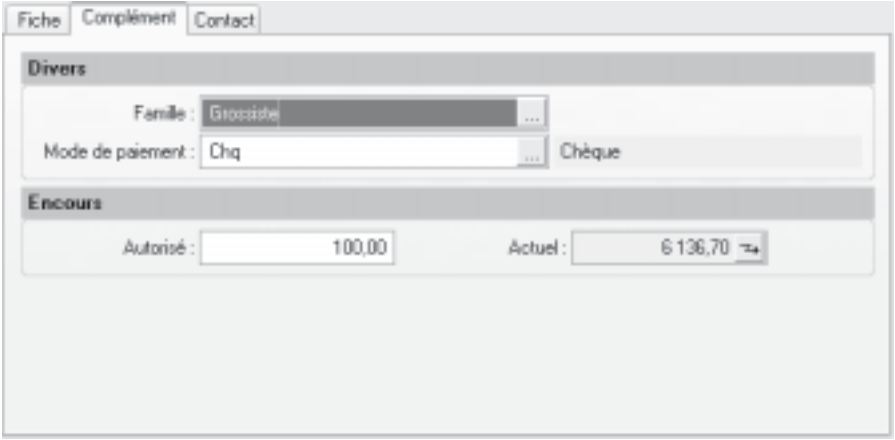

Les clients, ayant des caractéristiques communes, peuvent être regroupés par **Famille**. Celles-ci pourront être utilisées pour effectuer des recherches.

Si les familles n'existent pas encore ou si celles proposées ne vous conviennent pas, créez une nouvelle famille directement à partir de cette fenêtre à l'aide du bouton **Créer**.

Déterminez le **Mode de paiement** utilisé généralement par le client pour régler ses factures. L'échéance, définie dans le mode de paiement, permet de calculer la date d'échéance des factures émises pour le client.

La zone **Autorisé** vous permet de saisir le montant maximum des factures dues que vous autorisez à votre client.

La zone **Actuel** affiche automatiquement l'encours du client. L'icône présentée en fin de zone, ouvre une fenêtre présentant le détail de l'encours client. Ces informations vous permettront ensuite d'effectuer le suivi des factures et règlements clients et d'envoyer les relances nécessaires.

#### **Onglet Contact**

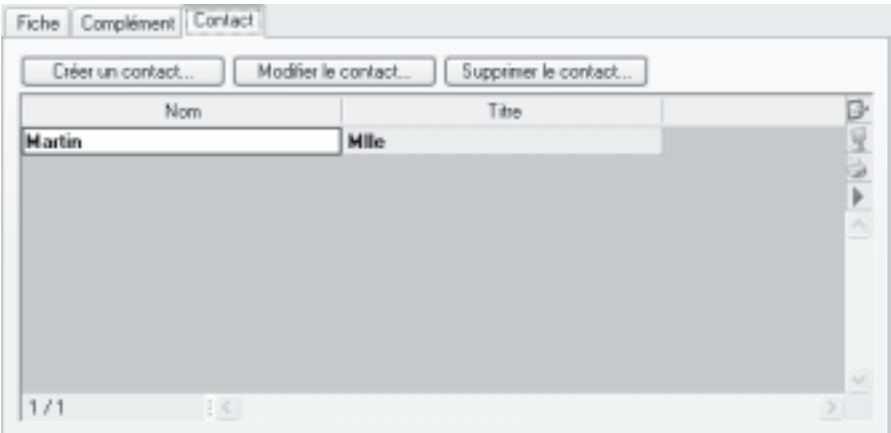

Si vous avez un interlocuteur particulier chez un client, c'est dans l'onglet **Contact** que vous allez le retrouver. Vous pouvez à l'aide du bouton [Créer un contact] effectuer la création d'un nouveau contact. Vous pouvez créer plusieurs contacts pour chaque client.

Si plusieurs contacts sont créés, vous pouvez via le menu contextuel, choisir le contact principal en utilisant l'option **Rendre ce contact principal**. Pour déclarer un contact principal chez un client, sélectionnez sa fiche puis utilisez l'option citée précédemment du menu contextuel.

**NOTE** : Les contacts sont également accessibles depuis la **Liste des contacts** dans la barre d'outils ou bien par le menu **Listes,** commande **Contacts**.

#### **Fournisseurs**

Vous pouvez créer une fiche pour chacun de vos fournisseurs auprès desquels vous vous approvisionnez régulièrement. En revanche, il n'est pas nécessaire de créer une fiche pour des fournisseurs occasionnels chez lesquels vous n'effectuez qu'une fois des achats. C'est le cas par exemple des petites dépenses courantes (courses, frais de réception, etc.). Le principe est le même que pour la création d'un client, vous retrouvez les trois onglets : **Fiche**, **Complément** et **Contact**.

Lorsque vous créez la première fiche d'un fournisseur, le **Code** est proposé par défaut selon le premier code défini dans les paramètres facturation du dossier. Vous pouvez modifier cette nomenclature par la commande **Paramètres facturation** du menu **DOSSIER** ou directement dans la fiche.

En revanche, une fois la fiche créée, le code n'est plus modifiable.

Précisez ensuite le **Nom** du fournisseur.

Le menu **Type** indique que vous êtes dans une fiche fournisseur, si vous souhaitez créer une fiche client ou prospect, utilisez celui-ci afin de vous éviter de quitter la fiche en cours, de

sélectionner un autre onglet et de cliquer sur le bouton **Créer**.

Renseignez ensuite les trois onglets, les renseignements demandés sont les mêmes sauf dans l'onglet **Complément** ou vous avez simplement la **Famille** à renseigner.

#### **Prospects**

Les prospects, clients potentiels, peuvent également être répertoriés dans Ciel Devis Factures, en attendant leur première facture. Vous pourrez leur adresser des mailings personnalisés leur faisant part de vos offres et propositions commerciales ou encore leur faire parvenir des devis par messagerie électronique. Si vous avez un contact précis chez ce prospect, vous pouvez également noter ses coordonnées.

Le principe est le même que pour la création d'un client ou d'un fournisseur, vous retrouvez les trois onglets : **Fiche**, **Complément** et **Contact**.

Lorsque vous créez votre premier prospect, le **Code** est proposé par défaut dans la fiche, selon le premier code, défini dans les **Paramètres facturation** du menu **Dossier**. Vous pouvez modifier cette nomenclature par la commande **Paramètres facturation** du menu **Dossier** ou directement dans la fiche.

En revanche, une fois la fiche **Prospect** créée, vous ne pouvez plus modifier son code.

Précisez ensuite le **Nom** du prospect.

Le menu **Type** indique que vous êtes dans une fiche prospect, si vous souhaitez créer une fiche client ou fournisseur, utilisez celui-ci afin de vous éviter de quitter la fiche en cours, de sélectionner un autre onglet et de cliquer sur le bouton **Créer**.

Renseignez ensuite les trois onglets, les renseignements demandés sont les mêmes que lors de la création d'un client ou d'un fournisseur.

### **Contacts**

Les contacts définis pour les clients, fournisseurs et prospects sont regroupés dans une seule liste : la **Liste des contacts**. Celle-ci est accessible depuis la barre d'outils ou par le menu **Listes**, commande **Contacts**.

Vous pouvez y ajouter les coordonnées d'autres personnes (votre banquier, votre avocat) ou d'administrations (centre des impôts, caisse de retraite, etc.). Cette liste de contacts peut donc être également utilisée comme un répertoire.

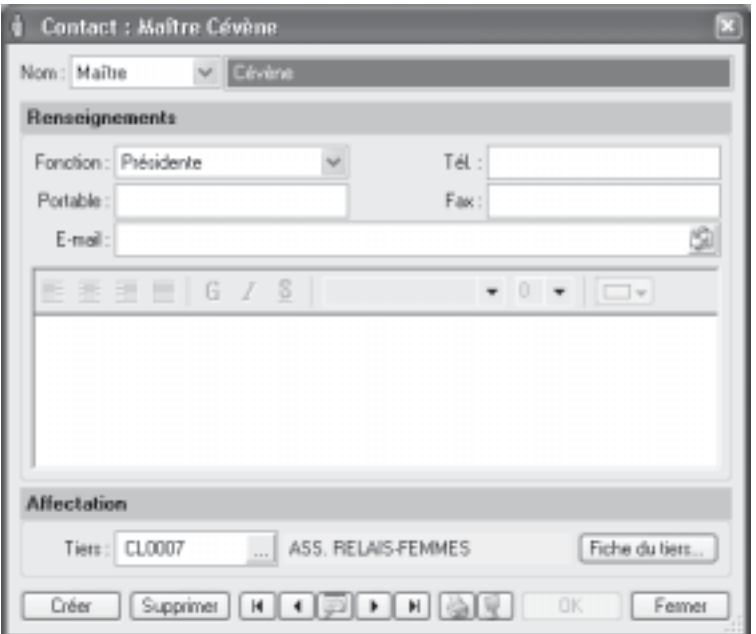

Que les contacts soient créés à partir d'une fiche Tiers ou directement dans la liste des contacts, les informations à renseigner sont identiques.

- Indiquez dans un premier temps la **Civilité** du contact (Madame, Monsieur, etc.).
- Saisissez ses nom et prénom dans la zone **Nom**.
- Déterminez sa **Fonction**.
- Spécifiez ensuite ses coordonnées téléphoniques et fax.

Précisez son e-mail (adresse électronique). L'icône **[3]**, présentée en fin de zone, ouvre votre messagerie électronique et propose l'adresse définie dans la fiche Contact comme adresse du mail.

- Vous pouvez également noter des observations spécifiques concernant ce contact dans la zone texte réservée à cet effet, celle-ci présente quelques outils pour mettre en forme votre texte.

- Si votre contact est relié à un tiers, sélectionnez celui-ci à partir de la zone **Tiers**,

utilisez pour cela l'icône d'appel de liste . Le bouton **Fiche du tiers** est alors accessible, il vous permet de consulter la fiche du client à laquelle est rattaché le contact.

**NOTE** : Si le contact est créé directement à partir de la liste des contacts, il n'est pas rattaché à un tiers et donc le bouton **Fiche du tiers** n'est pas actif.

## **Articles**

#### **Listes** - commande **Articles**

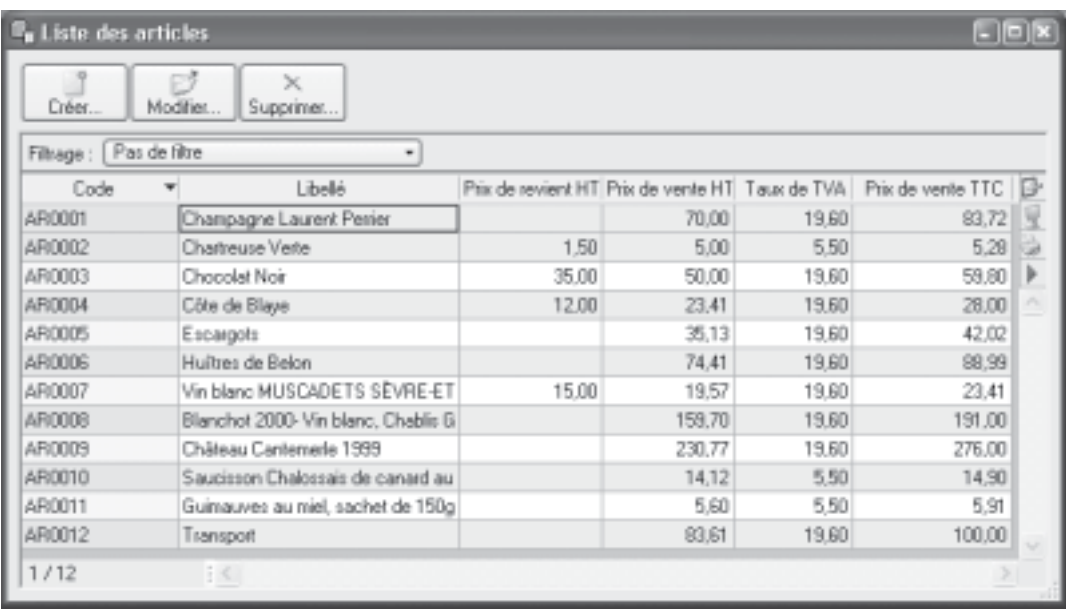

La commande **Articles** du menu **Listes** vous permet de consulter la liste de tous les articles créés. Les boutons de commande présents en haut de la liste, vous permettent de créer des articles, de les modifier ou encore de les supprimer.

#### **Création d'un article**

Pour établir les devis, factures et avoirs clients dans Ciel Devis Factures, vous devez créer des articles ou prestations correspondant aux produits que vous vendez.

- Vous définissez tout d'abord le **Code** (alphanumérique) de l'article, celui-ci est proposé par défaut dans la fiche, selon le premier code, défini dans les **Paramètres facturation** du menu **Dossier**.

Vous pouvez modifier cette nomenclature par la commande **Paramètres facturation** du menu **Dossier** ou directement dans la fiche.

Puis, vous saisissez le Libellé complet de l'article. L'icône vous permet d'ajouter un commentaire.

- Vous pouvez créer des **Familles** qui permettent de regrouper les articles ayant des caractéristiques communes.

Elles pourront être utilisées comme critère de recherche dans les listes et les éditions.
Si le libellé n'est pas suffisant ou encore si vous voulez préciser d'autres caractéristiques de l'article, utilisez la zone **Description.**

Lorsque vous indiquez un libellé et une description, c'est la description qui est récupérée dans les pièces commerciales que vous créez. En revanche, en l'absence de description, c'est le libellé de l'article qui est repris.

- Vous pouvez mettre en forme le texte saisi, en utilisant les outils présents en haut de la zone. Sélectionnez le texte que vous souhaitez mettre en forme puis utilisez les outils d'enrichissement du texte (Gras, Souligné, etc.).

- Saisissez le **Prix de revient** de l'article soit le prix auquel vous l'avez acheté.
- Saisissez ensuite le **Prix vente HT** soit le prix hors taxes auquel l'article sera facturé.

- Vous constatez que la valeur de la zone **Marge HT** est automatiquement renseignée. En effet, vous n'accédez pas à cette zone, calculée selon la formule : Prix vente HT - Prix de revient = Marge HT

- Choisissez le **taux de TVA** que vous utilisez pour l'article à l'aide du menu déroulant.

Le **Prix vente TTC** est alors calculé automatiquement.

- Choisissez votre **Poste de recettes** accessible à l'aide de l'icône d'appel de liste.
- Cliquez sur **OK** afin d'enregistrer votre nouvel article.

**NOTE** : Le bouton **Ok et créer** enregistre votre nouvel article et vous permet d'en créer un nouveau.

# **Devis**

## **Listes** – commande **Devis**

La commande **Devis** vous permet de consulter la liste de tous les devis créés.

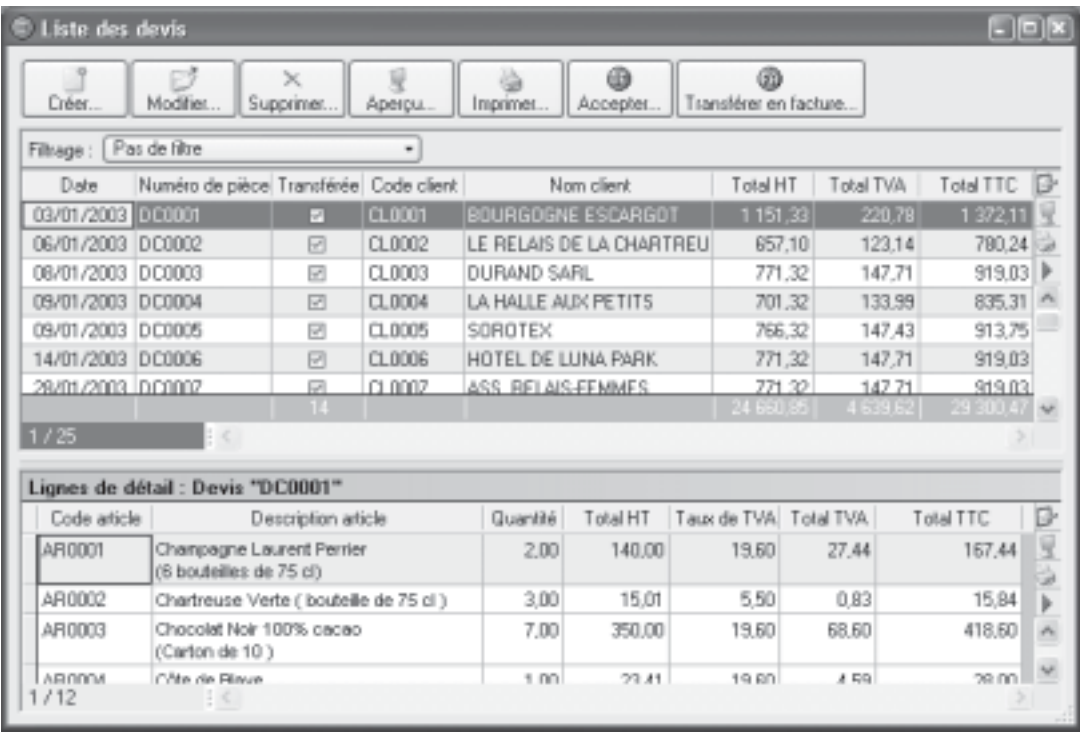

À partir de cette liste, les boutons en haut de la liste présente les commandes qui vous permettent de créer les devis, les modifier, les supprimer, les visualiser à l'écran, les imprimer, les accepter ou les transférer en facture.

Tous les devis existants sont présentés dans la partie haute de la fenêtre.

Sélectionnez un des devis présentés.

Vous constatez alors que le détail du devis est affiché dans la partie basse de la fenêtre.

# **Création d'un devis**

**Listes** – commande **Devis** - bouton **Créer** ou **Préparer un devis** depuis la barre de navigation, dans l'onglet **Mes affaires**.

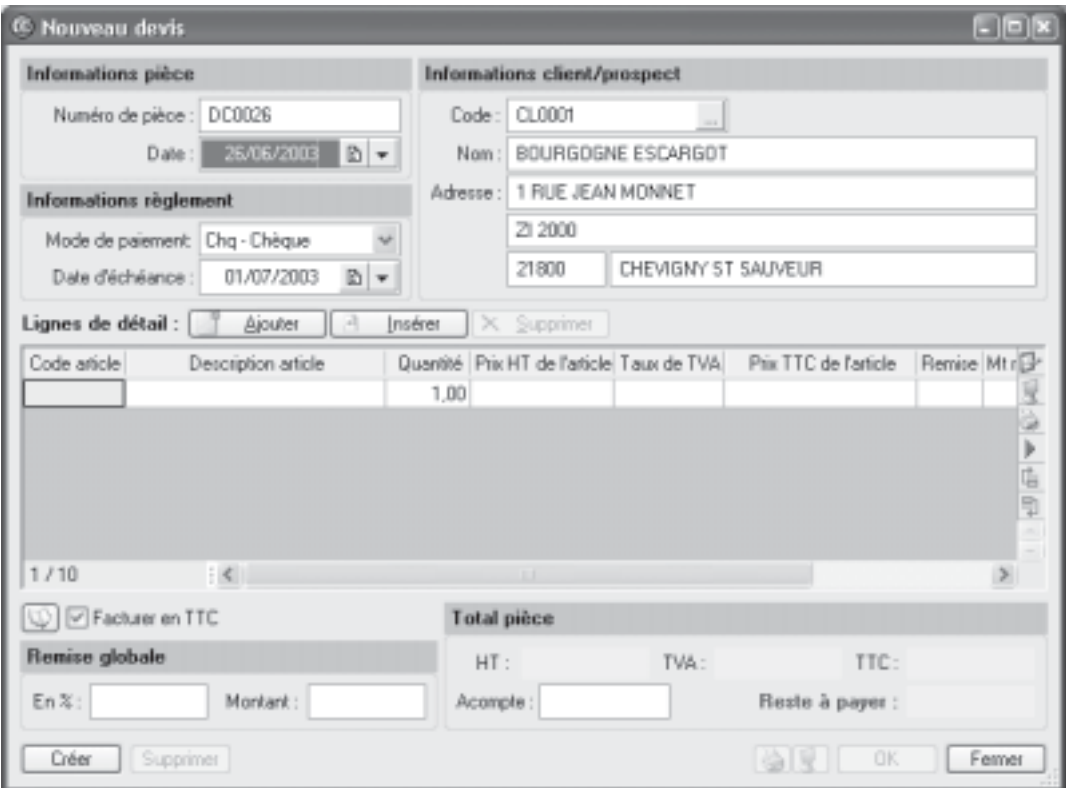

À l'appel de la commande **Devis**, bouton **Créer**, le logiciel vous propose une liste afin que vous choisissiez un **client** ou un **prospect**. Sélectionnez le client (ou prospect) auquel est adressé le devis et double cliquez dessus, la fenêtre de création du devis apparaît.

Si vous n'avez pas encore créé la fiche du client ou du prospect, utilisez le bouton [Créer], vous allez alors pouvoir créer un client ou prospect sans quitter le module de création du devis. En effet, après avoir enregistré la fiche, le logiciel passera directement à la fenêtre de création du devis.

Le masque de saisie du devis se décompose en trois parties distinctes :

## L'en-tête du devis

Vous y retrouvez le numéro de pièce, la date du devis, le mode de paiement, la date d'échéance, le code client, son nom et son adresse.

Le corps du devis

Dans cette partie vous choisissez les articles que vous voulez facturer et à quel prix.

Le pied du devis

Sont rappelés les montants totaux à facturer et la remise le cas échéant.

**NOTE** : Si vous avez à créer un devis proche d'un devis déjà existant, vous pouvez dupliquer ce dernier en le sélectionnant dans la liste des devis et en appelant l'option dupliquer du menu contextuel.

## **Renseigner l'en-tête du devis**

- Dans l'en-tête du devis, le **Numéro de pièce** est automatiquement attribué par Ciel Devis Factures selon le numéro du dernier devis créé.

Si vous créez votre premier devis, le numéro est attribué selon les paramètres définis dans l'onglet **Facturation** des Paramètres facturation du menu **Dossier**.

La date de travail est proposée comme **Date** du devis.

La **Date d'échéance** correspond à la date à laquelle l'éventuelle facture, issue du devis, devra être payée par le client, elle se fixe en fonction du mode de paiement que vous avez choisi, vous pouvez bien entendu modifier celle-ci.

Vous pouvez modifier la **Date** du devis et la **Date d'échéance**. Les icônes du calendrier ou des dates prédéfinies situées en fin de zone sont à votre disposition pour effectuer cette modification.

Le **Code** du client s'affiche automatiquement ainsi que son **Nom** et son **Adresse** complète. Vous pouvez modifier ces informations.

**NOTE** : Si vous n'avez pas sélectionné le bon **Code** client, vous pouvez modifier celui-ci à l'aide de l'icône d'appel de liste située à la fin de la zone **Code**.

#### **Saisie des articles dans le corps du devis**

Vous allez maintenant créer les différentes lignes du devis. La première ligne est automatiquement générée.

- Une fois la date d'échéance validée, le curseur se place dans la colonne **Code article** du tableau de saisi. Entrez les premiers caractères du code de l'article que vous souhaitez appeler. Une liste déroulante s'affiche avec tous les articles dont le code commence par les caractères saisis. Sélectionnez l'article en vous positionnant dessus à l'aide des flèches haut et bas, ou de la souris. Validez par **Entrée**.

Pour chacune des lignes du devis, vous renseignez les informations suivantes :

- Indiquez le **Code article** ou sélectionnez-le à l'aide de l'icône d'appel de liste qui s'affiche automatiquement lorsque vous double cliquez dans la zone du même nom. Vous pouvez aussi sélectionner votre article en tapant les premiers caractères de celui-ci et en le sélectionnant dans la fenêtre de **Recherche rapide**.

- Appuyez sur la touche **Tabulation** ou **Entrée** pour passer à la zone suivante.

- Les zones **Description article**, **Prix HT**, **Taux de TVA**, **Prix TTC** sont alors renseignées par les informations définies dans la fiche article. Vous pouvez modifier les valeurs de ces zones.

- Saisissez ensuite la quantité d'articles dans la zone **Quantité** (par défaut à 1).

 Dès que vous validez la quantité en appuyant sur la touche <Tabulation> ou <Entrée> de votre clavier, les valeurs des zones **Total HT** et **Total TTC** sont automatiquement recalculées.

Chaque fois que vous validez une ligne du devis, le récapitulatif des montants, présentés dans le pied du devis, est calculé.

**NOTE** : Vous pouvez aussi saisir un article non référencé. Pour cela, ignorez la zone **Code article** et cliquez sur **Description article**, saisissez votre description dans la zone texte qui <sup>s</sup>'affiche puis appuyez sur la touche **Tabulation** pour passer aux zones suivantes : **Quantité**, **Prix HT de l'article**, **Taux de TVA**, etc.

#### **Complétez et vérifiez les données du pied du devis**

#### **Saisie d'une remise globale**

Vous pouvez déterminer un taux de **remise globale**, réalisé sur le montant **HT**, en **pourcentage** ou en saisissant une valeur dans la zone **Montant**. En fonction des articles saisis, les zones sont remises à jour automatiquement.

#### **Saisie d'un acompte**

Si vous avez reçu un règlement partiel concernant votre devis, vous pouvez saisir son montant dans la zone **Acompte**.

Les zones de la partie **Total pièce** ne sont pas accessibles : elles sont automatiquement calculées par le programme en fonction des articles saisis dans le devis.

- Une fois toutes les informations définies, validez le devis en cliquant sur le bouton [OK].

Lorsque vous validez le devis, s'affiche une fenêtre qui vous indique que le devis a bien été enregistré et qui vous propose ensuite d'effectuer différents traitements.

Sélectionnez le(s) traitement(s) que vous voulez effectuer en cochant les options de votre choix. Si vous ne voulez effectuer aucun des traitements proposés, cliquez sur le bouton **Plus tard**.

## **Modifier un devis**

Les devis ne peuvent être modifiés qu'à partir de la liste des devis.

Dans cette liste, placez le pointeur sur la ligne correspondant au devis à modifier.

- Cliquez sur le bouton **Modifier** en haut de la liste, vous pouvez aussi double cliquer sur la ligne.

S'affiche alors le masque de saisie du devis.

- Apportez les modifications nécessaires au devis et validez-les en cliquant sur le bouton **OK**.

# **Supprimer un devis**

Les devis qui ne sont plus utilisés ou qui n'ont pas donné lieu à un transfert en facture peuvent être supprimés à tout moment.

Dans la liste des devis, placez le pointeur sur la ligne correspondant au devis à supprimer.

- Cliquez sur le bouton **Supprimer**.

Compte tenu de l'effet irréversible de la commande, un message s'affiche vous demandant de confirmer la suppression du devis.

- Si tel est le cas, cliquez sur le bouton **Oui**.

# **Aperçu du devis à l'écran**

Le bouton **Aperçu** vous permet d'afficher le devis tel qu'il s'imprimera sur papier selon le modèle de devis déclaré **Par défaut** dans les états paramétrables accessibles depuis la commande **Options** du menu **Dossier**.

Dans la liste des devis, sélectionnez celui que vous voulez visualiser.

- Cliquez sur le bouton **Aperçu** présent en haut de la liste.

S'ouvre alors la fenêtre **Aperçu** dans laquelle est présenté le devis.

À ce stade, vous pouvez demander l'impression du devis sur papier, en choisissant l'option **Imprimer** présente dans le menu déroulant en haut de la fenêtre.

# **Imprimer un devis**

À tout moment, vous pouvez demander l'impression d'un devis.

Il sera imprimé selon le modèle déclaré **Par défaut** dans les états paramétrables accessibles depuis la commande **Options** du menu **Dossier**.

- Dans la liste des devis, sélectionnez celui à imprimer.
- Cliquez sur le bouton **Imprimer**.
- S'affiche une fenêtre dans laquelle vous contrôlez le nom de l'imprimante à utiliser.
- Cliquez sur **OK** pour lancer l'impression.

# **Accepter un devis**

Cette commande vous permet d'enchaîner le transfert du devis en facture, la validation de la facture ainsi créée, son règlement et son impression.

Dans la liste des devis, placez le pointeur sur le devis à accepter.

- Cliquez sur le bouton **Accepter**. Un message vous rappelle les différentes étapes du traitement et vous demande de confirmer.

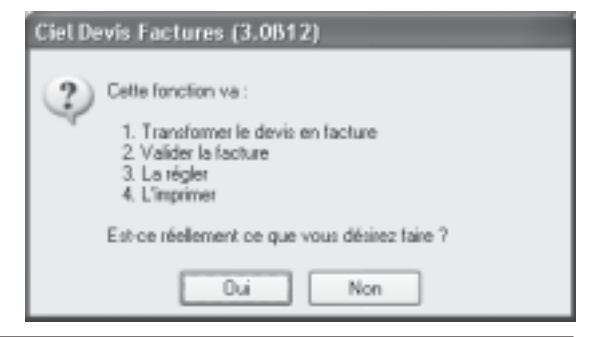

- Cliquez sur le bouton **Oui** si tel est le cas.

La facture est imprimée sur le modèle déclaré **Par défaut** dans les **États paramétrables** accessibles depuis la commande **Options** du menu **Dossier**.

Vous pouvez consulter les factures ainsi créées dans la liste que vous obtenez par la commande **Factures** du menu **Listes**. La facture étant validée, elle ne pourra pas être modifiée. De la même manière, vous consultez le règlement de la facture dans la liste que vous obtenez par la commande **Règlements** du menu **Listes**.

## **Transférer un devis en facture**

À la différence de la commande **Accepter un devis**, vous pouvez ici intervenir à chaque étape du processus d'acceptation. Vous pouvez, par exemple, modifier le contenu de la facture générée si le devis n'est que partiellement accordé.

Le bouton **Transférer en facture** vous permet de générer une facture à partir d'un devis, vous évitant ainsi une double saisie.

- Dans la liste des devis, placez le pointeur sur le devis à transférer.
- Cliquez sur le bouton **Transférer en facture**.

- Un message vous demande de confirmer ce traitement. Cliquez sur le bouton **Oui** si tel doit être le cas.

Une fois le traitement terminé, le masque de saisie de la facture, issu du devis, est affiché sur votre écran. Vous pouvez la modifier et renseigner les zones propres aux factures : **Date** ou **Mode de paiement**.

- Validez la création de la facture en cliquant sur **OK**.

Vous pouvez consulter ensuite la facture dans la liste que vous obtenez par la commande **Factures** du menu **Listes**.

## **Envoyer un devis par mail**

Cette commande vous permet de faire parvenir le devis au client via la messagerie électronique.

Pour utiliser cette commande, vous devez donc avoir préalablement installé une messagerie électronique sur votre ordinateur et un modem.

## **Envoyer un devis par mail suite à sa création**

Validez la création de votre nouveau devis en cliquant sur le bouton **OK**, un dialogue s'affiche vous proposant plusieurs options.

Cochez la case **Envoyer le devis par e-mail**.

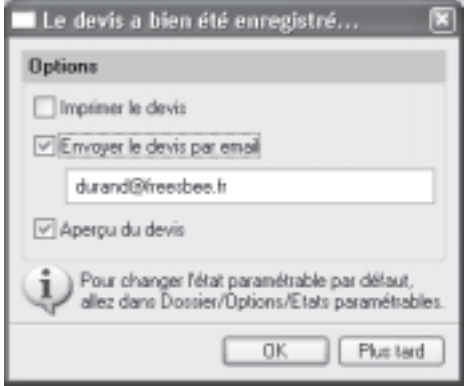

L'adresse e-mail définie dans la fiche du client à qui est adressé le devis est proposée comme adresse du destinataire. À ce stade, vous pouvez la modifier.

- Si aucune adresse e-mail n'est définie, la zone reste vide. Vous devez alors la saisir.
- Cliquez sur le bouton **OK**, vous envoyez ensuite votre e-mail comme à l'accoutumée.

## **Envoyer un devis par mail à partir de la liste des devis**

Dans la liste des devis, sélectionnez celui que vous voulez envoyer par mail.

- Cliquez sur le bouton droit de la souris pour ouvrir le menu contextuel et activez la commande **Envoyer par email**.

Après quelques instants, le fichier au format PDF (Adobe Acrobat) contenant le devis est inséré dans un nouveau message.

Si une adresse e-mail est définie dans la fiche du client à qui est adressé le devis, elle est automatiquement récupérée comme adresse du destinataire du mail. Dans le cas contraire, à vous de l'indiquer.

Envoyez votre e-mail comme à l'accoutumée.

## **Dupliquer un devis**

Si la création des devis s'effectue à partir de la commande **Préparer un devis** dans la barre de navigation ou bien dans la liste des devis à partir du bouton **Créer**, vous pouvez, en revanche, dupliquer un devis existant et lui apporter ensuite des modifications.

Dans la liste des devis, placez le pointeur sur la ligne correspondant au devis à dupliquer.

- Cliquez sur le bouton droit de la souris pour ouvrir le menu contextuel.
- Activez la commande **Dupliquer**.

Après quelques instants, un nouveau devis est présenté dans la liste.

Ensuite, vous le modifiez comme n'importe quel autre devis.

# **Factures**

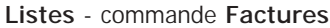

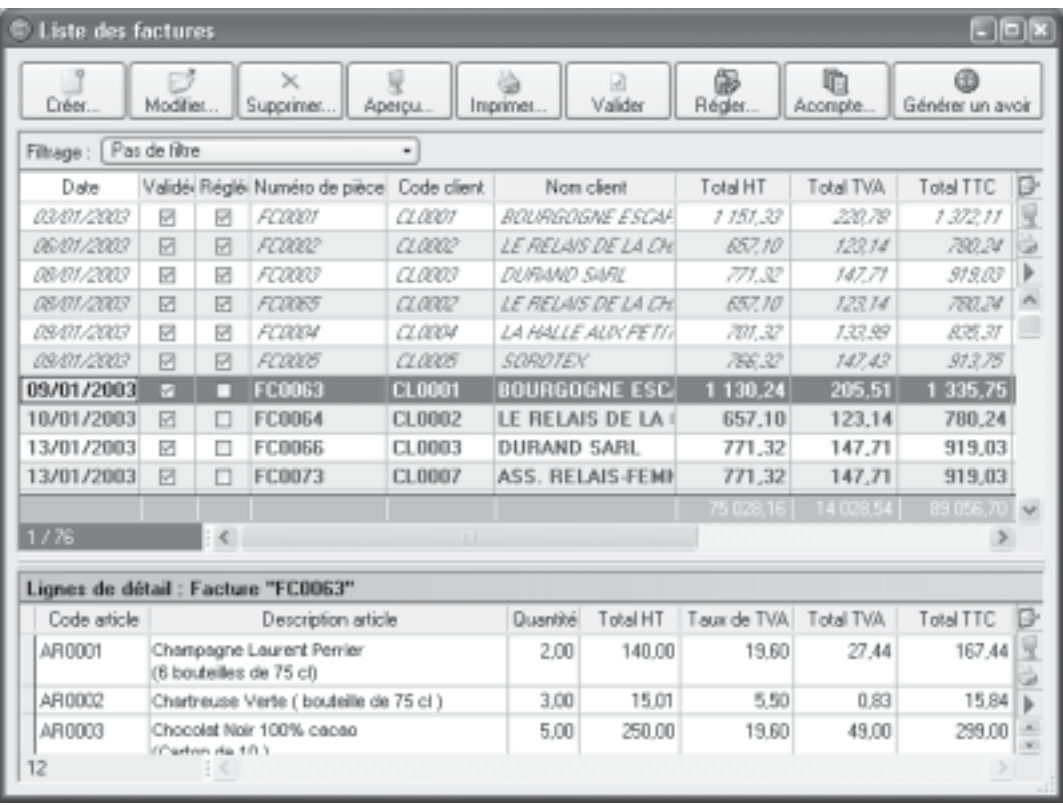

C'est à partir de cette commande que vous consultez la liste des factures, créées préalablement par la commande **Facturer un client** du menu **Relations clients** ou par la commande **Devis** - bouton **Transférer en facture** du menu **Listes** ou bien encore directement depuis la liste des factures, bouton **Créer**.

Les boutons de commande présentés en haut de la liste vous permettent d'effectuer différents traitements. La liste des factures vous est présentée ci-dessus.

Dans la partie haute de la liste, chaque ligne correspond à une facture client.

Sélectionnez une des factures présentées dans la liste.

Le détail de la facture sélectionnée est présenté dans la partie basse de la fenêtre.

# **Modifier une facture**

**NOTE** : Seules les factures non validées peuvent être modifiées.

Placez le pointeur, dans la liste des factures, sur celle à modifier.

- Cliquez sur le bouton **Modifier**.

Vous pouvez aussi effectuer un double clic sur la ligne correspondant à la facture à modifier.

- Apportez les modifications nécessaires et validez-les en cliquant sur le bouton **OK**.

# **Supprimer une facture**

**NOTE** : Seules les factures non validées peuvent être supprimées.

Dans la liste des factures, sélectionnez celle à supprimer.

Vous pouvez supprimer plusieurs factures en même temps. Pour sélectionner plusieurs factures, appuyez sur la touche <Ctrl> et, tout en la conservant appuyée, cliquez sur toutes les lignes correspondant aux factures à supprimer. Vous pouvez aussi utiliser l'option **Tout sélectionner** du menu **Contextuel**.

- Cliquez sur le bouton **Supprimer**.

- Compte tenu de l'effet irréversible du traitement, un message vous demande de confirmer la suppression. Cliquez sur **Oui** pour valider le traitement.

# **Aperçu d'une facture à l'écran**

Que les factures soient validées ou non, à tout moment vous pouvez les consulter sur votre écran, telles qu'elles s'imprimeront sur papier.

La facture est présentée selon le modèle défini **Par défaut** dans les états paramétrables accessibles depuis la commande **Options** du menu **Dossier**.

- Dans la liste des factures, sélectionnez celle que vous voulez visualiser.
- Cliquez sur le bouton **Aperçu**.

La fenêtre **Aperçu** avant impression, qui vous présente la facture, s'ouvre alors.

À ce stade, vous avez la possibilité de demander l'impression sur papier de la facture affichée à l'écran, à l'aide du menu déroulant **Imprimer tout** (dans l'en-tête de la fenêtre **Aperçu**).

## **Imprimer une facture**

Que les factures soient validées ou non, à tout moment vous pouvez en demander l'impression à partir de la liste des factures.

Elles sont imprimées sur le modèle défini **Par défaut** dans les états paramétrables accessibles depuis la commande **Options** du menu **Dossier**.

- Dans la liste des factures, sélectionnez celle que vous voulez imprimer.
- Cliquez sur le bouton **Imprimer**.

S'ouvre la fenêtre Impression dans laquelle vous pouvez choisir l'imprimante à utiliser.

- Validez l'impression en cliquant sur **OK**.

Nous vous rappelons que pour imprimer la liste des factures, vous devez dans ce cas cliquer sur l'icône **Imprimer**, présentée dans l'en-tête de la liste des factures.

# **La validation des factures**

Tant que la facture n'est pas validée, vous pouvez la modifier ou la supprimer.

En revanche, pour enregistrer un acompte, son règlement ou encore pour générer un avoir, elle doit être validée.

Lorsque le règlement d'une facture est enregistré à la suite de sa création ou par la commande **Régler** ou encore lorsque vous demandez l'enregistrement d'un acompte, Ciel Devis Factures vous propose de la valider, si elle ne l'est pas.

En revanche, si vous voulez enregistrer le règlement de la facture par la commande **Encaisser un règlement** du menu **Mon argent** ou générer un avoir, c'est à vous de valider

préalablement la facture, si elle ne l'est pas encore.

Dans la liste des factures, vous repérez celles qui sont validées de celles qui ne le sont pas, par l'affichage d'un symbole dans la colonne **Validée**.

## **Valider une facture à partir de la liste des factures**

- Placez le pointeur dans la liste sur la facture à valider.
- Cliquez sur le bouton **Valider**.

Un message vous demande de confirmer le traitement.

- Cliquez sur **Oui** si tel est le cas.

Que la facture soit ou non validée, vous pouvez à tout moment :

- la visualiser sur votre écran, telle qu'elle s'imprimera sur papier,
- l'imprimer sur papier.
- l'envoyer par e-mail à votre client.

# **Régler une facture**

Le bouton de commande **Régler** permet d'enregistrer le règlement d'un client, s'il correspond au **Solde dû** d'une de ses factures. Par ailleurs, seules les factures validées peuvent être réglées, si ce n'est pas le cas, Ciel Devis Factures vous affiche un message et vous propose de le faire. Cliquez sur **OUI** pour effectuer ce traitement, sinon vous ne pourrez pas enregistrer votre règlement.

Sélectionnez dans la liste la facture dont vous voulez enregistrer le règlement.

- Cliquez sur le bouton [Régler]. Une fenêtre est alors présentée dans laquelle vous retrouvez les caractéristiques de votre règlement :

La date de travail est proposée comme **Date** de règlement.

Le **Code** du règlement est proposé par défaut, en effet, les codes sont calculés automatiquement, au fur et à mesure de la création des règlements, selon le premier code défini dans les **Paramètres facturation** du menu **Dossier**.

Le **Libellé** «**Règlement sur facture n°**», s'affiche également automatiquement . Vous pouvez modifier celui-ci après l'avoir sélectionné et effacé.

Le **Client**, le **Poste de trésorerie** et le **Mode de paiement** s'affichent automatiquement.

Toutes ces zones peuvent être modifiées excepté la zone **Client**.

Dans la partie basse du dialogue, les zones **A régler** et **Réglé** affichent le montant dû de la facture.

- Cliquez sur **Oui** pour enregistrer le règlement.

Dans la liste des factures, vous constatez alors que le montant **Reste à payer** est à zéro.

Dans la liste des règlements (commande **Règlements** du menu **Listes**), vous pouvez consulter l'écriture de règlement correspondante.

Si le règlement du client est inférieur au Solde dû de la facture, vous devez alors :

enregistrer un acompte

(dans la liste des factures : commande **Acompte**)

ou effectuer un règlement partiel

(menu **Mon argent** - commande **Encaisser un règlement**).

## **Enregistrer un acompte**

Si vous avez reçu un règlement partiel d'une facture, vous pouvez enregistrer un acompte.

Dans la liste des factures, sélectionnez celle pour laquelle le client a versé l'acompte.

- Cliquez sur le bouton de commande **Acompte**.

Si la facture n'est pas validée, Ciel Devis Factures vous propose de le faire. Cliquez sur **OUI** pour effectuer ce traitement, sinon vous ne pourrez pas enregistrer l'acompte.

Une fenêtre s'affiche dans laquelle vous retrouvez les caractéristiques de votre acompte :

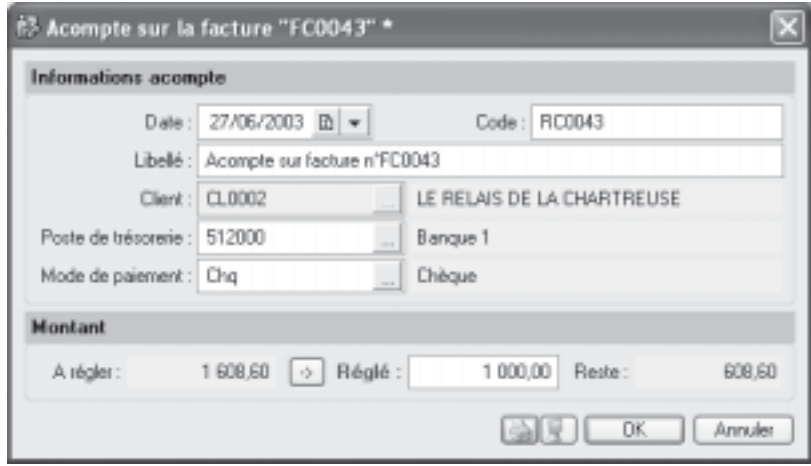

La date de travail est proposée comme **Date** de règlement.

Le **Code** du règlement est proposé par défaut, en effet, les codes sont calculés automatiquement, au fur et à mesure de la création des règlements, selon le premier code défini dans les **Paramètres facturation** du menu **Dossier**.

Le **Libellé** «**Acompte sur facture n° X**», s'affiche également automatiquement . Vous pouvez modifier celui-ci après l'avoir sélectionné et effacé.

Le **Client** et le **Mode de paiement** correspondent à ceux définis dans la facture. Le **Poste de trésorerie** est défini dans le mode de paiement. Les deux dernières zones peuvent être modifiées.

Saisissez le montant de l'acompte dans la zone **Réglé.** La somme restant due est calculée automatiquement et affichée dans la zone **Reste.**

Validez par **OK** pour enregistrer l'acompte.

**NOTE** : Dans la liste des factures, la facture réglée partiellement est affichée en gras dans la liste des factures, la colonne **Montant déjà réglé** vous informe de la somme versée partiellement et la colonne **Reste à payer** indique le montant restant dû.

Lorsque vous consultez la liste des règlements, la colonne **Acompte** vous indique, si la case est cochée, que le montant réglé correspond à un acompte.

## **Générer un avoir**

**Listes** - commande **Liste des factures**, bouton **Générer un avoir**

Une méthode simple pour créer un avoir consiste à le générer à partir de la facture correspondante. Vous évitez ainsi une double saisie des informations.

À partir de cette commande, vous créez des avoirs sur les factures clients existantes.

Pour cela, les factures doivent préalablement être créées et validées.

- Activez la commande **Factures** du menu **Listes**. S'affiche alors la liste des factures existantes.

- Choisissez dans la liste des factures celle pour laquelle vous voulez établir un avoir.

- Lorsque la facture est sélectionnée, cliquez sur le bouton **Générer un avoir**.

**NOTE** : La facture devant être validée pour générer l'avoir correspondant, si elle ne l'est pas, un message vous en informe. Dans ce cas, cliquez sur le bouton **OK** et validez préalablement la facture.

Un message vous informe que votre facture n'est pas réglée et vous indique que l'avoir généré permettra d'annuler la facture.

Si la facture est validée et réglée, un message vous informe que l'avoir généré sera un avoir total.

**NOTE** : Pour plus de renseignements sur l'avoir d'annulation et l'avoir total, consultez la partie **Avoirs** dans ce chapitre.

- Cliquez sur **Oui** pour valider le traitement, votre avoir est automatiquement enregistré. Vous pouvez le consulter à partir de la Liste des avoirs accessible depuis la barre d'outils ou bien depuis la commande **Avoirs** du menu **Listes**.

# **Envoyer la facture par e-mail**

Cette commande vous permet de faire parvenir la facture au client via la messagerie électronique.

Pour utiliser cette commande, vous devez donc avoir préalablement installé une messagerie électronique sur votre ordinateur et un modem.

## **Envoyer une facture par mail suite à sa création**

Validez la création de votre nouvelle facture en cliquant sur le bouton **OK**, un dialogue s'affiche vous proposant plusieurs options.

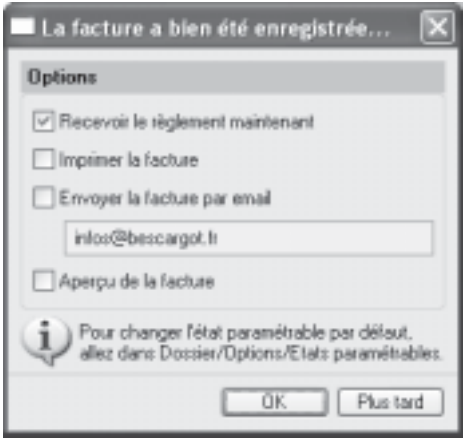

Cochez la case **Envoyer la facture par e-mail**. L'adresse e-mail définie dans la fiche du client à qui est adressée la facture est proposée comme adresse du destinataire. À ce stade, vous pouvez la modifier.

- Si aucune adresse e-mail n'est définie, la zone reste vide. Vous devez alors la saisir.
- Cliquez sur le bouton **OK**, vous envoyez ensuite votre e-mail comme à l'accoutumée.

## **Envoyer une facture par mail à partir de la liste des factures**

Dans la liste des factures, sélectionnez celle que vous voulez envoyer par mail.

- Cliquez sur le bouton droit de la souris pour ouvrir le menu **contextuel** et activez la commande **Envoyer par e-mail**.

Après quelques instants, le fichier au format PDF (Adobe Acrobat) contenant la facture est inséré dans un nouveau message.

Si une adresse e-mail est définie dans la fiche du client à qui est adressée la facture, elle est automatiquement récupérée comme adresse du destinataire du mail. Dans le cas contraire, à vous de l'indiquer.

Envoyez votre e-mail comme à l'accoutumée.

# **Avoirs**

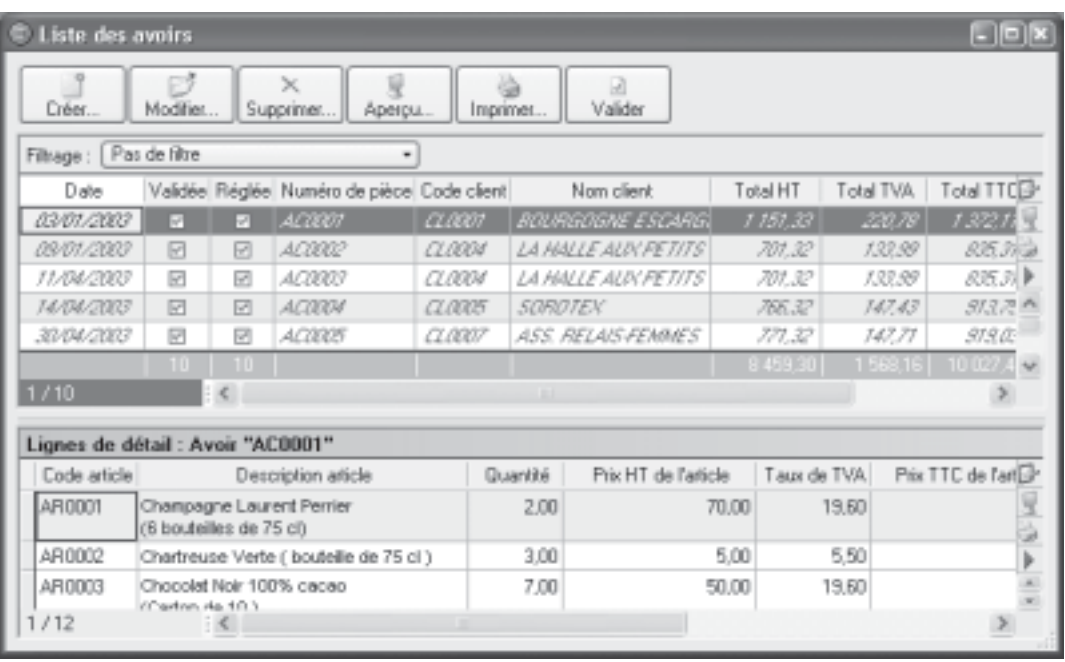

## **Listes** - commande **Avoirs**

Cette commande permet de consulter la liste des avoirs créés.

Les six boutons présents en haut de la liste vous permettent de créer, de modifier ou de supprimer un avoir. Le bouton **Aperçu** vous offre la possibilité de consulter votre avoir à l'écran avant son impression, le bouton **Imprimer** de lancer son édition et enfin vous pourrez valider l'avoir en cliquant sur le bouton **Valider**.

Le menu **Contextuel**, que vous ouvrez sur la liste des avoirs en cliquant sur le bouton droit de la souris, vous permet d'envoyer par e-mail votre avoir. Vous retrouvez aussi l'option **Dupliquer**.

Dans la partie haute de la fenêtre, chaque ligne correspond à un avoir.

Sélectionnez un des avoirs présenté dans la liste, le détail est alors affiché dans la partie basse de la fenêtre.

# **Créer un avoir à partir de la liste des avoirs**

- Activez la commande **Avoirs** du menu **Listes**, puis cliquez sur le bouton **Créer**.

- S'affiche la liste des clients existants, sélectionnez le client concerné ou bien utilisez le bouton **Créer** afin de le créer. S'ouvre alors le masque de saisie d'un nouvel avoir. Renseignez les informations nécessaires à l'établissement de l'avoir, la saisie étant la même que pour un

devis ou une facture, puis cliquez sur le bouton **Ok**.

Votre avoir est automatiquement enregistré, vous pouvez le consulter à partir de la **Liste des avoirs** accessible depuis la barre d'outils ou bien depuis la commande **Avoirs** du menu **Listes**.

**NOTE** : Si votre avoir concerne une facture, consultez la partie **Factures**, paragraphe **Générer un avoir** de ce chapitre.

## **Imprimer un avoir**

- Sélectionnez dans la liste l'avoir à imprimer.
- Cliquez sur le bouton **Imprimer**. La fenêtre Impression qui s'ouvre vous permet de contrôler l'imprimante à utiliser.
- Validez l'impression par **OK**.

# **Aperçu d'un avoir à l'écran**

- Sélectionnez dans la liste, l'avoir à visualiser.
- Cliquez sur le bouton **Aperçu**.

L'avoir est alors présenté dans la fenêtre **Aperçu** selon le modèle défini **Par défaut** dans les états paramétrables accessibles depuis la commande **Options** du menu **Dossier**. À ce stade, vous pouvez toujours demander l'impression sur papier de l'avoir, en utilisant le

menu déroulant Imprimer tout, présenté dans l'en-tête de la fenêtre **Aperçu**.

- Vous refermez la fenêtre **Aperçu** en cliquant dans la case de fermeture, présentée en haut à droite dans la fenêtre.

## **Envoyer un avoir par e-mail**

Dans la liste des avoirs, sélectionnez celui que vous voulez envoyer par mail.

- Cliquez sur le bouton droit de la souris pour ouvrir le menu **Contextuel** et activez la commande **Envoyer par e-mail**.

Après quelques instants, le fichier au format PDF (Adobe Acrobat) contenant l'avoir est inséré dans un nouveau message.

Si une adresse e-mail est définie dans la fiche du client à qui est adressé l'avoir, elle est automatiquement récupérée comme adresse du destinataire du mail. Dans le cas contraire, à vous de l'indiquer.

Vous envoyez ensuite votre e-mail comme à l'accoutumée.

# **Règlements**

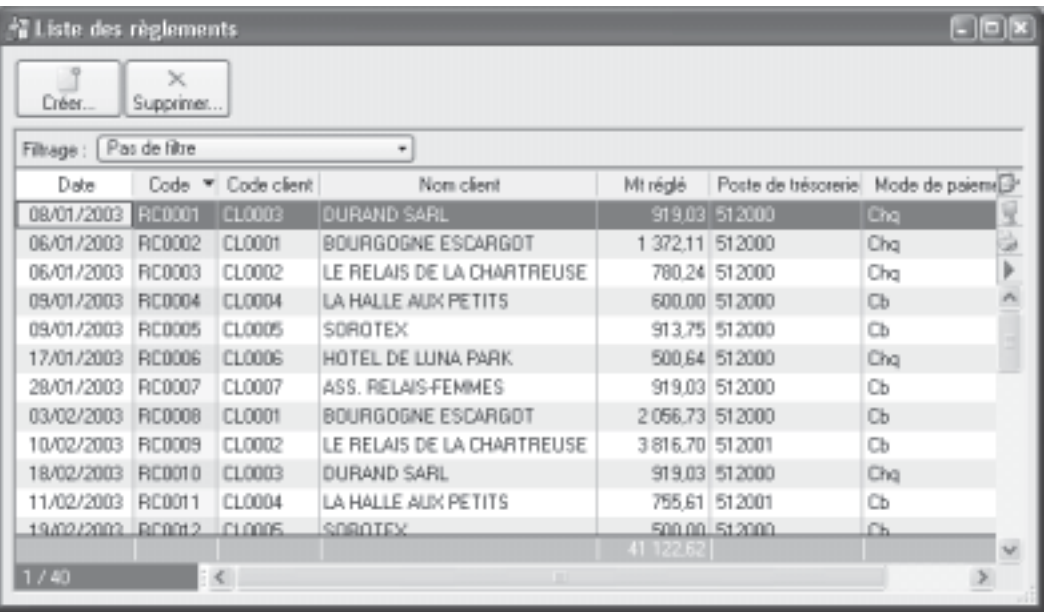

## **Listes** - commande **Règlements**

Cette commande vous permet de consulter la liste de tous les règlements effectués, indépendamment de la commande utilisée.

- Nous vous rappelons qu'un règlement peut être généré à partir de :
- la liste des factures : bouton Régler
- · l'enregistrement d'un acompte (à partir de la liste des factures **:** bouton **Acompte**)
- · l'encaissement d'un règlement (menu **Mon Argent** commande **Encaisser un règlement**)

Dans cette fenêtre, vous pouvez également créer un règlement, via le bouton **Créer** ou en effacer un, en cliquant sur le bouton **Supprimer**. Le menu **Filtrage** vous donne la possibilité d'effectuer des filtres pour faciliter la recherche dans la liste.

Dans cette liste vous retrouvez la **Date** du paiement, le **Code** du règlement ainsi que le **Code client**, le **Nom** du client, le **Montant réglé**, le **Poste de trésorerie** et le **Mode de paiement**. La colonne **Acompte**, vous informe si la case est cochée, que le montant réglé a été versé sous forme d'acompte.

# **Modes de paiement**

#### **Listes** - commande **Modes de paiement**

Cette commande vous permet de consulter la liste des modes de paiement. Vous retrouvez les boutons classiques **Créer**, **Modifier** et **Supprimer**.

Les pièces commerciales que vous enregistrez nécessitent un mode de paiement spécifique. Ils peuvent être ensuite affectés par défaut à un poste de trésorerie afin de faciliter les opérations de saisie.

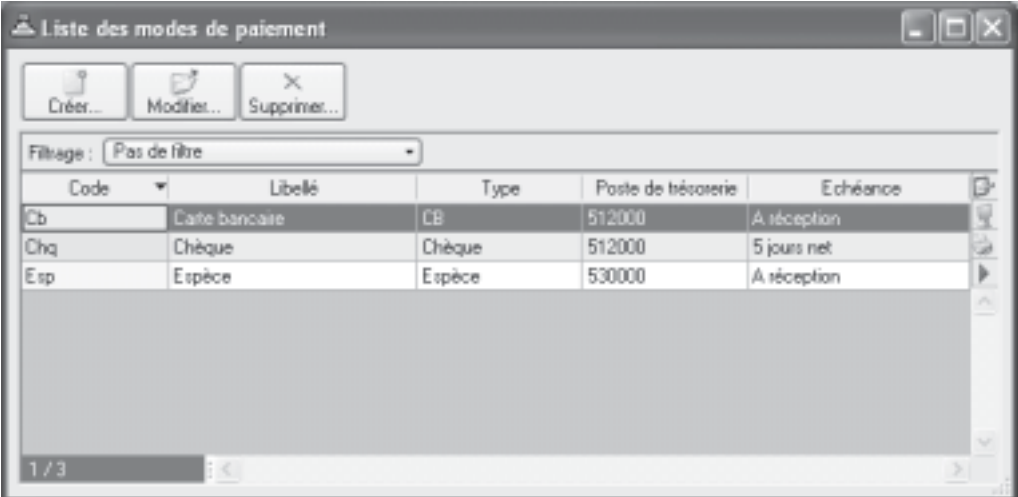

# **Définir un mode de paiement**

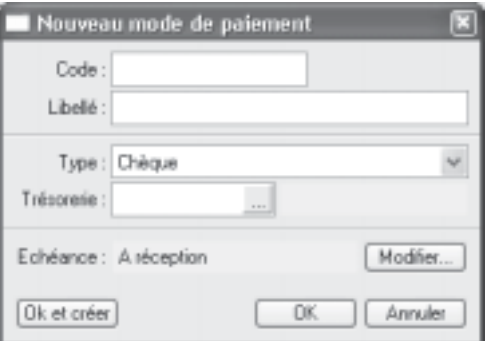

Le mode de paiement est tout d'abord défini par un **Code** (alphanumérique) et un **Libellé**.

- Le **Type** correspond au moyen utilisé pour payer : Chèque, CB (carte bancaire), Espèces, Virement, Traite, etc.

Les types de paiement sont définis dans l'application, vous ne pouvez ni les modifier, ni en créer de nouveaux. Vous le choisissez dans la liste déroulante qui est proposée lorsque vous cliquez sur le triangle de sélection.

- Affectez ensuite le poste de **Trésorerie** nécessaire.

Vous pouvez le sélectionner dans la liste qui s'affiche lorsque vous cliquez sur l'icône d'appel de liste.

- La zone **Échéance** va permettre le calcul de la date à laquelle le paiement devra être effectué par le client. L'option **A réception** est fixée par défaut, mais vous pouvez changer celle-ci en cliquant sur le bouton **Modifier**. S'affiche alors une fenêtre dans laquelle vous allez renseigner les conditions de règlement de votre client concernant l'échéance de ses factures.

## **Exemple**

Dans le cas d'un paiement par traite à 30 jours fin de mois, vous cocherez l'option 30.

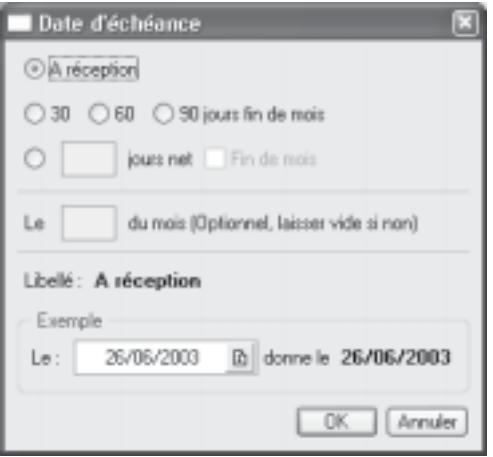

- Validez la création ou la modification de la fiche **Mode de paiement** en cliquant sur **OK**.

# **Taux de TVA**

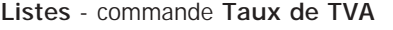

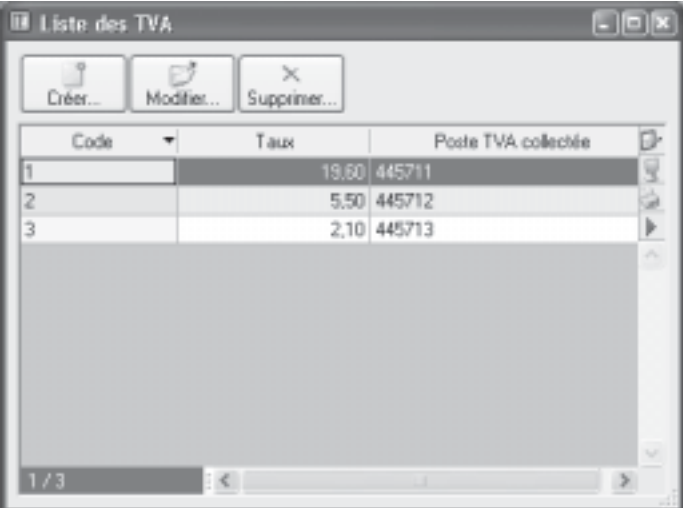

Vous retrouvez dans cette liste les taux de TVA déjà définis dans Ciel Devis Factures, les boutons présents en haut de la fenêtre permettent d'ajouter, de modifier ou de supprimer un taux. Vous pouvez créer autant de taux de TVA que vous souhaitez.

Quand vous demandez la création d'un nouveau taux ou quand vous modifiez un taux existant, un dialogue s'ouvre.

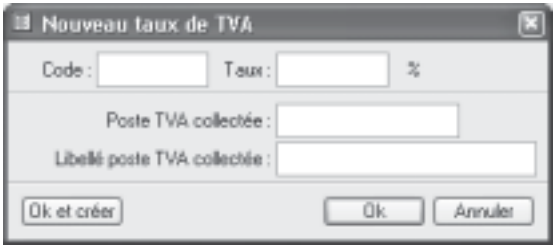

- Vous devez saisir le **Code** puis le **Taux**.
- Précisez ensuite le **Poste TVA collectée** ainsi que son **Libellé.**

- Cliquez sur le bouton **OK** pour enregistrer votre nouveau taux de TVA ou bien sur **Ok et créer** si vous souhaitez en créer un autre.

# **Autres listes**

## **LISTES** - commande **Autres listes**

On entend par tables des listes simples, des énumérations qui contiennent des paramètres. Dans Ciel Devis Factures, Les **Monnaies**, les **Formes juridiques,** les **Titres**, Les **familles de tiers**, les **Familles d'articles**, etc. sont des tables.

Sélectionnez la liste que vous souhaitez consulter puis cliquez sur le bouton **Ouvrir** pour accéder à son contenu.

Voici pour l'exemple la liste des **Titres**.

Vous retrouvez les trois boutons **Créer**, **Modifier** et **Supprimer**.

Le bouton **Créer** ouvre un dialogue vous permettant d'ajouter un élément.

Pour modifier un élément vous devez le sélectionner puis cliquez sur le bouton **modifier**.

Pour la suppression d'un élément, sélectionnez-le dans la liste puis cliquez sur le bouton **Supprimer**.

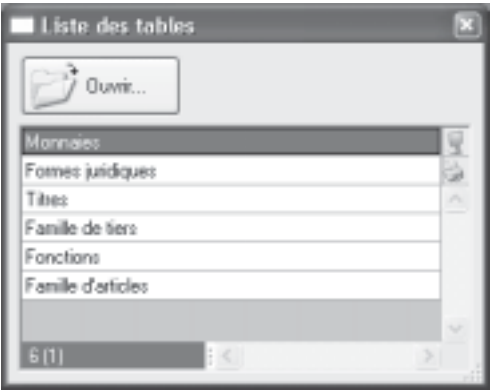

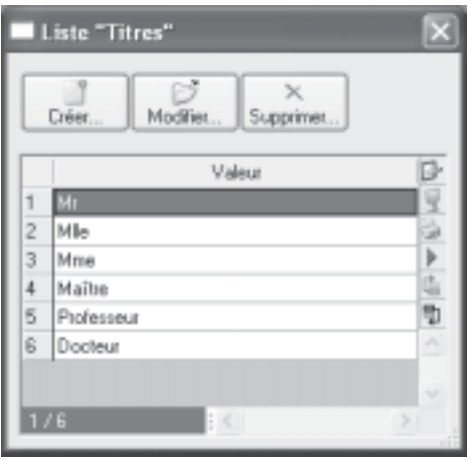

# **Menu Relations clients**

**Chapitre 4 : Le menu Relations clients**

# **Vue d'ensemble**

Avec les commandes de ce menu, vous pouvez :

- Créer les pièces commerciales (devis, factures et avoirs),

- Effectuer la relance des factures impayées auprès de vos clients,

- Réaliser des mailings auprès de vos tiers,
- Consulter les fiches de vos clients,

- Éditer des états et des statistiques en rapport avec les pièces commerciales.

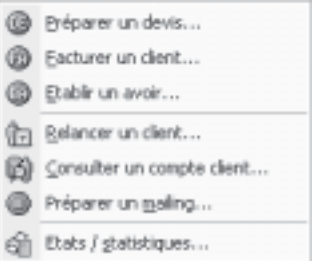

Vous disposez également de modèles d'édition pour la relance client et la préparation de mailing que vous pouvez personnaliser à l'aide des états paramétrables, cette commande est accessible depuis le menu **Dossier**, commande **Options**.

# **Préparer un devis**

**Relations clients** – commande **Préparer un devis** ou **Préparer un devis** depuis la barre de navigation, dans l'onglet **Mes affaires**.

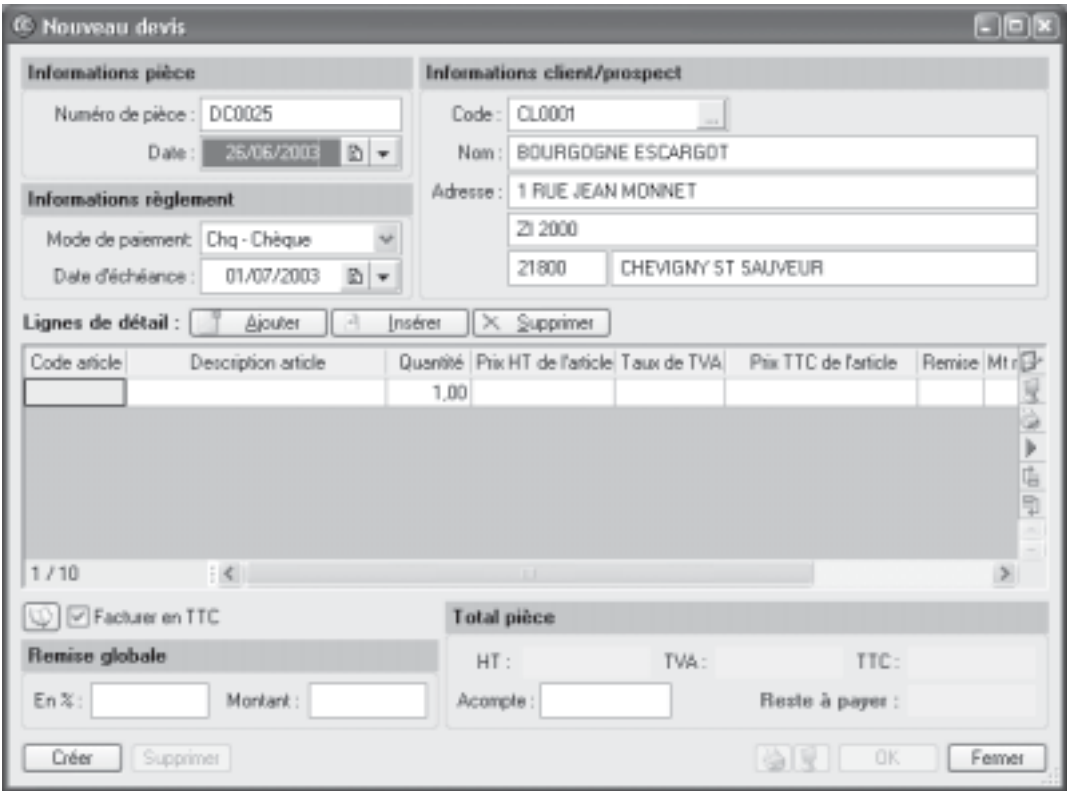

Cette commande est destinée exclusivement à la création de vos devis clients ou prospects. En effet, pour consulter la liste des devis existants, les modifier, les supprimer ou encore les transférer en facture, vous utilisez la commande **Devis** du menu **Listes**.

À l'appel de la commande **Préparer un devis**, le logiciel vous propose une liste afin que vous choisissiez un **client** ou un **prospect**. Sélectionnez le client (ou prospect) auquel est adressé le devis et double cliquez dessus, la fenêtre de création du devis apparaît, elle est présentée ci-dessus.

**NOTE** : Si vous n'avez pas encore créé la fiche du client ou du prospect, utilisez le bouton **Créer**, vous allez alors pouvoir créer un client ou prospect sans quitter le module de création du devis. En effet, après avoir enregistré la fiche, le logiciel passera directement à la fenêtre de création du devis.

Le masque de saisie du devis se décompose en trois parties distinctes :

L'en-tête du devis

Vous y retrouvez le numéro de pièce, la date du devis, le mode de paiement, la date d'échéance, le code client, son nom et son adresse.

Le corps du devis

Dans cette partie vous choisissez les articles que vous voulez facturer et à quel prix. Le pied du devis

Sont rappelés les montants totaux à facturer et la remise le cas échéant.

**NOTE** : Si vous avez à créer un devis proche d'un devis déjà existant, vous pouvez dupliquer ce dernier en le sélectionnant dans la liste des devis et en appelant l'option dupliquer du menu contextuel.

# **Renseigner l'en-tête du devis**

- Dans l'en-tête du devis, le **Numéro de pièce** est automatiquement attribué par Ciel Devis Factures selon le numéro du dernier devis créé.

Si vous créez votre premier devis, le numéro est attribué selon les paramètres définis dans l'onglet **Facturation** des Paramètres facturation du menu **Dossier**.

La date de travail est proposée comme Date du devis.

La **Date d'échéance** correspond à la date à laquelle l'éventuelle facture, issue du devis, devra être payée par le client, elle se fixe en fonction du mode de paiement que vous avez choisi, vous pouvez bien entendu modifier celle-ci.

**NOTE** : Vous pouvez modifier la **Date** du devis et la **Date d'échéance**. Les icônes du Calendrier ou des dates prédéfinies situées en fin de zone sont à votre disposition pour effectuer cette modification.

Le **Code** du client s'affiche automatiquement ainsi que son **Nom** et son **Adresse** complète. Vous pouvez modifier ces informations.

**NOTE** : Si vous n'avez pas sélectionné le bon **Code** client, vous pouvez modifier celui-ci à l'aide de l'icône d'appel de liste située à la fin de la zone **Code**.

# **Saisie des articles dans le corps du devis**

Vous allez maintenant créer les différentes lignes du devis. La première ligne est automatiquement générée.

- Une fois la date d'échéance validée, le curseur se place dans la colonne **Code article** du tableau de saisi. Entrez les premiers caractères du code de l'article que vous souhaitez appeler. Une liste déroulante s'affiche avec tous les articles dont le code commence par les caractères saisis. Sélectionnez l'article en vous positionnant dessus à l'aide des flèches haut et bas, ou de la souris. Validez par **Entrée**.

Pour chacune des lignes du devis, vous renseignez les informations suivantes :

- Indiquez le **Code article** ou sélectionnez-le à l'aide de l'icône d'appel de liste qui

s'affiche automatiquement lorsque vous double cliquez dans la zone du même nom. Vous pouvez aussi sélectionner votre article en tapant les premiers caractères de celui-ci et en le sélectionnant dans la fenêtre de **Recherche rapide**.

- Appuyez sur la touche **Tabulation** ou **Entrée** pour passer à la zone suivante.

- Les zones **Description article**, **Prix HT**, **Taux de TVA**, **Prix TTC** sont alors renseignées par les informations définies dans la fiche article. Vous pouvez modifier les valeurs de ces zones.

- Saisissez ensuite la quantité d'articles dans la zone **Quantité** (par défaut à 1).

Dès que vous validez la quantité en appuyant sur la touche **Tabulation** ou **Entrée** de votre clavier, les valeurs des zones **Total HT** et **Total TTC** sont automatiquement recalculées.

Chaque fois que vous validez une ligne du devis, le récapitulatif des montants présentés dans le pied du devis, est calculé.

**NOTE** : Vous pouvez aussi saisir un article non référencé. Pour cela, ignorez la zone **Code article** et cliquez sur **Description article**, saisissez votre description dans la zone texte qui s'affiche puis appuyez sur la touche <Tabulation> pour passer aux zones suivantes : **Quantité**, **Prix HT de l'article**, **Taux de TVA**, etc.

## **Complétez et vérifiez les données du pied du devis**

#### **Saisie d'une remise globale**

Vous pouvez déterminer un taux de **remise globale**, réalisé sur le montant **HT**, en **pourcentage** ou en saisissant une valeur dans la zone **Montant**. En fonction des articles saisis, les zones sont remises à jour automatiquement.

#### **Saisie d'un acompte**

Si vous avez reçu un règlement partiel concernant votre devis, vous pouvez saisir son montant dans la zone **Acompte**.

Les zones de la partie **Total pièce** ne sont pas accessibles : elles sont automatiquement calculées par le programme en fonction des articles saisis dans le devis.

Une fois toutes les informations définies, validez le devis en cliquant sur le bouton **OK**.

Lorsque vous validez le devis, s'affiche une fenêtre qui vous indique que le devis a bien été enregistré et qui vous propose ensuite d'effectuer différents traitements.

#### **Facturer en TTC**

Cochez cette case si vous souhaitez que le logiciel fasse les calculs sur le **TTC** et non sur le HT dans les articles, devis, factures et avoirs.

## **Enchaînez à la suite plusieurs traitements**

Une fois toutes les informations définies, validez la création du devis en cliquant sur le bouton **OK**.

Lorsque vous validez la création du devis, s'affiche une fenêtre qui vous indique que le devis a bien été enregistré et qui vous propose ensuite d'effectuer différents traitements.

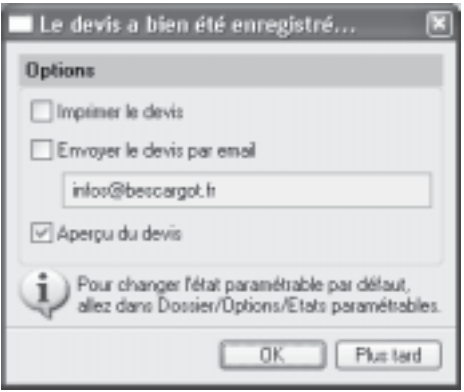

Sélectionnez le(s) traitement(s) que vous voulez effectuer en cochant les options de votre choix. Si vous ne voulez effectuer aucun des traitements proposés, cliquez sur le bouton **Plus tard**.

#### **Imprimer le devis**

Validez votre nouveau devis en cliquant sur le bouton **OK**. Dans le dialogue qui s'affiche, cochez l'option **Imprimer le devis**, cliquez sur **OK** pour en demander l'édition.

Il sera imprimé, selon le modèle défini **Par défaut**, dans les états paramétrables accessibles depuis la commande **Options** du menu **Dossier**.

Par la suite, vous pouvez imprimer les devis existants à partir de la liste des devis que vous obtenez par la commande **Devis** du menu **Listes**, à l'aide du bouton **Imprimer** présent en haut de la liste.

## **Envoyer le devis par e-mail**

Cette commande vous permet de faire parvenir le devis au client via la messagerie électronique.

**NOTE** : Pour utiliser cette option, vous devez avoir installé sur votre ordinateur une messagerie électronique et un modem.

Validez la création de votre nouveau devis en cliquant sur le bouton **OK**. Cochez la case **Envoyer le devis par e-mail**. L'adresse e-mail définie pour le client, à qui est adressé le devis, est proposée comme adresse du destinataire. À ce stade, vous pouvez la modifier.

- Si aucune adresse e-mail n'est définie, la zone reste vide. Vous devez alors la saisir.

Vous envoyez ensuite votre e-mail comme à l'accoutumée.

Votre devis est envoyé en pièce jointe de votre message au format PDF (Acrobat).

## **Aperçu du devis**

L'option **Aperçu du devis** vous permet d'afficher le devis tel qu'il s'imprimera sur papier selon le modèle de devis défini **Par défaut**, dans les états paramétrables accessibles depuis la commande **Options** du menu **Dossier**.

- Dans la liste des devis, sélectionnez celui que vous voulez visualiser.
- Cliquez sur le bouton **Aperçu** présent en haut de la liste.

S'ouvre alors la fenêtre **Aperçu** dans laquelle est présenté le devis.

À ce stade, vous pouvez demander l'impression du devis sur papier, en choisissant l'option **Imprimer** présente dans le menu déroulant en haut de la fenêtre.

**NOTE** : Si vous consultez le devis à l'écran, il n'est pas nécessaire de cocher l'option **Imprimer le devis** puisque vous pourrez demander son impression sur papier à partir de la fenêtre **Aperçu**.

# **Facturer un client**

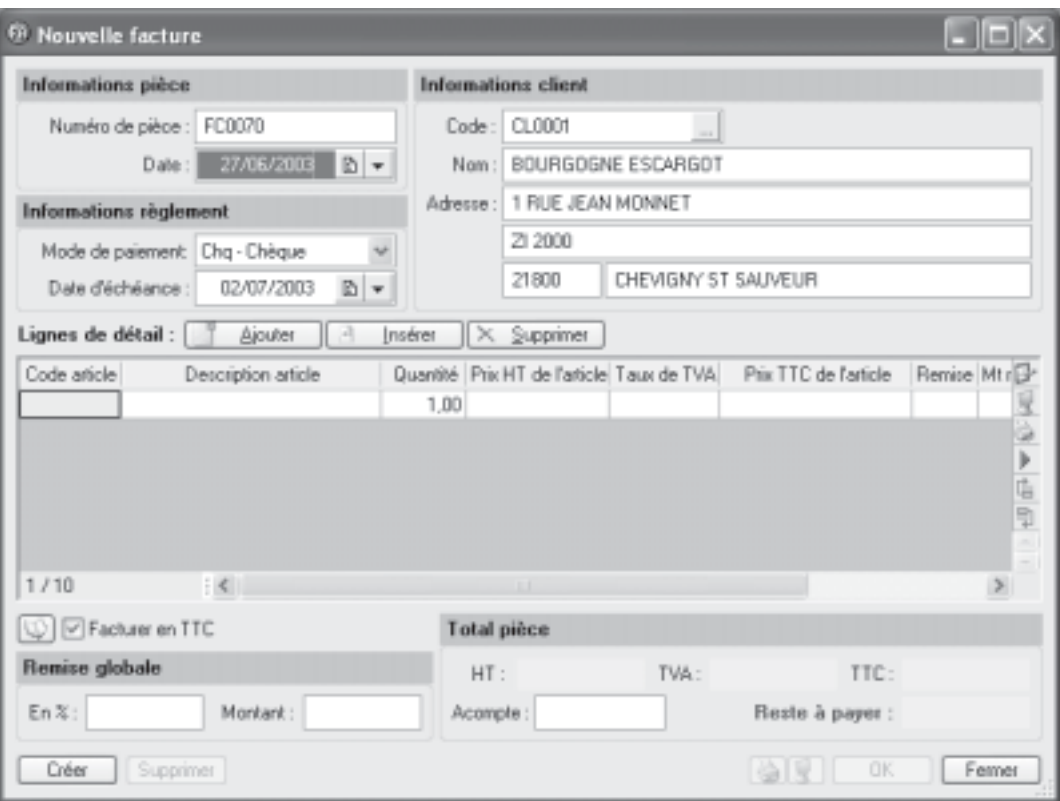

**Relations clients** - commande **Facturer un client**

C'est à partir de cette commande que vous créez vos nouvelles factures.

**NOTE** : Vous pouvez aussi générer de nouvelles factures à partir des devis existants par la commande **Devis** du menu **Listes**, bouton **Transférer en facture**.

Dès que vous activez la commande **Facturer un client**, le masque de saisie est affiché sur votre écran. Comme les devis, il se décompose en trois parties distinctes :

L'en-tête de la facture

Vous y retrouvez le numéro de pièce, la date de la facture, le mode de paiement, la date d'échéance, le code client, son nom et son adresse.

Le corps de la facture

C'est dans cette partie que vous choisissez les articles que vous voulez facturer et à quel prix.

· Le pied de facture

Sont rappelés les montants totaux ainsi que le % de remise et le montant, le cas échéant. Nous ne détaillerons pas ici la saisie de la facture, la méthode étant identique à celle de la création d'un devis étudiée précédemment.

# **Enchaînez à la suite plusieurs traitements**

Lorsque vous validez la création de la facture, un message vous informe que la facture a bien été enregistrée et vous propose d'effectuer différents traitements.

- Sélectionnez le(s) traitements(s) que vous voulez effectuer en cochant une ou plusieurs options.

Si vous ne voulez pas effectuer un des traitements proposés, cliquez sur le bouton **Plus tard**.

Vous pourrez les réaliser ultérieurement par la commande **Factures** du menu **Listes**, à l'aide des boutons présents en haut de la liste des factures.

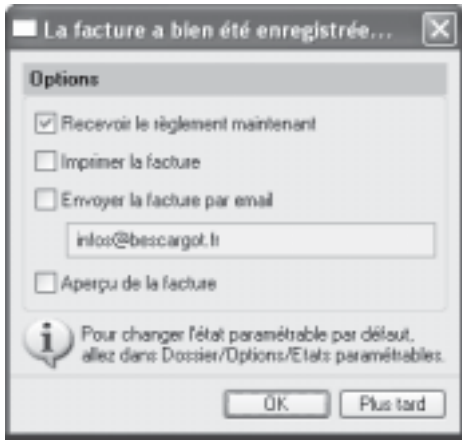

## **Recevoir le règlement maintenant**

Si vous êtes déjà en possession du règlement de la facture, l'option **Recevoir le règlement maintenant** vous permet de l'enregistrer. Ciel Devis Factures affiche le dialogue d'enregistrement d'un règlement, la somme à régler s'affiche automatiquement dans la zone **Réglé.**

- Cliquez sur **OK** pour enregistrer votre règlement.

En revanche, si le règlement du client est inférieur au Solde dû de la facture, saisissez le montant du règlement client dans la zone **Réglé**, le montant restant dû est calculé automatiquement et affiché dans la zone **Reste**.

- Cliquez sur **OK** pour enregistrer votre règlement partiel. Ciel Devis Factures affiche un dialogue dans lequel il indique que le montant saisi ne correspond pas au montant total de la pièce sélectionnée et vous demande de confirmer votre règlement.

- Validez en cliquant sur le bouton **Oui**. La fenêtre qui apparaît vous rappelle alors les caractéristiques du règlement et vous propose :

· d'effectuer un règlement partiel de la facture et de ne pas solder la facture ; dans ce cas, cliquez sur **Oui**.

de solder définitivement la facture et de générer alors un écart de règlement négatif (perte) ou positif (profit) ; dans ce cas, cliquez sur **Non**.

- Cliquez sur le bouton **Oui**. Votre règlement est alors enregistré.

**NOTE** : La facture réglée partiellement est affichée en gras dans la liste des factures, la colonne **Montant déjà réglé** vous informe des sommes versées partiellement et la colonne **Reste à payer** indique le montant restant dû.

Par ailleurs, seules les factures validées peuvent être réglées, si ce n'est pas le cas, la validation est automatiquement réalisée lorsque vous confirmez l'enregistrement du règlement.

Pour plus de détails sur les règlements, consultez le chapitre **Mon argent** de cette documentation.

## **Imprimer la facture**

Validez votre nouvelle facture en cliquant sur le bouton **OK**. Dans le dialogue qui s'affiche, cochez l'option **Imprimer la facture**, cliquez sur **OK** pour en demander l'édition.

Elle sera imprimée selon le modèle défini **Par défaut** dans les états paramétrables accessibles depuis la commande **Options** du menu **Dossier**.

Par la suite, vous pouvez imprimer les factures existantes à partir de la liste des factures que vous obtenez par la commande **Factures** du menu **Listes**, à l'aide du bouton **Imprimer** présent en haut de la liste.

**NOTE** : Que les factures soient validées ou non, à tout moment vous pouvez en demander l'impression à partir de la liste des factures.

## **Envoyer la facture par e-mail**

Cette commande vous permet de faire parvenir la facture au client via la messagerie électronique.

**NOTE** : Pour utiliser cette option, vous devez avoir installé sur votre ordinateur une messagerie électronique et un modem.

Validez la création de votre nouvelle facture en cliquant sur le bouton **OK**. Cochez la case **Envoyer la facture par e-mail**. L'adresse e-mail définie pour le client, à qui est adressée la facture, est proposée comme adresse du destinataire. À ce stade, vous pouvez la modifier.

- Si aucune adresse e-mail n'est définie, la zone reste vide. Vous devez alors la saisir.
- Vous envoyez ensuite votre e-mail comme à l'accoutumée.

Votre facture est envoyée en pièce jointe de votre message au format PDF (Acrobat).

## **Aperçu de la facture**

L'option **Aperçu de la facture** vous permet d'afficher la facture telle qu'elle s'imprimera sur papier selon le modèle de devis défini **Par défaut** dans les états paramétrables accessibles depuis la commande **Options** du menu **Dossier**.

- Validez la création de votre nouvelle facture en cliquant sur le bouton **OK**. Cochez la case **Aperçu de la facture**.

- Cliquez sur le bouton **OK**.

S'ouvre alors la fenêtre **Aperçu** dans laquelle est présentée la facture.

À ce stade, vous pouvez demander l'impression de la facture sur papier, en choisissant l'option **Imprimer tout** présente dans le menu déroulant en haut de la fenêtre.

**NOTE** : Si vous consultez la facture à l'écran, il n'est pas nécessaire de cocher l'option **Imprimer la facture**, puisque vous pourrez demander son impression sur papier à partir de la fenêtre **Aperçu**.

# **Établir un avoir**

# **Création d'un avoir**

## **Relations clients** - commande **Établir un avoir**

Cette option permet la création d'un avoir en le saisissant de toutes pièces.

- Activez la commande **Établir un avoir** du menu **Relations clients**, cette commande est également accessible depuis la barre de navigation.

S'affiche la liste des clients existants, sélectionnez le client concerné ou bien utilisez le bouton **Créer**. S'ouvre alors le masque de saisie d'un nouvel avoir. Renseignez les informations nécessaires à l'établissement de l'avoir, la saisie étant la même que pour un devis ou une facture, puis cliquez sur le bouton **Ok**.

Votre avoir est automatiquement enregistré, vous pouvez le consulter à partir de la **Liste des avoirs** accessible depuis la commande **Avoirs** du menu **Listes**.

**NOTE** : L'avoir que vous venez de créer n'est pas validé.

# **Établir un avoir d'annulation de facture**

**Listes** - commande **Liste des factures**, bouton **Générer un avoir**

Une méthode simple pour créer un avoir consiste à le générer à partir de la facture correspondante. Vous évitez ainsi une double saisie des informations.

À partir de cette commande, vous créez des avoirs sur les factures clients existantes.

Pour cela, les factures doivent préalablement être créées et validées.

**NOTE** : Pour établir un avoir d'annulation, la facture ne doit pas être réglée et aucun acompte ne doit être enregistré.

- Activez la commande **Factures** du menu **Listes**. S'affiche alors la liste des factures existantes.

- Choisissez dans la liste des factures celle pour laquelle vous voulez établir un avoir.
- Lorsque la facture est sélectionnée, cliquez sur le bouton **Générer un avoir**.

**NOTE** : La facture devant être validée pour générer l'avoir correspondant, si elle ne l'est pas, un message vous en informe. Dans ce cas, cliquez sur le bouton **OK** et validez préalablement la facture.

Un message vous informe que votre facture n'est pas réglée et vous indique que l'avoir généré permettra d'annuler la facture.

- Cliquez sur **Oui** pour valider le traitement, votre avoir est automatiquement enregistré, vous pouvez le consulter à partir de la **Liste des avoirs** accessible depuis la commande **Avoirs** du menu **Listes**. Les avoirs validés apparaissent en italique.

**NOTE** : Dans la liste des factures, la facture annulée par avoir apparaît en italique, la colonne **Reste à payer** est à zéro, il en est de même pour l'avoir généré dans la liste des avoirs.

# **Établir un avoir total**

**Listes** - commande **Factures**, bouton **Générer un avoir**

**NOTE** : Un avoir total s'établit à partir d'une facture préalablement validée et réglée. On ne peut pas réaliser un avoir total à partir d'une facture partiellement réglée.

Activez la commande **Factures** du menu **Listes**. S'affiche alors la liste des factures existantes.

- Choisissez dans la liste des factures celle pour laquelle vous voulez établir un avoir total.

- Lorsque la facture est sélectionnée, cliquez sur le bouton **Générer un avoir**. Un dialogue vous informe que votre facture étant réglée totalement, l'avoir généré sera un avoir total.

- Cliquez sur **Oui** pour valider le traitement, Ciel Devis Factures crée l'avoir automatiquement. Vous pouvez consulter celui-ci dans la liste des avoirs, il apparaît en italique.

**NOTE** : Le **Solde dû** de la facture est à zéro, le client ayant déjà réglé l'intégralité de la facture, le **Total TTC** de l'avoir sera égal au **Total TTC** de la facture.

# **Relancer un client**

## **Relations clients** commande **Relancer un client**

Cette commande vous permet d'envoyer une lettre de relance à un ou plusieurs clients n'ayant pas réglé leurs factures à la date d'échéance. Un premier dialogue regroupant les 3 états disponibles, concernant la relance client, s'affiche.

Sélectionnez l'état qui correspond à votre demande : 1<sup>ère</sup> relance, 2<sup>ème</sup> relance ou 3<sup>ème</sup> relance, puis cliquez sur le bouton **Imprimer**. Une nouvelle fenêtre s'affiche dans laquelle vous allez effectuer les sélections nécessaires à l'édition de vos relances.

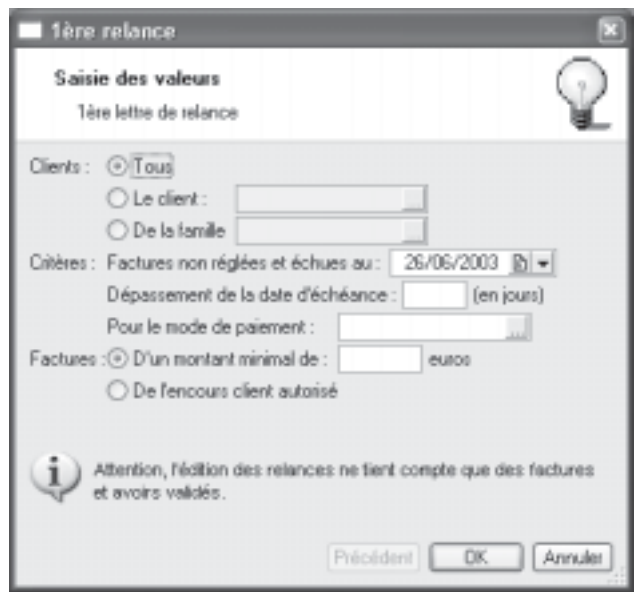

Procédez à la sélection des clients et des factures échues :

Sélectionnez les **Clients** à qui vous voulez envoyer une lettre de relance en cochant une des options proposées :

**Tous** : Tous les clients existants seront sélectionnés.

**Le client** : Dans ce cas, vous n'indiquez que le code du client à qui vous voulez envoyer une relance, utilisez l'icône d'appel de liste pour le sélectionner.

**De la famille** : Seuls les clients appartenant à la famille dont vous indiquez le code seront sélectionnés, utilisez l'icône d'appel de liste pour la sélectionner.

Dans la partie **Critères**, à la zone **Factures non réglées et échues au**, indiquez la date d'échéance à laquelle les factures auraient dû être réglées. Vous pouvez affiner la sélection des factures en indiquant ensuite le nombre de jours correspondant au **Dépassement de la date d'échéance** ainsi que **le mode de paiement** utilisé pour les factures, utilisez l'icône d'appel de liste pour le sélectionner.

La sélection peut aussi être réalisée en fonction de deux autres critères par rapport aux **Factures** :

**D'un montant minimal** : Toutes les factures dont le montant **TTC** sera inférieur à celui que vous indiquerez ne seront pas sélectionnées.

**De l'encours client autorisé** : Dans ce cas, c'est le montant de l'encours, défini dans la fiche de chaque client, qui est utilisé comme critère de sélection.

- Cliquez sur le bouton **OK** pour demander l'impression de votre lettre de relance. Une fenêtre s'affiche et vous propose 3 options : **Écran**, **Imprimer** ou **Annuler**.

Si vous cliquez sur le bouton **Écran**, vous allez pouvoir consulter à l'écran l'édition telle qu'elle sortira sur papier, ceci vous permet de faire une dernière vérification des résultats avant une sortie définitive sur papier.

Si vous cliquez sur le bouton **Imprimer**, Ciel Devis Factures affiche le dialogue de **mise en page** afin que vous puissiez vérifier que votre imprimante et votre format d'impression sont correctement paramétrés. Cliquez sur **OK** pour lancer votre impression.

**NOTE** : Retrouvez une description détaillée du dialogue de **Mise en page** dans le chapitre Menu **Dossier** du manuel de référence.

Le bouton **Annuler** quitte le module de relance et revient à la fenêtre principale.
# **Consulter un compte client**

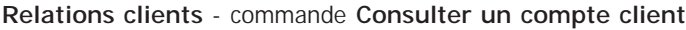

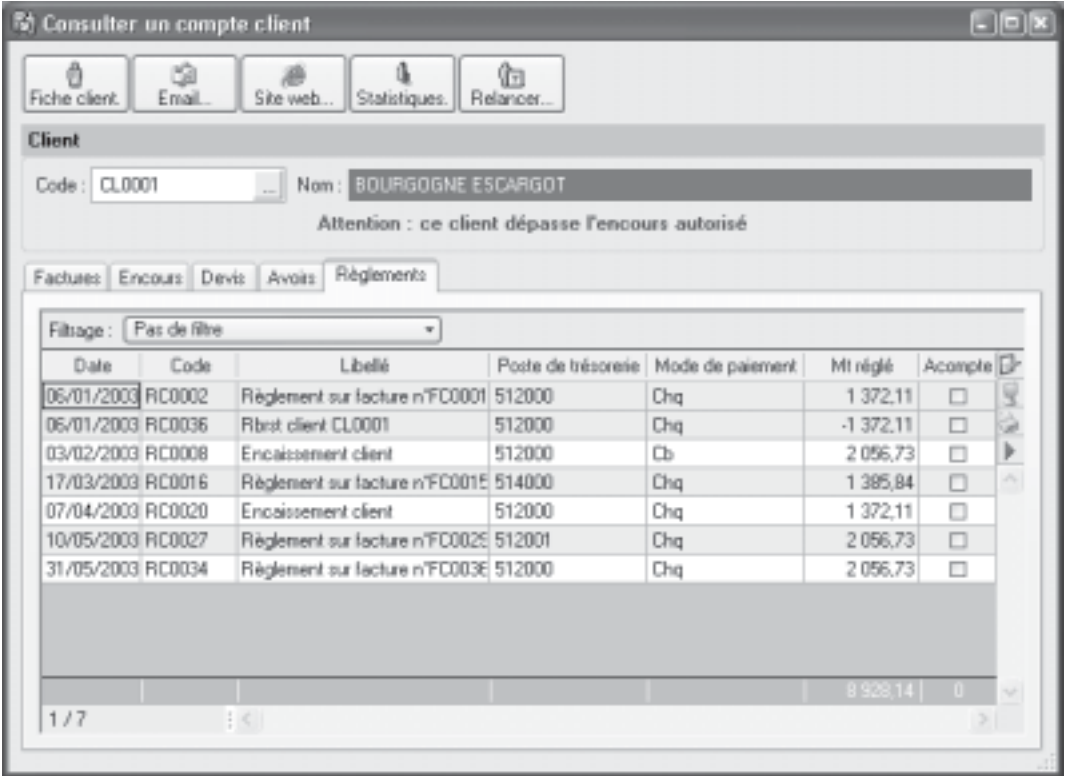

À partir de cette commande, vous pouvez effectuer toutes les opérations suivantes pour un client donné : lui envoyer une lettre de relance, un e-mail, consulter son site WEB, accéder à sa fiche pour lui apporter d'éventuelles modifications ou encore éditer des statistiques.

- Choisissez tout d'abord le **Code** du client dans la liste de recherche rapide ou lorsque vous cliquez dans l'icône d'appel de liste.

- Dès que vous validez le code client en appuyant sur la touche **Entrée** ou **Tabulation** de votre clavier, son nom renseigne la zone **Nom** et les données le concernant renseignent les différents onglets.

**Factures** : Liste de toutes les factures émises pour le client sélectionné.

**Encours** : Liste de toutes les factures et avoirs validés, non réglés.

**Devis** : Liste de tous les devis émis pour le client.

**Avoirs** : Liste de tous les avoirs émis pour le client.

**Règlements** : Liste de tous les règlements enregistrés pour ce client.

#### **Accéder à sa fiche Client**

Le bouton **Fiche client** ouvre la fiche du client sélectionné, vous permettant ainsi de lui apporter des modifications.

#### **Envoyer un e-mail au client**

Pour envoyer un message électronique à votre client, vous devez avoir préalablement installé un modem et une messagerie électronique sur votre ordinateur.

- Cliquez sur le bouton **Email**.

Si aucune adresse électronique n'est déclarée pour le client à qui vous voulez faire parvenir un message, le bouton **Email** ouvre la fenêtre de messagerie électronique, vous devez alors saisir son adresse.

Si cette adresse a déjà été renseignée dans la fiche du client s'ouvre alors votre messagerie dans laquelle l'adresse électronique définie pour le client sélectionné est récupérée comme adresse du destinataire.

- Envoyez votre e-mail comme à l'accoutumée.

#### **Consulter le site Web**

Cette commande ouvre votre navigateur Internet.

Si dans la fiche Client, vous avez défini l'adresse de son site web, celui-ci s'ouvre.

#### **Envoyer une relance au client**

Vous avez la possibilité d'effectuer une relance pour le client en cliquant sur le bouton **Relancer**.

La procédure pour effectuer une relance, à ce stade, est strictement identique à celle que vous effectuez par la commande **Relancer un client** du menu **Relations clients** que nous venons de détailler auparavant dans ce chapitre.

#### **Statistiques**

Cette commande calcule automatiquement des statistiques sur l'ensemble des pièces commerciales du client.

## **Préparer un mailing**

#### **Relations clients** - commande **Préparer un mailing**

Avec cette commande vous réalisez des mailings pour vos **prospects**, **clients** ou **fournisseurs**.

Le principe du mailing est simple. Tout d'abord vous créez un modèle, correspondant à une lettre type, dans laquelle vous distinguez le texte commun, des informations variant d'une lettre à l'autre (nom du client, adresse, etc.). Ces informations sont définies à l'aide de variables.

Vous pouvez dupliquer le modèle de mailing **Standard**, en vue de l'adapter à vos besoins.

Appelez le sous-menu **États paramétrables** de la commande **Options** du menu **Dossier**. Sélectionnez dans la liste à gauche l'état **Mailing**, double cliquez dessus pour l'ouvrir, un dialogue vous indique que cet état est standard et qu'il n'est pas modifiable. Pour modifier celui-ci, cliquez sur le bouton **Dupliquer**, saisissez le nom de votre nouveau modèle de mailing, le logiciel ouvre directement le masque de saisie du modèle existant que vous pouvez modifier. À l'aide du générateur d'état, vous allez effectuer les modifications nécessaires à l'élaboration de votre nouveau modèle de mailing, une fois celles-ci terminées cliquez sur le bouton **OK** en bas du document pour l'enregistrer.

Une fois la lettre type réalisée, sélectionnez les tiers à qui vous allez l'envoyer :

- Appelez la commande **Préparer un mailing** du menu **Relations clients**.
- Sélectionnez, dans la liste des états, le modèle de mailing que vous souhaitez utiliser.

- Cliquez sur le bouton **Aperçu** ou **Imprimer**, une nouvelle fenêtre s'affiche dans laquelle vous allez sélectionner les tiers à qui vous souhaitez adresser un mailing.

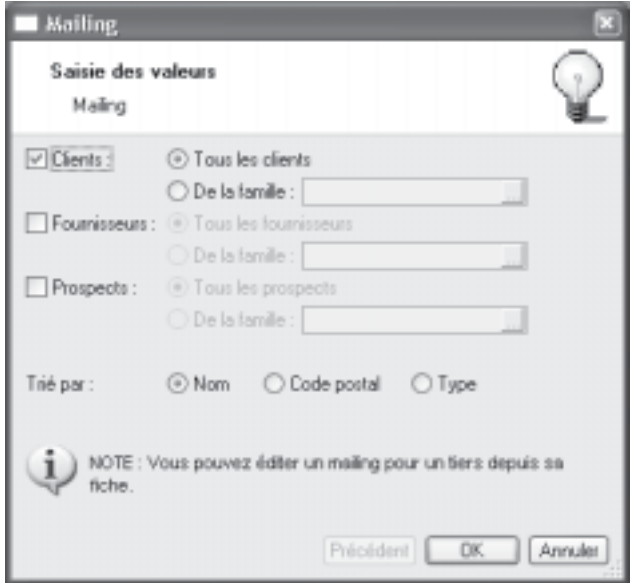

Définissez les critères de sélection des tiers, à qui vous voulez envoyer votre mailing en cochant une ou plusieurs des options proposées :

· **Clients**

· **Fournisseurs**

· **Prospects**

- Ensuite pour chaque type de tiers retenu, vous affinez la sélection en cochant une des options proposées :

#### Pour tous les

Tous les clients ou fournisseurs ou prospects sont sélectionnés pour l'édition.

#### · **De la famille**

Si vous cochez cette option, vous indiquez ensuite la famille de tiers que vous voulez sélectionner.

- Choisissez ensuite le mode de sortie de l'édition (Trié par) : **Nom**, **Code postal** ou **Type**. Nous vous conseillons de vérifier dans un premier temps le mailing en demandant l'aperçu avant impression.

# **États / Statistiques**

#### **Relations clients** - commande **États / Statistiques**

Cette option regroupe un certain nombre d'états qui vont vous permettre d'obtenir différentes statistiques à partir de vos devis et factures. Par exemple, vous allez pouvoir obtenir un état de la liste des devis.

- Appelez la commande **États / Statistiques** du menu **Relations clients**.

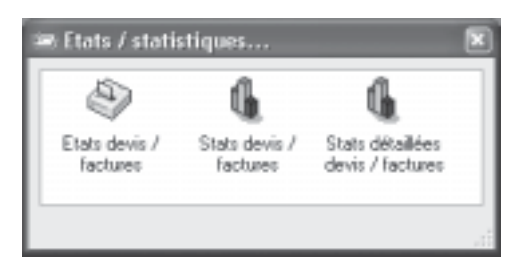

S'affiche un dialogue dans lequel vous retrouvez 3 icônes.

Cliquez sur l'icône de votre choix, une fenêtre s'affiche avec la liste des différents états ou graphiques disponibles.

- Sélectionnez l'état que vous souhaitez éditer, puis cliquez sur le bouton **Aperçu** pour visualiser celui-ci à l'écran ou sur le bouton **Imprimer** pour lancer son édition.

**NOTE** : Selon l'état que vous avez choisi, vous pouvez obtenir, avant l'aperçu ou l'impression, un dialogue vous permettant une sélection de valeurs, par exemple choisir une période, un article, etc. Laissez-vous alors guider par l'assistant proposé.

# **Menu Mon argent**

**Chapitre 5 : Le menu Mon argent**

# **Vue d'ensemble**

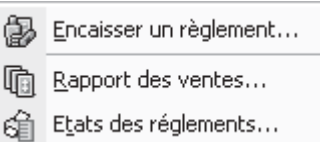

Le menu **Mon argent** vous permet d'encaisser les différents règlements de vos factures clients.

Vous pouvez également obtenir le rapport de vos ventes, qui présente pour chaque client sélectionné, le détail des factures et avoirs, classé par article. Un cumul par article et un par client sont également calculés.

### **Encaisser un règlement**

#### **Mon argent** - commande **Encaisser un règlement**

Cette commande permet d'enregistrer le règlement d'une ou plusieurs factures clients. Pour l'utiliser, les factures du client dont vous encaissez le règlement doivent être préalablement créées et validées.

- Appelez la commande Encaisser un règlement du menu **Mon argent**.

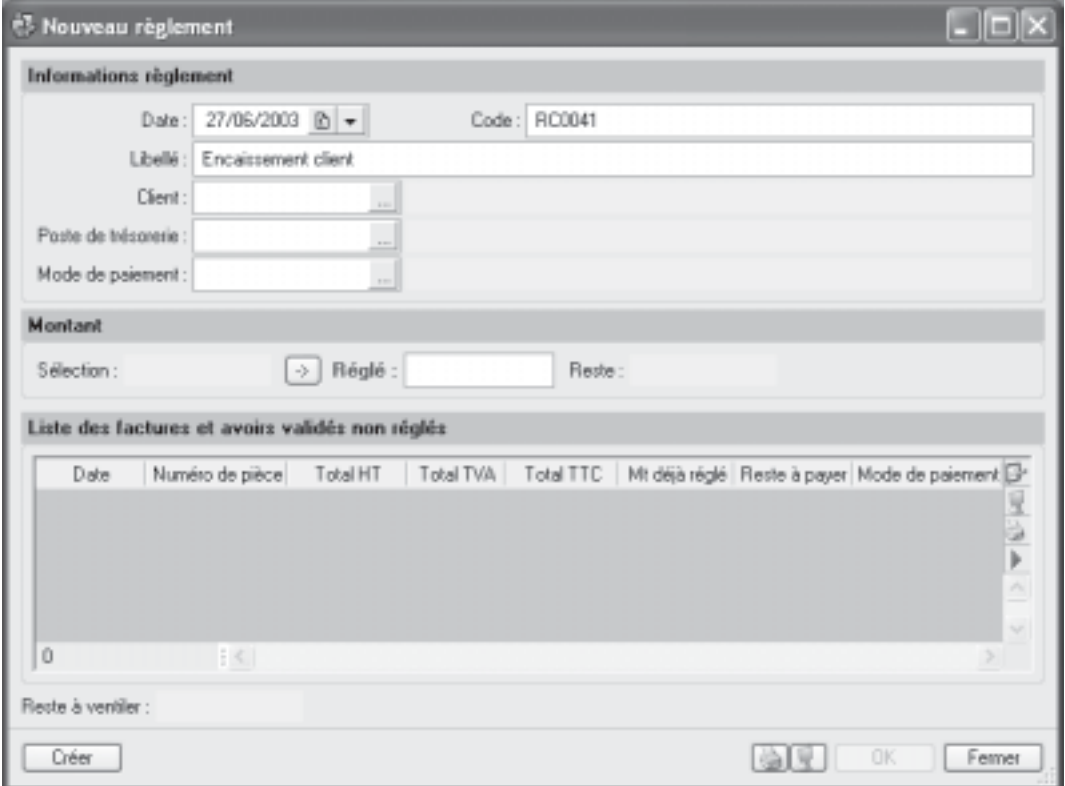

La date de travail est proposée comme Date de règlement.

Le Code du règlement est proposé par défaut, en effet, les codes sont calculés automatiquement, au fur et à mesure de la création des règlements, selon le premier code défini dans les paramètres facturation du menu possier.

Le Libellé « Encaissement client », s'affiche également automatiquement. Vous pouvez le modifier si nécessaire.

- Choisissez tout d'abord le **Client** pour lequel vous voulez enregistrer le règlement, en le sélectionnant dans la liste de recherche rapide ou en cliquant sur l'icône d'appel de liste. Dès que vous validez le code du client, en appuyant sur la touche **Tabulation** ou **Entrée** de votre clavier, la liste de toutes les factures et avoirs validés, établis pour ce client mais impayés à ce jour, est présentée dans la partie basse : **Liste des factures et avoirs validés non réglés**.

- Choisissez le **Poste de trésorerie** en le sélectionnant dans la liste de recherche rapide ou en cliquant sur l'icône d'appel de liste. Validez-le, en appuyant sur la touche **Tabulation** ou **Entrée** de votre clavier.

Le **Mode de paiement** est proposé par défaut, selon les informations définies dans la fiche du client. Vous pouvez le modifier et en sélectionner un autre dans la liste de recherche rapide après avoir tapé les premiers caractères ou en cliquant sur l'icône d'appel de liste.

- Sélectionnez la facture à régler, le montant s'affiche dans la zone **Sélection**, cliquez sur l'icône **pour passer celui-ci dans la zone Réglé.** 

La valeur de la zone **Réglé** correspond au montant du règlement effectué par le client. Les zones **Reste** et **Reste à ventiler** restent vides étant donné que la facture est totalement réglée, si ce n'était pas le cas, celles-ci indiqueraient le montant restant dû sur la facture et le montant restant à ventiler.

**NOTE** : La zone **Reste** affiche le montant restant à payer par le client sur la facture sélectionnée. La zone **Reste à ventiler** indique le montant restant à ventiler sur les factures et avoirs validés non réglés par rapport au montant réglé par le client.

- Cliquez sur **OK** pour enregistrer votre règlement, vous pouvez le consulter en utilisant la commande **Règlements** du menu **Listes**.

**NOTE** : Dans Liste des factures, les factures réglées sont affichées en italique et en couleur. Cette couleur est paramétrable dans les préférences couleurs, accessibles depuis le menu **Dossier**, commande **Options**.

#### **Règlement total d'une facture**

Le règlement du client correspond exactement (ou est supérieur) au **Solde dû** d'une facture.

- Appelez la liste des factures depuis le menu **Listes** ou bien depuis la barre d'outils, sélectionnez celle à régler.

- Cliquez sur le bouton **Régler**, s'affiche le dialogue suivant :

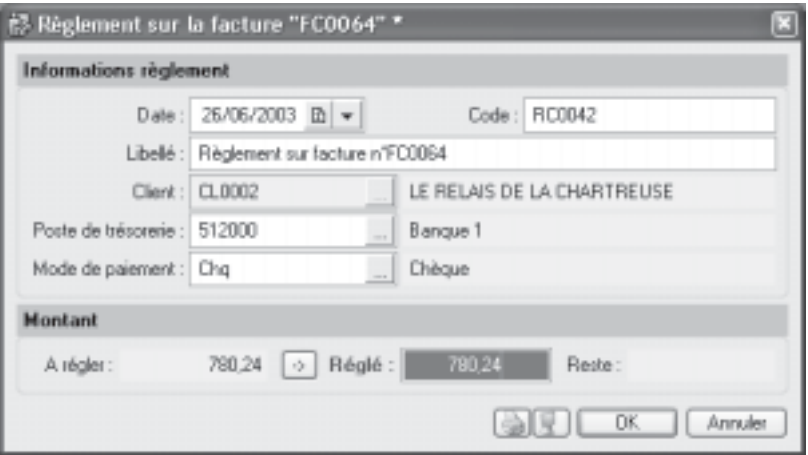

La somme à régler s'affiche automatiquement dans la zone **Réglé.**

- Cliquez sur **OK** pour enregistrer votre règlement.

**NOTE** : Vous pouvez aussi faire le règlement total d'une facture à partir de la commande **Encaisser un règlement**.

#### **Règlement total de plusieurs factures**

Le règlement client correspond exactement (ou est supérieur) aux montants de plusieurs factures.

#### **Exemple** :

Le règlement du client de 1838,06 Euros couvre les factures FC0044 (de 919,03 €) et FC0051 (919,03 €).

- Appelez la commande **Encaisser un règlement** du menu **Mon argent**.

- Vérifiez les informations qui s'affichent automatiquement : la **Date**, le **Code** et le **Libellé**, ceux-ci peuvent être modifiés Sélectionnez ensuite le **Client** concerné, s'affiche alors la liste des factures et avoirs validés non réglés du client.

Dans la liste, sélectionnez les factures correspondant au règlement cité dans notre exemple. Le montant dû de ces deux factures s'affiche dans les zones **Sélection** et **Reste**.

Cliquez sur l'icône , la somme des montants à régler s'affiche automatiquement dans la zone **Réglé** ou bien saisissez-la manuellement.

- Cliquez sur **OK** pour enregistrer votre règlement.

#### **Règlement partiel d'une facture**

Dans ce cas, le règlement client est inférieur au montant dû d'une facture.

- Appelez la commande **Encaisser un règlement** du menu **Mon argent** ou bien appelez la liste des factures depuis la barre d'outils.

Sélectionnez dans la liste, la facture à régler partiellement.

- Cliquez sur le bouton **Régler** si vous êtes passé par la commande **Liste des factures** et non par la commande **Encaisser un règlement** afin d'obtenir la fenêtre d'enregistrement d'un nouveau règlement.

- Saisissez ensuite le montant du règlement client dans la zone **Réglé**, le montant restant dû est calculé automatiquement et affiché dans la zone **Reste**. Si vous êtes passé par la commande **Encaisser un règlement** du menu **Mon argent** le reste dû sur la facture apparaît également dans la zone **Reste**.

- Cliquez sur **OK** pour enregistrer votre règlement partiel. Ciel Devis Factures affiche un dialogue dans lequel il indique que le montant saisi ne correspond pas au montant total de la pièce sélectionnée et vous demande de confirmer votre règlement.

- Validez en cliquant sur le bouton **Oui**. La fenêtre qui apparaît vous rappelle alors les caractéristiques du règlement et vous propose :

· d'effectuer un règlement partiel de la facture et de ne pas solder la facture, dans ce cas, cliquez sur **Oui**

de solder définitivement la facture et de générer alors un écart de règlement négatif (perte), dans ce cas, cliquez sur **Non**.

- Cliquez sur le bouton **Oui**. Votre règlement est alors enregistré.

La facture réglée partiellement est affichée en gras dans la liste des factures, la colonne **Montant déjà réglé** vous informe de la somme versée partiellement et la colonne **Reste à payer** indique le montant restant dû.

#### **Règlement partiel de plusieurs factures**

Dans ce cas, le règlement client correspond à une partie seulement du montant global de plusieurs factures.

- Appelez la commande **Encaisser un règlement** du menu **Mon argent**.

- Vérifiez les informations qui s'affichent automatiquement puis sélectionnez le **Client** concerné, s'affiche alors la liste des factures et avoirs validés non réglés du client.

- Sélectionnez toutes les factures à régler.
- Saisissez ensuite le montant du règlement client dans la zone **Réglé**.

- Cliquez sur le bouton **Ok**. Un message vous informe que le règlement indiqué ne correspond pas strictement au total des pièces sélectionnées et vous demande de confirmer votre règlement.

- Validez en cliquant sur le bouton **Oui**. La fenêtre qui apparaît vous rappelle alors les caractéristiques du règlement et vous propose :

· d'effectuer un règlement partiel des factures et de ne pas les solder, dans ce cas, cliquez sur **Oui**

· de solder définitivement les factures et de générer alors un écart de règlement négatif (perte), dans ce cas, cliquez sur **Non**.

- Cliquez sur le bouton **Oui**.

Le logiciel solde alors toutes les échéances possibles en commençant par la première facture de la liste que vous avez sélectionnée. Ciel Devis factures utilise ensuite le reste du montant perçu pour régler le maximum de l'échéance suivante et ainsi de suite jusqu'à ce que le montant perçu de la part du client soit à zéro.

#### **Gérer les écarts de règlement**

Vous avez la possibilité de gérer les écarts de règlement de deux façons :

· lorsque le montant réglé est inférieur au montant total de la facture

· lorsque le montant réglé est supérieur au montant total de la facture

#### **Montant réglé inférieur au montant total de la facture**

Si vous saisissez, dans la zone **Régler**, un montant inférieur au montant total de la facture, un message vous signale un écart de règlement lorsque vous cliquez sur le bouton **OK**, et vous demande de confirmer le règlement. Si tel est le cas, cliquez sur **Oui**. La fenêtre qui apparaît vous rappelle alors les caractéristiques du règlement et vous propose

· d'effectuer un règlement partiel de la facture et de ne pas solder la facture ; dans ce cas, cliquez sur **Oui**. La facture n'est pas soldée et le solde reste dû.

· de solder définitivement la facture et de générer alors un écart de règlement négatif ; dans ce cas, cliquez sur **Non**. Ciel Devis Factures passe alors l'écart de règlement en **perte** et solde la facture.

#### **Montant réglé supérieur au montant total de la facture**

Si vous saisissez, dans la zone **Régler**, un montant supérieur au montant total de la facture, un message vous signale un écart de règlement lorsque vous cliquez sur le bouton **OK**, et vous demande de confirmer le règlement. Si tel est le cas, cliquez sur **Oui**. Ciel Devis Factures passe alors l'écart de règlement en **profit** et solde la facture.

#### **Règlement entre une facture et un avoir**

Le montant de la facture à régler est égal au montant de l'avoir :

Si le montant de la facture correspond au montant de l'avoir, l'avoir va compenser la facture, il y aura donc un règlement d'un montant nul.

- Sélectionnez dans la **liste des factures et avoirs validés non réglés** les pièces en question, le montant à régler étant égal à zéro, rien ne s'affiche dans la zone **Sélection.**

- Cliquez sur **OK** pour enregistrer votre règlement. Ciel Devis Factures solde et règle alors les deux pièces, la colonne **Reste à payer** de la facture et de l'avoir est a zéro.

#### **Le montant de la facture à régler est égal au montant de l'avoir mais le client a émis un règlement :**

**Exemple** : La facture est de 500 Euros et l'avoir de 500 Euros. Le montant du règlement reçu est de 100 Euros.

- Sélectionnez dans la **liste des factures et avoirs validés non réglés** les pièces en question, la zone **Sélection** reste vide étant donné que les deux montants s'annulent. Tapez le montant versé dans la zone **Réglé**, le logiciel indique alors qu'il vous reste à ventiler 100 Euros sur les factures et avoirs validés non réglés.

- Si vous cliquez sur **OK** pour enregistrer votre règlement. Un message vous informe que le règlement indiqué ne correspond pas strictement au total des pièces sélectionnées et vous demande de confirmer votre règlement.

- Validez en cliquant sur le bouton **Oui**. La fenêtre qui apparaît vous informe que le montant réglé est supérieur au montant total des factures et avoirs sélectionnés et vous propose de cliquez sur **Oui** pour mettre à jour l'avoir ou sur **Non** pour le solder et générer un écart de règlement.

- Lorsque vous cliquez sur le bouton **Oui**. Ciel Devis Factures solde et règle la facture. Le montant de l'avoir va venir en complément du montant payé par le client pour régler la facture. L'avoir est alors MAJ et pourra être utilisé en déduction d'une prochaine facture à régler.

Lorsque vous cliquez sur le bouton Non. Ciel Devis Factures solde et règle la facture. L'avoir est quant à lui soldé et le montant "**Reste à ventiler**" vous indique le montant du profit.

#### **Le montant de la facture à régler est supérieur au montant de l'avoir :**

**Exemple** : La facture est de 100 Euros et l'avoir de 50 Euros.

- Sélectionnez dans la **liste des factures et avoirs validés non réglés** les pièces en question, le montant à régler s'affiche dans la zone **Sélection**, Ciel Devis Factures faisant la différence entre le montant de la facture et celui de l'avoir soit : 50 Euros.

- Cliquez sur l'icône , le montant s'affiche dans la zone **Réglé**, les zones **Reste** et **Reste à ventiler** sont vides.

- Cliquez sur **OK** pour enregistrer votre règlement. Ciel Devis Factures solde alors les deux pièces, la colonne **Reste à payer** est à zéro.

Le montant de la facture à régler est supérieur au montant de l'avoir, et le règlement émis par le client supérieur au montant dû :

**Exemple** : La facture est de 358.80 Euros et l'avoir de 179.40 Euros. Le règlement est lui de 180 Euros.

- Sélectionnez dans la **liste des factures et avoirs validés non réglés** les pièces en question, le montant à régler s'affiche dans la zone **Sélection**, Ciel Devis Factures faisant la différence entre le montant de la facture et celui de l'avoir soit : 179.40 Euros.

- Indiquez le montant de votre règlement dans la zone **Réglé**, la zone **Reste** est vide et la zone **Reste à ventiler** indique 0.60 correspondant au trop perçu.

- Cliquez sur **OK** pour enregistrer votre règlement. Un message vous informe que le règlement indiqué ne correspond pas strictement au total des pièces sélectionnées et vous demande de confirmer votre règlement.

- Validez en cliquant sur le bouton **Oui**. La fenêtre qui apparaît vous informe que le montant réglé est supérieur au montant total des factures et avoirs sélectionnés et vous propose de cliquez sur **Oui** pour mettre à jour l'avoir ou sur [Non] pour le solder.

- Lorsque vous cliquez sur le bouton **Oui**. Ciel Devis Factures solde et règle la facture. L'avoir est quant à lui mis à jour de la manière suivante : le trop perçu réglé par le client s'affichera dans la colonne **Reste à payer** de l'avoir**.** Le trop perçu pourra alors venir en déduction d'une prochaine facture à régler.

- Lorsque vous cliquez sur le bouton **Non**. Ciel Devis Factures solde et règle la facture. L'avoir est quant à lui soldé, le trop perçu passera en **profit**.

#### **Le montant de la facture à régler est inférieur au montant de l'avoir :**

**Exemple** : La facture est de 50 Euros et l'avoir de 100 Euros.

- Sélectionnez dans la **liste des factures et avoirs validés non réglés** les pièces en question, le montant à régler s'affiche dans la zone **Sélection**, Ciel Devis Factures faisant la différence entre le montant de la facture et celui de l'avoir soit : -50 Euros.

- Cliquez sur l'icône , le montant s'affiche dans la zone **Réglé**, les zones **Reste** et **Reste à ventiler** sont vides.

- Cliquez sur **OK** pour enregistrer votre règlement. Ciel Devis Factures solde alors les deux pièces, la colonne **Reste à payer** des pièces est à zéro.

#### **Désélectionner une ou plusieurs factures**

Si une ou plusieurs des factures sélectionnées ne sont pas concernées par le règlement d'un client, il vous suffit de les désélectionner pour ne plus en tenir compte.

- Appuyez sur la touche <Ctrl> et, tout en la conservant enfoncée, cliquez sur la ligne correspondant à la facture à désélectionner.

#### **Consulter mes règlements**

#### **Listes** – commande **Règlements**

La commande **Règlements** du menu **Listes** présente la liste de tous les règlements effectués que ce soit à partir de la commande **Encaisser un règlement** du menu **Mon argent** ou encore du bouton **Régler** dans la liste des factures.

Dans cette fenêtre, vous pouvez également créer un règlement, via le bouton **Créer** ou en effacer un, en cliquant sur le bouton **Supprimer**. Le menu **Filtrage** vous donne la possibilité d'effectuer des filtres pour faciliter la recherche dans la liste.

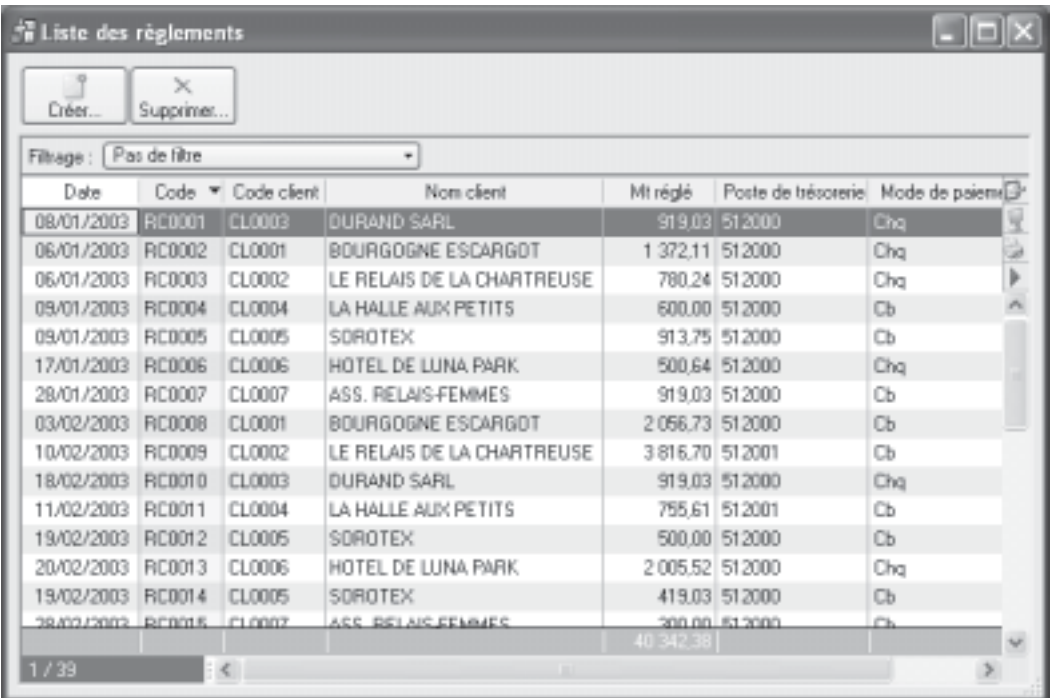

Dans cette liste vous retrouvez la **Date** du paiement, le **Code** du règlement ainsi que le **Code client,** le **Nom** du client, le **Montant réglé,** le **Poste de trésorerie** et le **Mode de paiement**. La colonne **Acompte**, vous informe si la case est cochée, que le montant réglé a été versé sous forme d'acompte.

Nous vous rappelons qu'un règlement peut être généré à partir de :

- la liste des factures par le bouton Régler
- · l'enregistrement d'un acompte (à partir de la liste des factures : bouton **Acompte**)

· l'encaissement d'un règlement (menu **Mon argent** - commande **Encaisser un règlement** )

### **Rapport des ventes**

Le rapport des ventes présente pour chaque client sélectionné, le détail des factures et avoirs, classé par article. Un cumul par article et un par client sont également calculés. Le rapport des ventes peut être consulté sous la forme d'un tableau récapitulatif.

#### **Mon argent** - commande **Rapport des ventes**

Critères de sélection des données

- Dans la partie **Clients**, choisissez ceux pour lesquels vous voulez obtenir le rapport de ventes, en cochant une des options proposées :

#### · **Tous**

Tous les clients pour lesquels une pièce commerciale a été créée sont sélectionnés.

#### Le client

L'état est édité pour un seul client dont vous choisissez le code dans la liste qui s'affiche lorsque vous cliquez dans l'icône d'appel de liste.

#### · **De la famille**

Seuls les clients rattachés à la famille que vous sélectionnez dans la zone qui suit seront sélectionnés. L'icône, présentée à la fin de la zone **Famille**, ouvre la liste de celles existantes.

- Dans la partie **Articles**, vous choisissez alors ceux pour lesquels vous voulez obtenir le rapport des ventes, en cochant une des options proposées :

#### · **Tous**

Tous les articles existants sont alors sélectionnés.

#### · **L'article**

Dans ce cas, le rapport des ventes est calculé pour un seul article dont vous choisissez le code dans la liste affichée, quand vous cliquez dans l'icône d'appel de liste.

#### · **De la famille**

Seuls les articles rattachés à la famille dont vous indiquez le code seront sélectionnés.

Définissez ensuite la période à prendre en compte, en choisissant respectivement les zones **Du** et **Au,** la date de début et la date de fin de la période. Toutes les pièces dont la date est comprise dans cette période seront sélectionnées. L'icône présentée à la fin des zones ouvre le calendrier.

- Cliquez sur **OK**, un nouveau dialogue s'affiche.

- Choisissez le mode de sortie du rapport des ventes en cliquant sur le bouton correspondant : **Écran** ou **Imprimer**.

Utilisez le bouton **Écran** pour consulter le tableau sur votre écran dans la fenêtre **Aperçu**. Le bouton **Imprimer** pour imprimer le tableau sur papier.

Vous pouvez imprimer le rapport des ventes directement depuis la fenêtre **Aperçu**, en utilisant le menu déroulant **Imprimer tout** présenté dans l'en-tête de la fenêtre.

# **États des règlements**

Appelez la commande **États des règlements** du menu **Mon argent**, afin d'obtenir la liste des états disponibles concernant vos règlements.

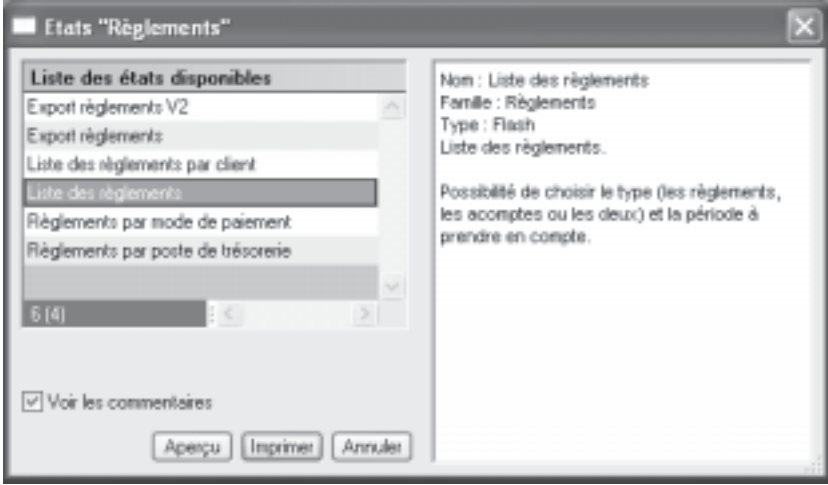

Il vous suffit de choisir celui que vous désirez et de cliquer sur **Aperçu** ou **Imprimer**.

# **Menu Traitements**

**Chapitre 6 : Le menu Traitements**

## **Vue d'ensemble**

Avec les commandes de ce menu, vous pourrez :

- transférer vos écritures en comptabilité
- purger les données d'un dossier
- exporter vos écritures pour les transmettre à votre expert comptable
- exporter les différentes listes ou données de votre dossier
- appeler la calculatrice de Windows

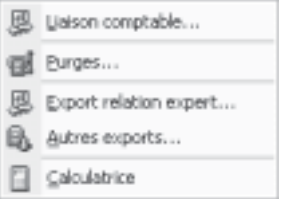

# **Liaison comptable**

La première fois que vous lancez cette option, le programme vous avertit que les réglages nécessaires pour le transfert en comptabilité doivent être faits. Vous devez accepter cette option, un dialogue s'affiche alors :

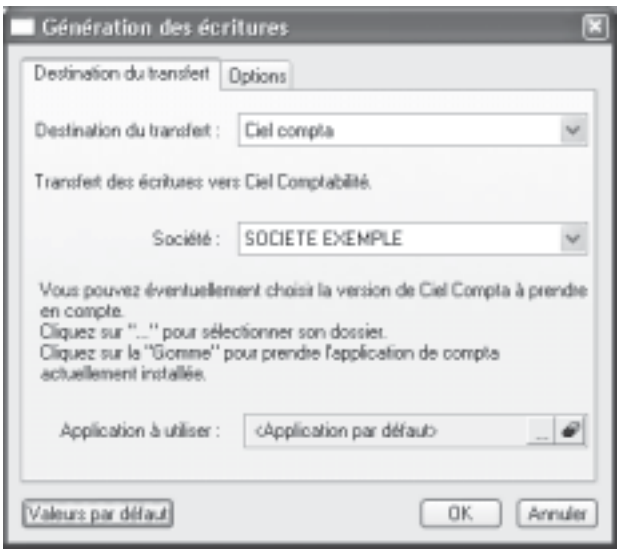

Vous devez d'abord indiquer où iront les écritures comptables (destination). En choisissant Ciel Compta, le logiciel recherche les dossiers de comptabilité présents sur votre disque et vous propose de choisir celui qui doit recevoir les écritures.

Si plusieurs versions de Ciel Compta sont installées sur votre machine, vous pouvez alors choisir laquelle à l'aide de l'option **Application à utiliser**. La liste des sociétés est alors actualisée et vous devez refaire votre choix.

Dans l'onglet **Options**, le numéro du prochain mouvement comptable généré vous est précisé.

Vous avez aussi la possibilité d'afficher et de contrôler les écritures avant leur transfert.

Ciel Devis-Factures passe alors à l'étape suivante qui vous sera ensuite systématiquement proposée directement à l'appel de la commande **Liaison Comptable**.

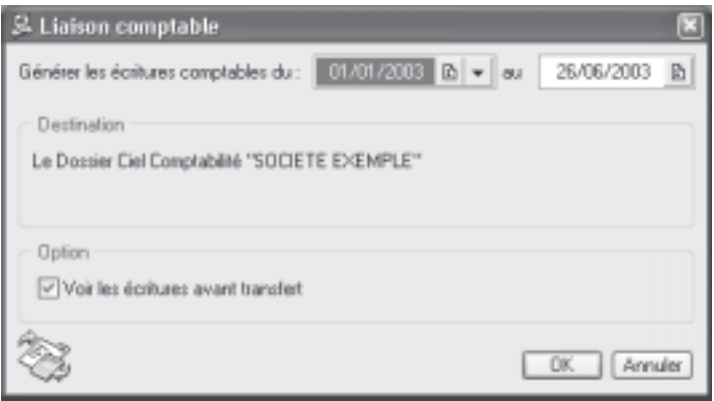

Vous devez si nécessaire définir les dates maxi et mini des écritures à transférer. Le fichier de destination est affiché pour information et l'option de visualisation des écritures peut encore être modifiée indépendamment des réglages précédemment effectués.

Il reste à cliquer sur **Ok** pour lancer le traitement. Un fichier d'export est alors généré. Il sera repéré à la prochaine ouverture de Ciel Compta qui incorporera les écritures.

### **La purge**

#### **Traitements** - commande **Purges**

Ce traitement consiste à supprimer les anciennes pièces commerciales qui ne vous sont plus utiles, (devis, factures, avoirs et règlements).

En appelant la commande **Purges** du menu **Traitements**, le dialogue présenté ci-contre s'affiche.

Le programme vous demande une date. Par défaut, il propose la fin de l'année précédant celle en cours. Vous pouvez bien sûr conserver un an de plus et indiquer le 31 décembre de l'année qui précède celle proposée. Indiquez la date de votre choix en la saisissant directement ou bien utilisez les icônes du calendrier ou des dates prédéfinies.

Par défaut, Ciel Devis Factures sélectionne tous les types de pièces commerciales

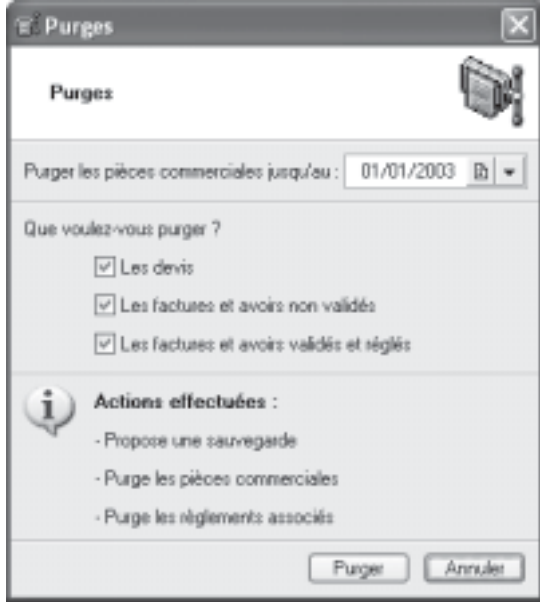

mais vous pouvez décocher la case correspondante aux pièces que vous souhaitez conserver.

Cliquez sur le bouton **Purger**.

Un dialogue vous informe que cette opération est irréversible et vous demande de confirmer votre demande en cliquant sur le bouton **Oui** ou **Non**.

Validez en cliquant sur **Oui**, un message d'avertissement vous rappelle qu'il est préférable d'effectuer une sauvegarde avant de lancer une purge en cliquant sur le bouton **Faire une copie et continuer**. En choisissant cette option, Ciel Devis Facture vous demande de choisir l'emplacement des données qui vont être sauvegardées puis il effectue la sauvegarde, purge les pièces et revient à la fenêtre principale.

Si vous cliquez sur **Continuer sans copie**, ce qui n'est pas conseillé, Ciel Devis Factures effectue la purge des pièces et revient à la fenêtre principale.

Tous les devis, factures et avoirs sont purgés jusqu'à la date définie incluse ainsi que les règlements qui y sont liés. Si certains avoirs ou factures étaient réglés partiellement, ils ne pourront pas être purgés.

# **Export relation Expert**

Cette fonction permet d'exporter vos écritures issues de la facturation afin de les transmettre à votre expert-comptable. Le format de ce fichier est celui utilisé pour être importé directement dans Ciel Comptabilité (fichier XIMPORT).

La première étape consiste à sélectionner une période d'appartenance des écritures ou bien toutes les écritures.

L'étape suivante vous propose d'enregistrer le fichier d'export sur un support de votre choix (disque, disquette, Zip, etc.) ou bien d'envoyer directement ce fichier en pièce jointe par email.

Vous devez dans le premier cas indiquer l'emplacement où sera créé le fichier d'export, dans le second cas préciser l'adresse de messagerie du destinataire.

Une option vous permet aussi de visualiser vos écritures avant transfert.

Il suffit de cliquer sur **Terminer** pour lancer l'opération.

### **Autres exports**

Cette commande vous permet d'exporter les différentes listes ou données de votre dossier. Quand vous l'appelez, vous obtenez la fenêtre suivante :

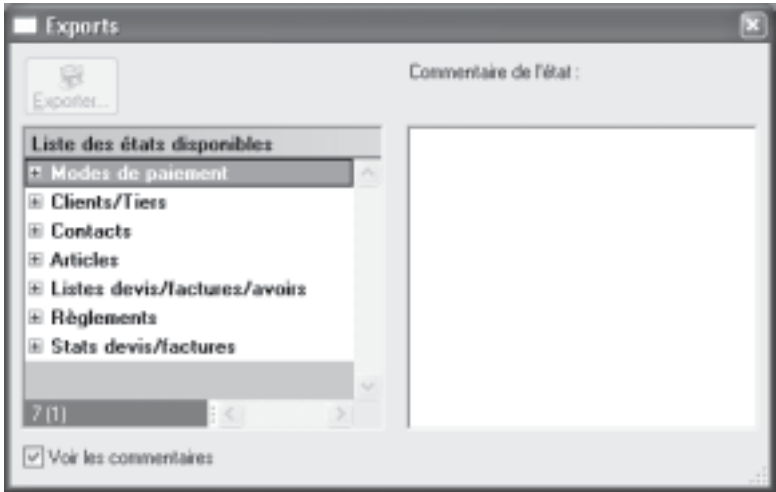

Sur la gauche, la liste des fichiers exportables est présentée.

Il suffit de cliquer sur le signe + du fichier que vous souhaitez exporter pour visualiser et choisir le modèle qui sera utilisé pour le fichier exporté.

**Export tiers** Vous devez donc choisir un des modèles proposés puis cliquer Sortie sur le bouton **Exporter**. Sortie fichier Le programme vous demande alors de choir le format du fichier. Formet du fichier de sortie Impression au format PDF Sélectionnez alors le format Impression au format PDF souhaité (PDF, Text, HTML, etc.) Texte stand et cliquez sur **OK**. Excel (type texte) Word (Type texte) Compatible Mac Le dialogue d'enregistrement de Texte (Tab/Return)<br>Texte (Tab/Return+LineFeed) fichiers se présente alors afin Texte (Tab/LineFeed) que vous définissiez le nom et la HTML destination du fichier. Vous pouvez choisir ici sous quel format le fichier doit être généré. **NOTE** : Les modèles d'export sont personnalisables à l'aide du générateur d'états.Précédent DK. Annuler

# **Calculatrice**

**Traitements** - commande **Calculatrice**

La commande **Calculatrice** ouvre la calculette standard de Windows.

# **Menu Internet**

**Chapitre 7 : Le menu Internet**

# **Vue d'ensemble**

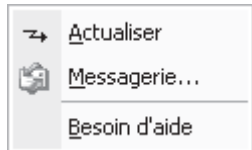

Pour utiliser l'ensemble des commandes de ce menu, vous devez disposer :

- d'une connexion Internet,
- · d'une messagerie électronique,
- d'un navigateur Internet.

Si votre navigateur est ancien, vous disposez de la version 5.50 d'Internet Explorer sur le CD de votre logiciel Ciel.

Le contenu de ce menu s'actualise par Internet à votre demande. Par défaut, les deux seules options affichées sont **Actualiser** et **Messagerie**.

# **Actualiser**

#### **Internet** - commande **Actualiser**

Cette commande met à jour automatiquement toutes les commandes du menu Internet en fonction des informations diffusées sur l'espace dédié aux utilisateurs du site Internet Ciel. Ce service en ligne permet de consulter, directement à partir de Ciel Devis Factures, toute l'actualité de votre logiciel (conseils, trucs, astuces, informations spécifiques, etc.)

### **Messagerie**

#### **Internet** - commande **Messagerie**

Cette commande permet d'envoyer des courriers électroniques à partir du logiciel. Pour utiliser cette commande, vous devez préalablement :

- · installer une application de messagerie électronique,
- disposer d'une connexion à Internet
- · prendre connaissance du fonctionnement de la messagerie.

Pour envoyer un message :

- Activez la commande MESSAGERIE du menu **INTERNET**.
- Le programme vous demande de saisir l'adresse email du destinataire de votre courrier puis lance votre logiciel de messagerie en préremplissant la zone adresse du destinataire (à...).
- Il vous reste alors à rédiger votre message puis à l'envoyer.

# **Menu Fenêtres**

**Chapitre 8 : Le menu Fenêtres**

# **Vue d'ensemble**

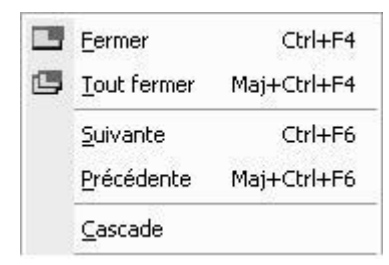

# **Fermer**

#### **Fenêtres** - commande **Fermer**

Vous utilisez cette commande pour fermer la fenêtre active dans la fenêtre principale de Ciel Devis Factures.

# **Tout fermer**

#### **Fenêtres** - commande **Tout fermer**

Vous utilisez cette commande pour fermer d'un seul coup toutes les fenêtres ouvertes.

# **Suivante**

#### **Fenêtres** - commande **Suivante**

Lorsque plusieurs fenêtres sont ouvertes, activez cette commande pour appeler la fenêtre suivant celle qui est affichée.

### **Précédente**

#### **Fenêtres** - commande **Précédente**

Lorsque plusieurs fenêtres sont ouvertes, activez cette commande pour appeler la fenêtre précédant celle qui est affichée.

### **Cascade**

#### **Fenêtres** - commande **Cascade**

Cette commande a pour effet de ranger toutes les fenêtres ouvertes de telle sorte que leurs barres de titres soient toujours visibles et accessibles.

**NOTE** : Sous l'option **Cascade**, vous disposez de la liste des fenêtres ouvertes dans la fenêtre principale de Ciel Devis Factures, ceci permet de mettre directement une fenêtre ouverte et masquée au premier plan.
# **Menu Aide**

**Chapitre 9 : Le menu Aide**

# Vue d'ensemble

### $\circledcirc$  Index...

cial? A propos de...

## **Index**

#### **AIDE** - commande INDEX

Sommaire de présentation générale de l'application Cette commande ouvre l'aide intégrée de Ciel Devis Factures sur le sommaire général. Vous accédez à l'explication des commandes principales de l'application, présentée menu après menu : Dossier, Édition, Listes, etc....

Lorsque vous consultez l'aide en ligne, vous pouvez, à tout moment, ouvrir le sommaire général de l'aide en appelant la commande **Index** du menu **Aide**.

Par l'intermédiaire de cette fenêtre, s'ouvre l'aide de Ciel Devis Factures sur l'onglet **Sommaire** de l'aide. Vous pouvez dérouler chaque point du sommaire, un point par menu, en cliquant sur le signe + qui le précède.

Il vous reste alors à cliquer sur la commande pour laquelle vous cherchez de l'aide.

L'onglet **Index**, quant à lui, présente une liste d'expressions et de mots-clés de recherche, classés par ordre alphabétique.

Pour afficher une des rubriques correspondant à un mot-clé, cliquez dans la liste sur le mot-clé de votre choix et sur le bouton **Afficher**.

- Dans un dialogue sont présentées les rubriques associées à ce mot-clé.
- Cliquez sur la rubrique de votre choix.

Si aucun des mots-clés ne correspond à votre recherche, vous pouvez créer un index plus complet qui reprend l'intégralité des termes utilisés dans l'aide intégrée en cliquant sur l'onglet **Rechercher**.

La touche **F1** donne accès à tout moment à l'aide électronique.

Lorsque vous faites appel à l'aide de manière contextuelle, l'aide intégrée présente la rubrique correspondant au contexte de travail.

#### Exemple

Vous êtes en train de créer une facture et vous avez besoin d'obtenir de l'aide précisément et uniquement sur cette commande.

Pour obtenir simplement l'aide contextuelle, vous pouvez également cliquer sur l'icône Aide présentée dans la plupart des fenêtres de l'application.

Si dans certaines fenêtres, accéder à l'aide contextuelle à partir du menu **Aide** est inopérant, utilisez les autres possibilités d'obtention de l'aide en cliquant directement sur l'icône située dans la fenêtre ou encore en actionnant les touches **F1**.

## **A propos de...**

**Aide** - commande **A propos de...**

Vous trouvez dans l'A propos, le détail de la licence de l'utilisateur pour lequel Ciel Devis Factures a été installé ainsi que le rappel du texte législatif sur les limites d'utilisation de l'application.

D'autre part, le site Internet de Ciel est accessible en cliquant sur le bouton [HTTP:// www.ciel.com].

De même, cliquer sur le bouton [Infos système] vous permet instantanément de connaître un certain nombre d'informations sur les caractéristiques de votre ordinateur.